## ibaPADU-S-IT-16

Zentraleinheit für ibaPADU-S-Familie

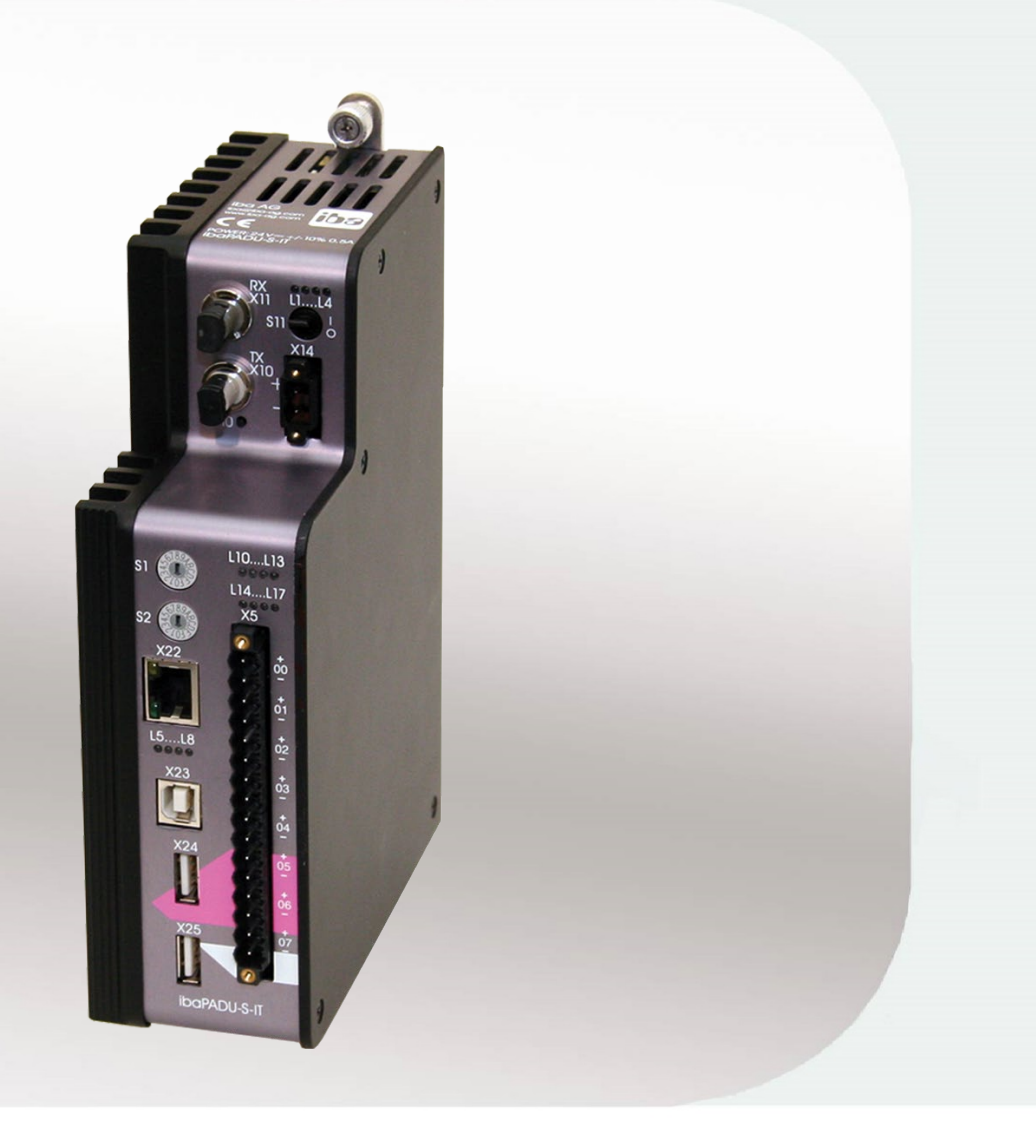

# Handbuch

Ausgabe 1.11

Messtechnik- und Automatisierungssysteme | **103** 

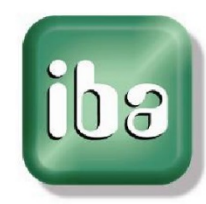

#### **Hersteller**

iba AG Königswarterstr. 44

90762 Fürth

**Deutschland** 

Kontakte

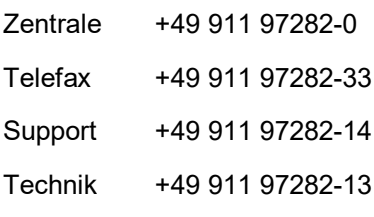

E-Mail: iba@iba-ag.com

Web: www.iba-ag.com

Weitergabe sowie Vervielfältigung dieser Unterlage, Verwertung und Mitteilung ihres Inhalts sind nicht gestattet, soweit nicht ausdrücklich zugestanden. Zuwiderhandlungen verpflichten zu Schadenersatz.

© iba AG 2021, alle Rechte vorbehalten.

Der Inhalt dieser Druckschrift wurde auf Übereinstimmung mit der beschriebenen Hard- und Software überprüft. Dennoch können Abweichungen nicht ausgeschlossen werden, so dass für die vollständige Übereinstimmung keine Garantie übernommen werden kann. Die Angaben in dieser Druckschrift werden jedoch regelmäßig aktualisiert. Notwendige Korrekturen sind in den nachfolgenden Auflagen enthalten oder können über das Internet heruntergeladen werden.

Die aktuelle Version liegt auf unserer Website www.iba-ag.com zum Download bereit.

#### **Schutzvermerk**

Windows® ist eine Marke und eingetragenes Warenzeichen der Microsoft Corporation. Andere in diesem Handbuch erwähnte Produkt- und Firmennamen können Marken oder Handelsnamen der jeweiligen Eigentümer sein.

#### **Zertifizierung**

 $\epsilon$ 

Das Produkt ist entsprechend der europäischen Normen und Richtlinien zertifiziert. Dieses Produkt entspricht den allgemeinen Sicherheits- und Gesundheitsanforderungen.

Weitere internationale landesübliche Normen und Richtlinien wurden eingehalten.

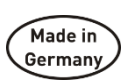

Hinweis: Diese Ausrüstung wurde getestet und entspricht den Grenzwerten für Digitalgeräte der Klasse A gemäß Teil 15 der FCC-Regularien (Federal Communications Commission). Diese Grenzwerte wurden geschaffen, um angemessenen Schutz gegen Störungen beim Betrieb in gewerblichen Umgebungen zu gewährleisten. Diese Ausrüstung erzeugt, verwendet und kann Hochfrequenzenergie abstrahlen und kann – falls nicht in Übereinstimmung mit dem Handbuch installiert und verwendet – Störungen der Funkkommunikation verursachen. In Wohnumgebungen kann der Betrieb dieses Geräts Funkstörungen verursachen. In diesem Fall obliegt es dem Anwender, angemessene Maßnahmen zur Beseitigung der Störung zu ergreifen.

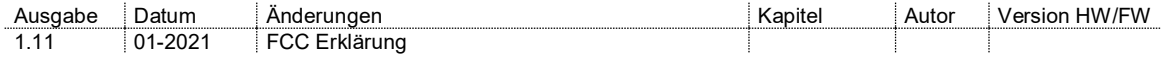

## Inhaltsverzeichnis

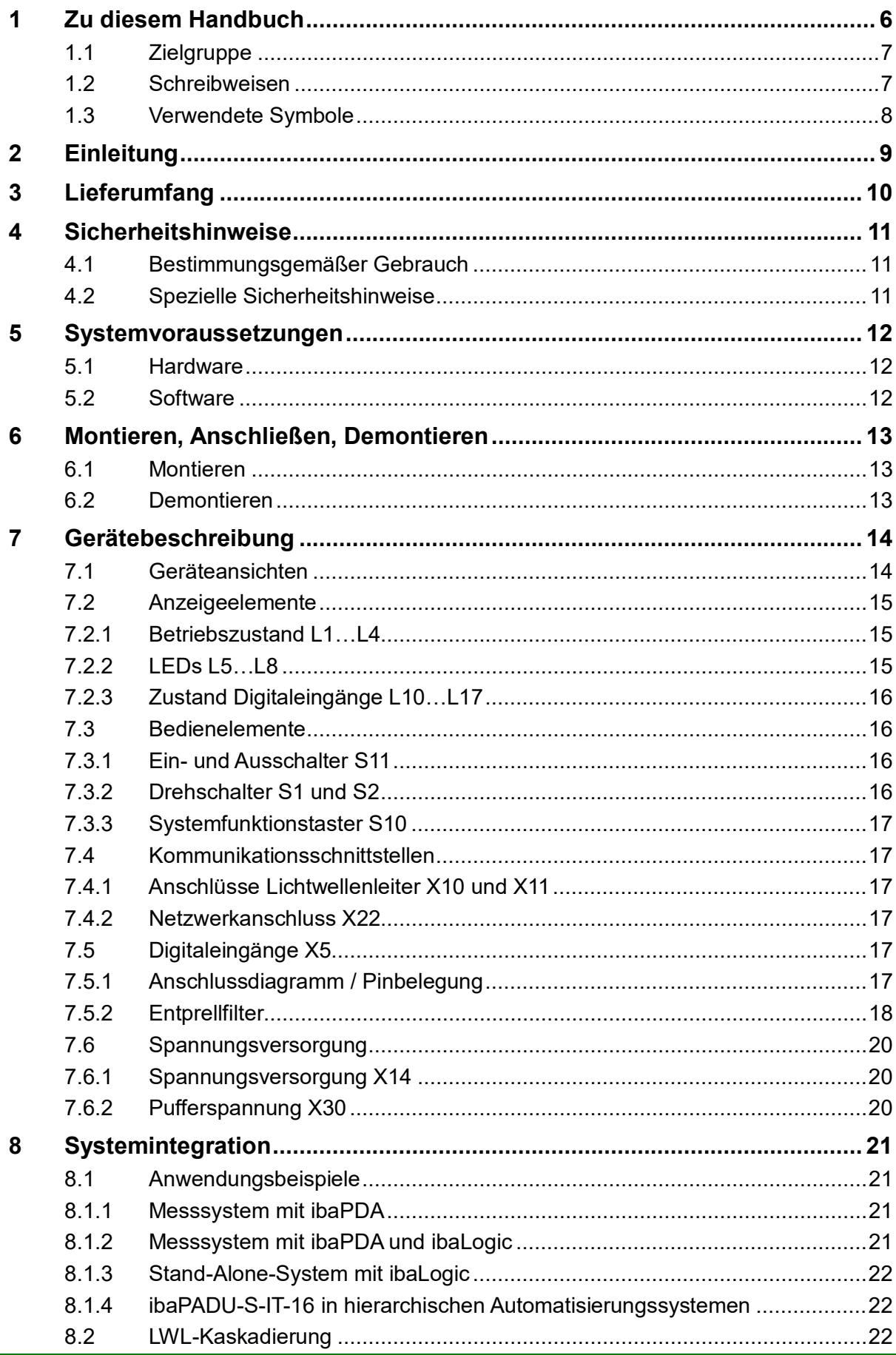

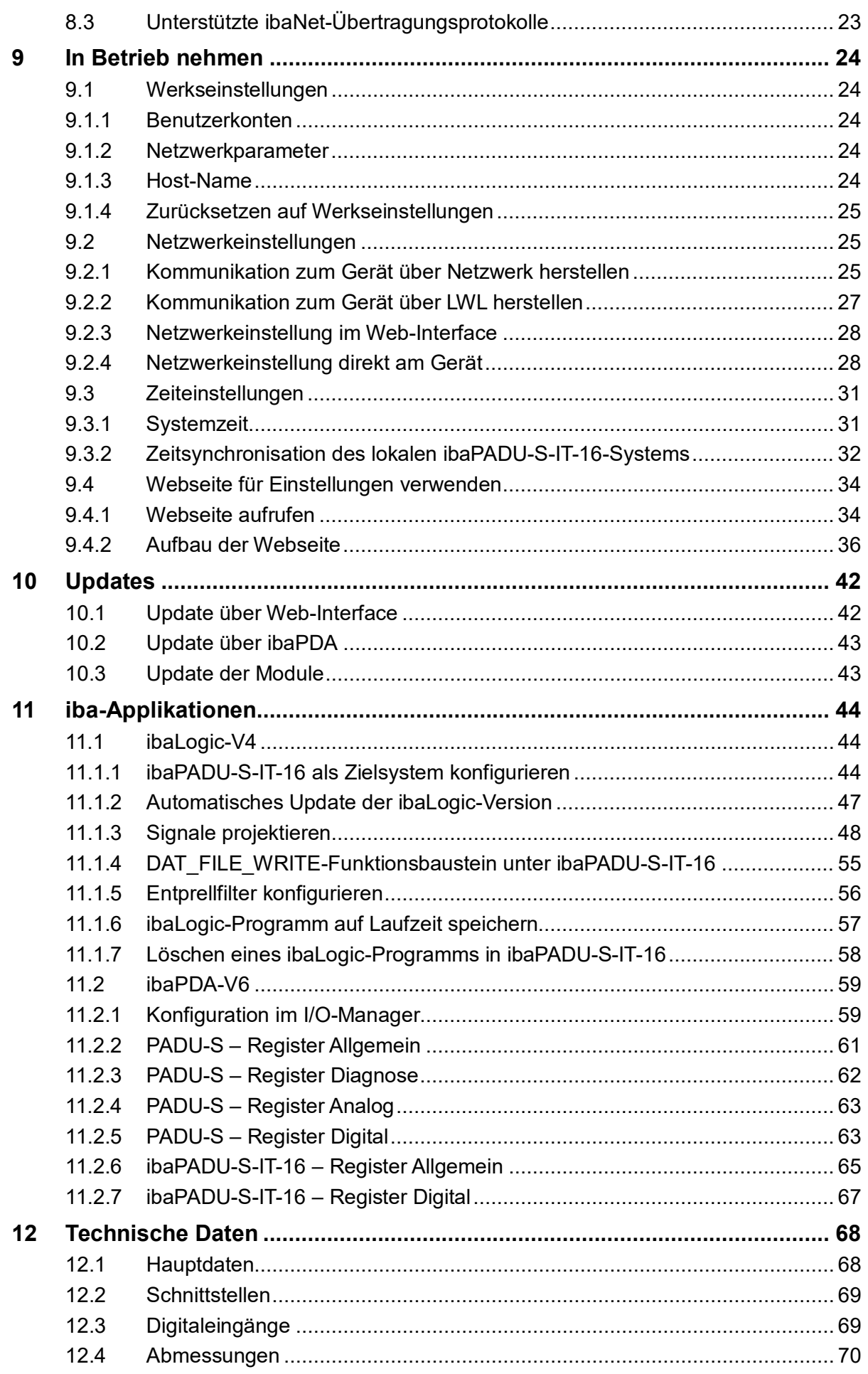

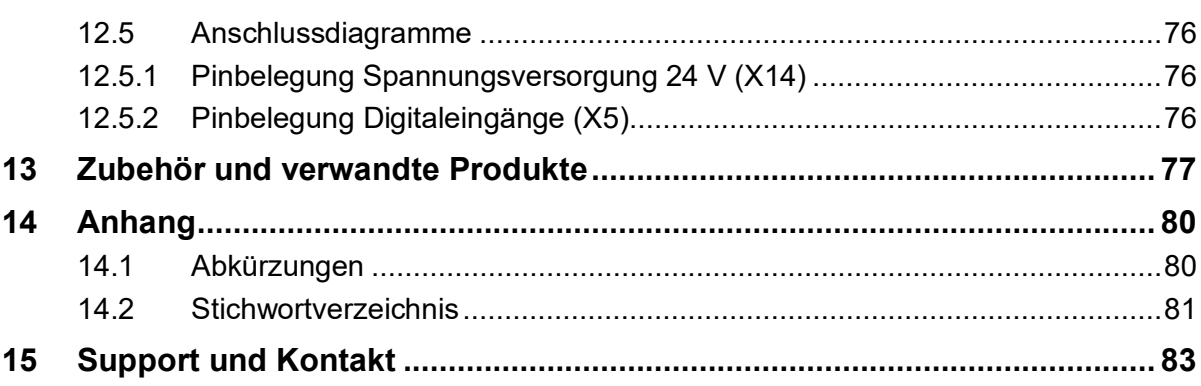

## <span id="page-5-0"></span>**1 Zu diesem Handbuch**

Dieses Handbuch beschreibt den Aufbau, die Anwendung und die Bedienung des Gerätes ibaPADU-S-IT-16 Eine allgemeine Systembeschreibung der ibaPADU-S-Familie und weitere Informationen zu Aufbau, Anwendung und Bedienung der Module finden Sie in gesonderten Handbüchern.

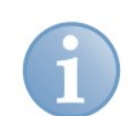

#### **Hinweis**

Die Dokumentation der ibaPADU-S-Familie ist Bestandteil der Liefer-CD.

Die Dokumentation der ibaPADU-S-Familie besteht aus folgenden Handbüchern:

#### **Zentraleinheiten**

Die Handbücher zu den Zentraleinheiten ibaPADU-S-IT-16 und ibaPADU-S-CM enthalten folgende Informationen:

- **Lieferumfang**
- Systemvoraussetzungen
- Gerätebeschreibung
- Montieren/Demontieren
- Inbetriebnahme
- Konfigurieren
- **F** Technische Daten
- Zubehör

#### **Module**

Die Handbücher zu den einzelnen Modulen enthalten spezifische Informationen zum jeweiligen Modul. Diese Informationen können sein:

- Kurzbeschreibung
- **-** Lieferumfang
- Produkteigenschaften
- Konfigurieren
- Funktionsbeschreibung
- **Technische Daten**
- Anschlussdiagramm

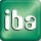

## <span id="page-6-0"></span>**1.1 Zielgruppe**

Im Besonderen wendet sich dieses Handbuch an ausgebildete Fachkräfte, die mit dem Umgang mit elektrischen und elektronischen Baugruppen sowie der Kommunikationsund Messtechnik vertraut sind. Als Fachkraft gilt, wer auf Grund seiner fachlichen Ausbildung, Kenntnisse und Erfahrungen sowie Kenntnis der einschlägigen Bestimmungen die ihm übertragenen Arbeiten beurteilen und mögliche Gefahren erkennen kann.

## <span id="page-6-1"></span>**1.2 Schreibweisen**

In diesem Handbuch werden folgende Schreibweisen verwendet:

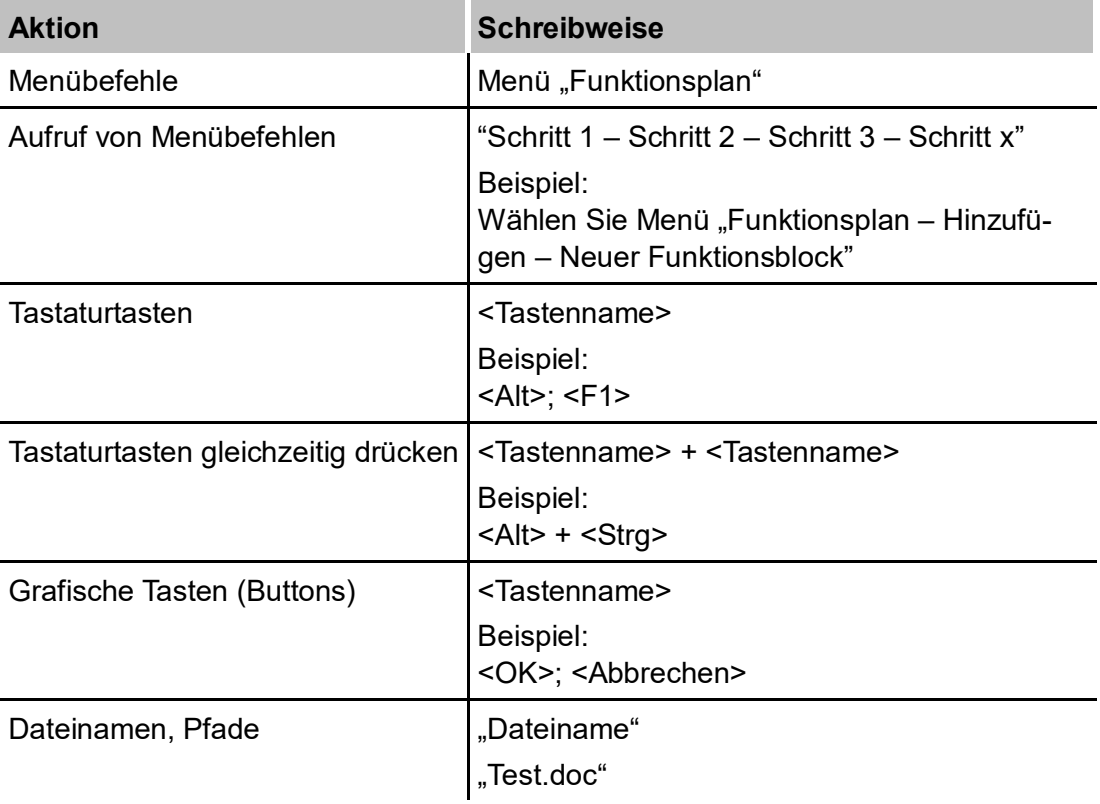

## <span id="page-7-0"></span>**1.3 Verwendete Symbole**

Wenn in diesem Handbuch Sicherheitshinweise oder andere Hinweise verwendet werden, dann bedeuten diese:

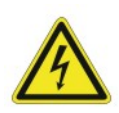

#### **Gefahr! Stromschlag!**

Wenn Sie diesen Sicherheitshinweis nicht beachten, dann droht die unmittelbare Gefahr des Todes oder schwerer Körperverletzung durch einen Stromschlag!

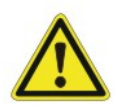

#### **Gefahr!**

Wenn Sie diesen Sicherheitshinweis nicht beachten, dann droht die unmittelbare Gefahr des Todes oder der schweren Körperverletzung!

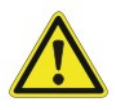

#### **Warnung!**

Wenn Sie diesen Sicherheitshinweis nicht beachten, dann droht die mögliche Gefahr des Todes oder schwerer Körperverletzung!

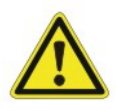

#### **Vorsicht!**

Wenn Sie diesen Sicherheitshinweis nicht beachten, dann droht die mögliche Gefahr der Körperverletzung oder des Sachschadens!

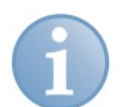

#### **Hinweis**

Ein Hinweis gibt spezielle zu beachtende Anforderungen oder Handlungen an.

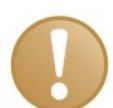

#### **Wichtiger Hinweis**

Hinweis, wenn etwas Besonderes zu beachten ist, z . B. Ausnahmen von der Regel.

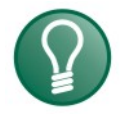

#### **Tipp**

Tipp oder Beispiel als hilfreicher Hinweis oder Griff in die Trickkiste, um sich die Arbeit ein wenig zu erleichtern.

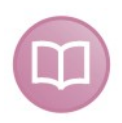

#### **Andere Dokumentation**

Verweis auf ergänzende Dokumentation oder weiterführende Literatur.

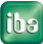

## <span id="page-8-0"></span>**2 Einleitung**

Das modulare Konzept der ibaPADU-S-Familie basiert auf einem Baugruppenträger mit Rückwandbus, auf den neben der Zentraleinheit bis zu 4 Ein-/Ausgangsmodule (E/A) gesteckt werden können. Auf der Zentraleinheit ibaPADU-S-IT-16 sind 8 Digitaleingänge vorhanden.

ibaPADU-S-IT-16 ist eine leistungsstarke CPU für schnelle Anwendungen in der Messwerterfassung, Signalverarbeitung sowie Steuerung und Regelung. Ausgestattet mit den passenden E/A-Modulen und in Kombination mit den Softwareprodukten ibaPDA oder ibaLogic eignet sich ibaPADU-S-IT-16 für zahlreiche Anwendungen. Beispiele für typische Einsatzmöglichkeiten sind:

- Messwerterfassung mit und ohne Vorverarbeitung
- Zustandsüberwachung (Condition Monitoring)
- Datenlogger (Transient Fault Recorder)
- □ Brummererkennung und Exzentrizitätsanalyse
- Energiequalitätsüberwachung (Power Quality Monitoring)
- □ Signalmanagement
- □ Steuerung
- □ Schnelle Antriebs- und Positionsregelungen

Dank des integrierten Prozessors, des Arbeitsspeichers und des Betriebssystems Windows CE können ibaLogic-Applikationen als kompilierte Laufzeitversion in das Gerät geladen werden. Mit derartigen Applikationen können zu Messzwecken die Signale bereits im Gerät vorverarbeitet und dann an das ibaPDA-System weitergeleitet werden.

Prozesse und Maschinen können von einem ibaPADU-S-IT-16-System mit Ein-/Ausgabemodulen und einer entsprechenden ibaLogic-Applikation lokal gesteuert werden entweder als abgesetzte Steuereinheit mit Verbindung zu einer übergeordneten Steuerung oder autark.

Das Gerät ist mit einem robusten Gehäuse versehen, ist lüfterlos, enthält keine rotierenden Teile und ist somit praktisch wartungsfrei.

Die vorliegende Beschreibung gilt für ibaPADU-S-IT-16 ab der Firmware-Version V02.05.001.

## <span id="page-9-0"></span>**3 Lieferumfang**

Überprüfen Sie nach dem Auspacken die Vollständigkeit und die Unversehrtheit der Lieferung.

Im Lieferumfang sind enthalten:

- Gerät ibaPADU-S-IT-16
- Abdeckkappen für LWL, USB und Ethernet
- 16-poliger Steckverbinder mit Federklemmen (Digitale Eingangskanäle)
- 2-poliger Steckverbinder mit Federklemmen (Spannungsversorgung)
- $\Box$  Handbuch (deutsch und englisch)
- DVD iba-Software & Manuals

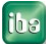

## <span id="page-10-0"></span>**4 Sicherheitshinweise**

## <span id="page-10-1"></span>**4.1 Bestimmungsgemäßer Gebrauch**

Das Gerät ist ein elektrisches Betriebsmittel. Dieses darf nur für folgende Anwendungen verwendet werden:

- **Q** Messdatenerfassung
- Automatisierung von Industrieanlagen
- Anwendungen mit iba-Produkten (ibaPDA, ibaLogic u. a.)

Das Gerät darf nur wie im Kapitel [12](#page-67-0) [Technische Daten](#page-67-0) angegeben ist, eingesetzt werden.

## <span id="page-10-2"></span>**4.2 Spezielle Sicherheitshinweise**

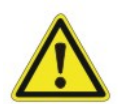

#### **Einhalten des Betriebsspannungsbereichs!**

Betreiben Sie das Gerät nicht mit einer anderen Spannung als DC 24 V ±10%! Das Gerät wird von einer zu hohen Betriebsspannung zerstört!

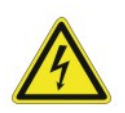

## **ACHTUNG!**

Module und CPU niemals unter Spannung auf den Baugruppenträger stecken oder abziehen!

Vor dem Aufstecken / Abziehen der Baugruppe zuerst ibaPADU-S-IT-16 ausschalten oder Spannungsversorgung abziehen.

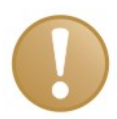

#### **Wichtiger Hinweis**

Öffnen Sie nicht das Gerät! Das Öffnen des Geräts führt zum Garantieverlust!

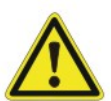

#### **Vorsicht!**

Sorgen Sie für ausreichende Belüftung der Kühlrippen!

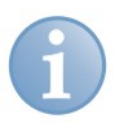

#### **Hinweis**

Reinigen Sie das Gerät nur äußerlich mit einem trockenen oder leicht feuchten und statisch entladenen Reinigungstuch.

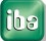

## <span id="page-11-0"></span>**5 Systemvoraussetzungen**

#### <span id="page-11-1"></span>**5.1 Hardware**

#### **Für den Betrieb**

- $\Box$  Stromversorgung DC 24 V  $\pm$  10 %, 3 A (bei Vollausbau)
- □ Baugruppenträger, z. B. ibaPADU-B4S (siehe Kap. 13, "Zubehör und verwandte [Produkte"](#page-76-0))

#### **Für die Geräteparametrierung und zum Messen:**

- □ PC mit mindestens
	- **E** einem freien PCI-Slot, oder
	- **E** einem freien PCI-Express-Slot, oder
	- einem ExpressCard-Slot (Notebook).

Geeignete Rechner-Systeme mit Desktop- und Industrie-Gehäuse finden Sie unter [http://www.iba-ag.com.](http://www.iba-ag.com/)

- Eine LWL-Eingangskarte vom Typ ibaFOB-D (Firmwareversion ab V2.00 build 170):
	- ibaFOB-io-D / ibaFOB-io-Dexp
	- ibaFOB-2io-D / ibaFOB-2io-Dexp
	- ibaFOB-2i-D / ibaFOB-2i-Dexp mit Ergänzungsmodul ibaFOB-4o-D
	- ibaFOB-4i-D / ibaFOB-4i-Dexp mit Ergänzungsmodul ibaFOB-4o-D
	- ibaFOB-io-ExpressCard (für Notebooks)
- LWL-Kabel bidirektional und/oder Ethernet Kabel

#### <span id="page-11-2"></span>**5.2 Software**

- □ ibaPDA-V6 ab Version 6.30.0
- □ ibaLogic-V4 ab Version 4.2.2

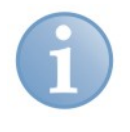

#### **Hinweis**

Die Lizenz für ibaLogic-V4 in Verbindung mit dem Laufzeitsystem ibaPADU-S-IT-16 ist bereits auf ibaPADU-S-IT-16 hinterlegt und muss nicht extra bestellt werden.

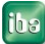

## <span id="page-12-0"></span>**6 Montieren, Anschließen, Demontieren**

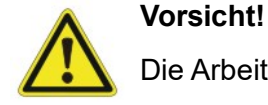

Die Arbeiten am Gerät dürfen nur im spannungslosen Zustand durchgeführt werden!

## <span id="page-12-1"></span>**6.1 Montieren**

- **1.** Befestigen Sie den Baugruppenträger auf einer geeigneten Konstruktion.
- **2.** Bringen Sie die Erdung an.
- **3.** Stecken Sie das Gerät auf den linken Steckplatz. Achten Sie darauf, dass die Führungsbolzen an der Rückseite des Gerätes in die dafür vorgesehenen Bohrungen auf dem Baugruppenträger gleiten.
- **4.** Drücken Sie das Gerät fest und schrauben Sie dieses oben und unten mit den Befestigungsschrauben fest.

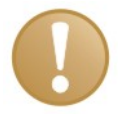

#### **Wichtiger Hinweis**

Schrauben Sie das Gerät und die Module stets fest. Das Stecken bzw. Abziehen der Steckverbinder für die Ein-/Ausgänge kann ansonsten Beschädigungen verursachen.

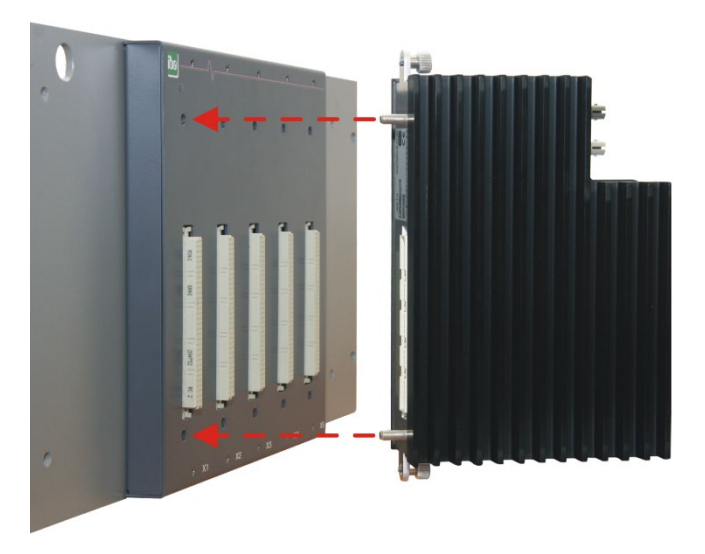

Abbildung 1: Gerät montieren

## <span id="page-12-2"></span>**6.2 Demontieren**

- **1.** Schalten Sie das Gerät aus.
- **2.** Entfernen Sie alle Kabel.
- **3.** Halten Sie das Gerät fest und entfernen Sie die obere und untere Befestigungsschraube.
- **4.** Ziehen Sie das Gerät vom Baugruppenträger ab.

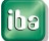

#### <span id="page-13-1"></span><span id="page-13-0"></span>**7 Gerätebeschreibung 7.1 Geräteansichten** 6 1 Betriebszustandsanzeige L1…L4 2 Ein-/Ausschalter S11  $12 -$ 2 3 Anschluss 24 V Spannungsversorgung X14 4 Anzeige Digitaleingänge L10…L17  $11 -$ 3 5 Steckverbinder Digitaleingänge X5  $10<sup>1</sup>$ 6 Befestigungsschrauben 7 Anzeigen L5…L8 8 Netzwerk-Schnittstelle X22 Λ 9 Drehschalter S1, S2  $L14...L14$ 9 10 Systemfunktionstaster S10  $X5$ 11 Anschluss LWL-Ausgang (TX) X10 8 <sub>00</sub> 12 Anschluss LWL-Eingang (RX) X11 01  $7.$ X23 nur für Service-Zwecke 02  $L5$ .  $\overline{18}$ X24, X25 USB-Host-Schnittstellen für künftige 5  $\frac{1}{4}$ Funktionen  $X23$ 6 ibaPADU-S-IT-16

Abbildung 2:Vorderansicht

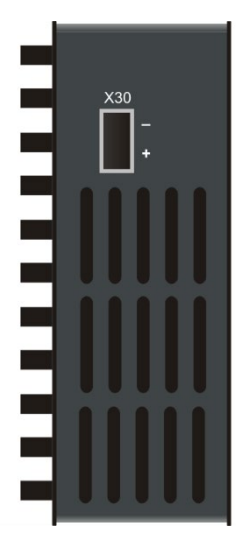

X30 Anschluss Pufferspannung 9…15 V DC (ab HW B3)

Abbildung 3:Bodenansicht

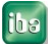

## <span id="page-14-0"></span>**7.2 Anzeigeelemente**

## <span id="page-14-1"></span>**7.2.1 Betriebszustand L1…L4**

Am Gerät zeigen farbige Leuchtdioden (LED) den Betriebszustand des Gerätes an.

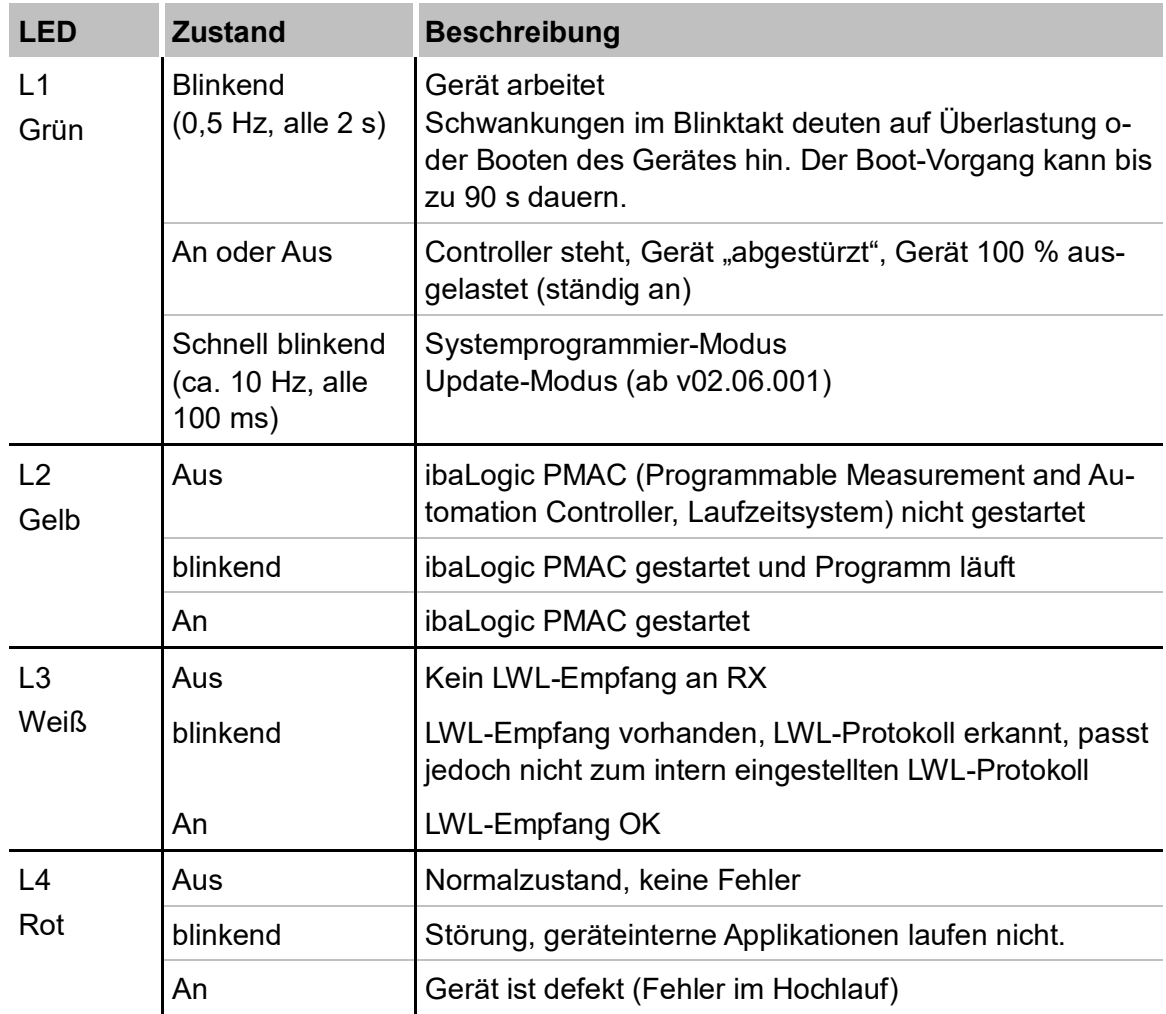

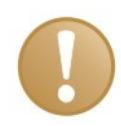

#### **Wichtiger Hinweis**

Kontaktieren Sie den iba-Support, wenn an der LED L4 ein Fehler angezeigt wird.

## <span id="page-14-2"></span>**7.2.2 LEDs L5…L8**

Die LEDs L5 bis L8 haben folgende Funktionen:

- Statusanzeige beim Einstellen der Netzwerkparameter über die Drehschalter S1 und S2. Für weitere Informationen siehe Kapitel [9.2.4](#page-27-1) ["Netzwerkeinstellung](#page-27-1) direkt [am Gerät](#page-27-1)
- Status- und Fortschrittsanzeige bei der Installation eines Updates, siehe Kapitel [10](#page-41-0) ["Update"](#page-41-0).

## <span id="page-15-0"></span>**7.2.3 Zustand Digitaleingänge L10…L17**

Die grünen LEDs zeigen an, ob der Digitaleingang gesetzt ist oder nicht.

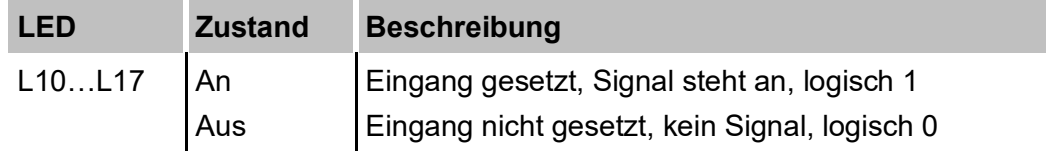

**7** Für weitere Informationen siehe Kapitel [7.5](#page-16-4) ["Digitaleingänge X5"](#page-16-4)

## <span id="page-15-1"></span>**7.3 Bedienelemente**

#### <span id="page-15-2"></span>**7.3.1 Ein- und Ausschalter S11**

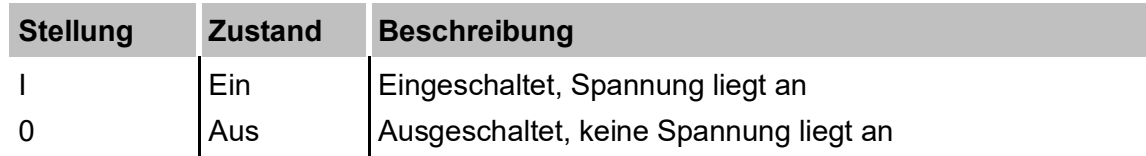

Mit Hilfe von Aus- und Wiedereinschalten wird die Versorgungsspannung ab- bzw. zugeschaltet und das Gerät neu gebootet.

#### <span id="page-15-3"></span>**7.3.2 Drehschalter S1 und S2**

Mit dem Drehschalter S1 werden sowohl das iba-LWL-Übertragungsprotokoll als auch die Kaskadieradressen im LWL-Verbund eingestellt:

 $\Box$  Stellung "0":

alle bisherigen ibaNet-Protokolle (außer 32Mbit Flex), nur in Verbindung mit ibaLogic

 $\Box$  Stellung  $.1^{\circ}$  -  $. F^{\circ}$ :

ibaNet 32Mbit Flex, wobei die Schalterstellung die Geräteadresse bestimmt.

- **7** Für weitere Informationen siehe Kapitel [8.2](#page-21-2) ["LWL-Kaskadierung"](#page-21-2).
- Mit beiden Drehschaltern S1 und S2 lassen sich zudem unterschiedliche Parameter einstellen, z. B. Netzwerkadressen, Subnetzmaske, Default-Gateway, Zurücksetzen auf Werkseinstellungen.

Für weitere Informationen siehe Kapitel

- 7 [9.1.4](#page-24-0) ["Zurücksetzen auf Werkseinstellungen"](#page-24-0)
- 7 [9.2.4](#page-27-1) ["Netzwerkeinstellung](#page-27-1) direkt am Gerät"
- 7 [11.1.7](#page-57-0) ["Löschen eines ibaLogic-Programms](#page-57-0) in ibaPADU-S-IT"

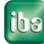

## <span id="page-16-0"></span>**7.3.3 Systemfunktionstaster S10**

Der Systemfunktionstaster S10 wird für Einstellungen benötigt, die direkt am Gerät vorgenommen werden, siehe

- **7** [9.1.4](#page-24-0) ["Zurücksetzen auf Werkseinstellungen"](#page-24-0)
- 7 [9.2.4](#page-27-1) ["Netzwerkeinstellung](#page-27-1) direkt am Gerät"
- 7 [11.1.7](#page-57-0) ["Löschen eines ibaLogic-Programms](#page-57-0) in ibaPADU-S-IT"

## <span id="page-16-1"></span>**7.4 Kommunikationsschnittstellen**

#### <span id="page-16-2"></span>**7.4.1 Anschlüsse Lichtwellenleiter X10 und X11**

Über die Lichtwellenleiter werden die Prozessdaten zwischen ibaPADU-S-IT-16 und den angeschlossenen iba-Systemen übertragen. Unter Nutzung des Übertragungsprotokolls 32Mbit Flex können auch die Konfigurationsdaten über LWL übertragen werden.

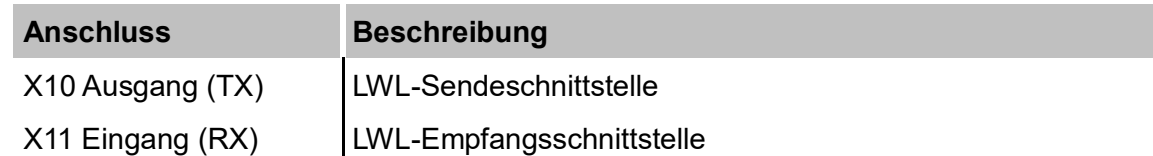

#### <span id="page-16-3"></span>**7.4.2 Netzwerkanschluss X22**

Über den Netzwerkanschluss X22 können Sie das Gerät in ein Ethernet-Netzwerk einbinden.

**7** Für weitere Informationen siehe Kapitel [9.2.1](#page-24-2) ["Kommunikation zum Gerät](#page-24-2) über Netzwerk [herstellen"](#page-24-2)

## <span id="page-16-4"></span>**7.5 Digitaleingänge X5**

#### <span id="page-16-5"></span>**7.5.1 Anschlussdiagramm / Pinbelegung**

Hier können acht Eingangssignale (0...7), jeweils zweipolig und potenzialgetrennt, angeschlossen werden. Jeder Kanal wird mit Zweidrahttechnik angeschlossen. Durch den Verpolungsschutz wird das Messsignal logisch richtig angezeigt, auch wenn der Anschluss verpolt ist.

**7** Siehe Kapitel [12](#page-67-0) ["Technische Daten"](#page-67-0)

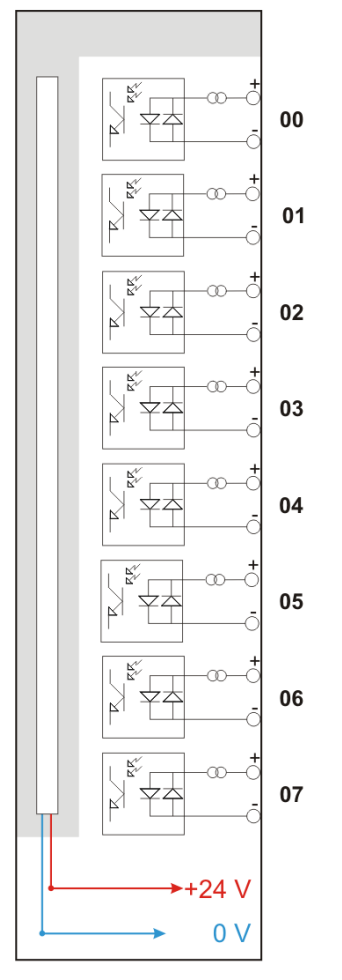

Abbildung 4: Anschlussschema Digitaleingänge X5

## <span id="page-17-0"></span>**7.5.2 Entprellfilter**

Für die Digitaleingänge stehen jeweils vier Entprellfilter zu Verfügung. Diese können für jedes Signal unabhängig voneinander gewählt und parametriert werden. Folgende Filter stehen zur Wahl:

- $\Box$  "Aus" (ohne Filter)
- □ "Halten der steigenden Flanke"
- Halten der fallenden Flanke"
- □ "Beide Flanken halten"
- D "Beide Flanken verzögern"

Für jeden Filter ist eine Entprellzeit in µs anzugeben, diese kann zwischen [1µs…65535µs] liegen.

#### **Aus**

Hier wird das gemessene Eingangssignal direkt ohne Filterung weitergereicht.

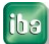

#### **"Halten der steigenden Flanke"**

Mit der ersten steigenden Flanke geht das Ausgangssignal (rot) auf logisch 1 und bleibt für die eingestellte Entprellzeit auf logisch 1. Anschließend ist der Kanal wieder transparent und wartet auf die nächste steigende Flanke.

| — Filte≹0=Ausl<br>16:11:11.4800 | 16:11:11.4825     | FilteM=Halten_der_steigenden_Flanke;Entprellzeit=2000us-<br>16:11:11.4850 | 16:11:11.4875 | 16:11:11.4900 |      | 16:11:11.4925 | 16:11:11.4950 |  |
|---------------------------------|-------------------|---------------------------------------------------------------------------|---------------|---------------|------|---------------|---------------|--|
|                                 |                   |                                                                           |               |               |      |               |               |  |
|                                 | <b>SignalName</b> |                                                                           | <b>X1 X2</b>  | $X2 - X1$     | Y1   | Υ2            | Y2 - Y1       |  |
| Filter0=Aus                     |                   |                                                                           | 1.41.4        | 0.002000      | 1.00 | 1.00          | 0.00          |  |
|                                 |                   | Filter1=Halten_der_steigenden_Flanke;Entprellzeit=2000us-                 | 1.41.4        | 0.002000      | 1.00 | 1.00          | 0.00          |  |

Abbildung 5: Entprellfilter: "Halten der steigenden Flanke"

#### **"Halten der fallenden Flanke"**

Mit der ersten fallenden Flanke geht das Ausgangssignal (grün) auf logisch 0 und bleibt für die eingestellte Entprellzeit auf logisch 0. Anschließend ist der Kanal wieder transparent und wartet auf die nächste fallende Flanke.

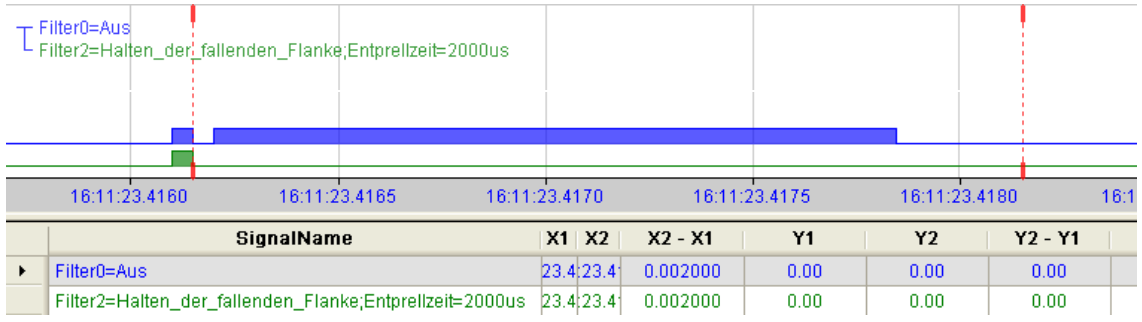

Abbildung 6: Entprellfilter: "Halten der fallenden Flanke"

#### **"Beide Flanken halten"**

Mit der ersten Flanke folgt das Ausgangssignal (ocker) dem Originalsignal (blau) und bleibt solange für die eingestellte Entprellzeit auf diesem logischen Pegel. Anschließend ist der Kanal wieder transparent und wartet auf die nächste Flanke – steigend oder fallend.

|   | $\pm$ Filter0=Aus                                 |             |             |           | Filter3#Beide_Flanken_halten;Entprellzeit=2000us |             |             |             |         |             |            |     |
|---|---------------------------------------------------|-------------|-------------|-----------|--------------------------------------------------|-------------|-------------|-------------|---------|-------------|------------|-----|
|   |                                                   | 15:27:05.86 | 15:27:05.87 |           | 15:27:05.88                                      |             | 15:27:05.89 | 15:27:05.90 |         | 15:27:05.91 | 15:27:05.9 | sec |
|   | <b>SignalName</b>                                 |             |             | $X1$ $X2$ | $X2 - X1$                                        | Υ1          | Υ2          | $Y2 - Y1$   | Einheit |             |            |     |
|   |                                                   | Filter0=Aus |             |           |                                                  | 1:05.1:05.1 | 0.0020      | 1.00        | 1.00    | 0.00        |            |     |
| ▶ | Filter3=Beide_Flanken_halten;Entprellzeit=2000us- |             |             |           | 1:05.1:05.1                                      | 0.0020      | 1.00        | 1.00        | 0.00    |             |            |     |

Abbildung 7: Entprellfilter: "Beide Flanken halten"

#### **"Beide Flanken verzögern"**

Mit der ersten Flanke sperrt das Ausgangssignal (lila) den Eingang und behält gemäß der eingestellten Entprellzeit den logischen Pegel, den es vor der Flanke hatte. Nach Ablauf der Entprellzeit wird der Kanal wieder transparent, übernimmt direkt den logischen Pegel des Eingangsignals und wartet auf die nächste Flanke – steigend oder fallend.

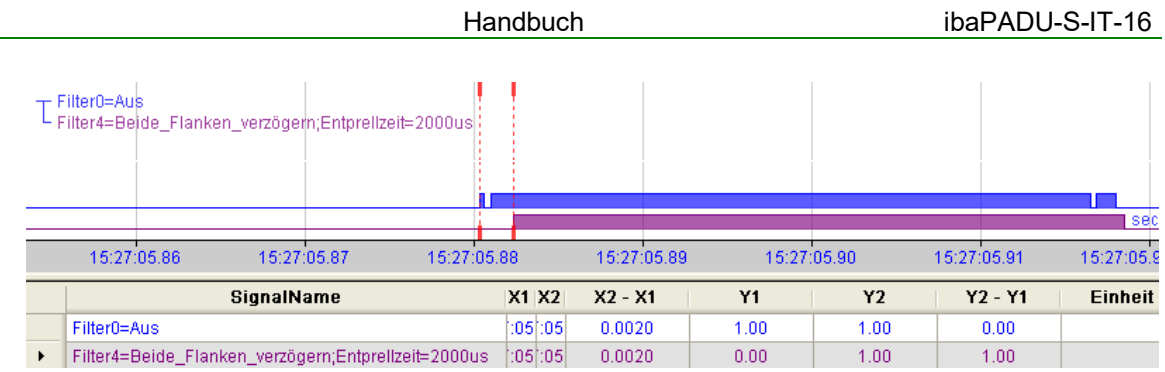

Abbildung 8: Entprellfilter: "Beide Flanken verzögern"

## <span id="page-19-0"></span>**7.6 Spannungsversorgung**

#### <span id="page-19-1"></span>**7.6.1 Spannungsversorgung X14**

Die externe Spannungsversorgung wird mit einem 2-poligen Steckverbinder zugeführt.

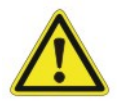

#### **Vorsicht!**

Schließen Sie das Gerät nur an eine externe Spannungsversorgung DC 24 V (±10 % ungeregelt) an!

Achten Sie auf die richtige Polung!

#### <span id="page-19-2"></span>**7.6.2 Pufferspannung X30**

Der Anschluss einer Pufferspannung an X30 wird ab Hardwareversion B3 und Software-Version v02.06.001 unterstützt. Im spannungslosen Zustand können folgende Funktionen des Geräts gepuffert werden:

- **Uhrzeit**
- LWL-Strang: einlaufende Lichtwellenleiter-Telegramme werden weitergeleitet, der LWL-Strang wird nicht unterbrochen.

Hierfür wird am Anschluss X30 eine Pufferspannung von typ. 12 V DC (9…15 V) angelegt. Der Strombedarf im Fall der Pufferung beträgt bei 12 V ca. 70 mA.

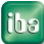

## <span id="page-20-0"></span>**8 Systemintegration**

## <span id="page-20-1"></span>**8.1 Anwendungsbeispiele**

Die unteren Abbildungen zeigen Beispiele mit ibaPADU-S-IT-16 in Verbindung mit ibaPDA und ibaLogic.

## <span id="page-20-2"></span>**8.1.1 Messsystem mit ibaPDA**

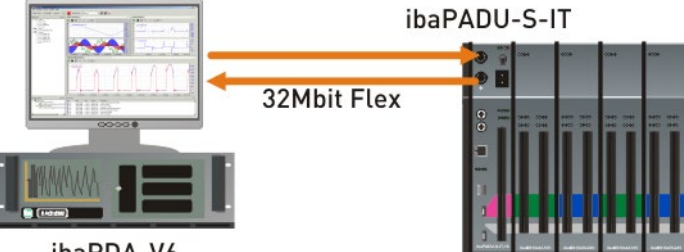

ibaPDA-V6

Abbildung 9: Messsystem mit ibaPDA

- Reine Messapplikation (erfassen, aufzeichnen, analysieren)
- Aufzeichnung der Signale mit ibaPDA

#### <span id="page-20-3"></span>**8.1.2 Messsystem mit ibaPDA und ibaLogic**

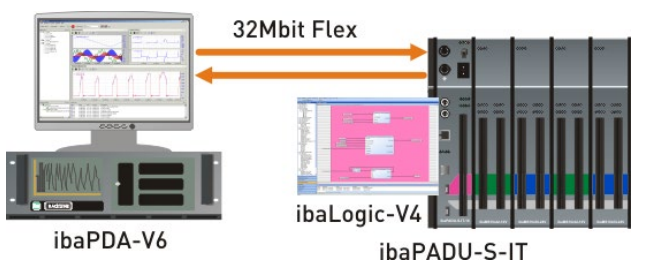

Abbildung 10: Modulares Messsystem mit intelligenter Vorverarbeitung

- Vorverarbeiten der Signale mit ibaLogic (z. B. Filtern von Störungen im Signal)
- Kennwertbildung aus Rohdaten
- Aufzeichnen aller Signale in ibaPDA:
	- Messsignale aus den E/A-Modulen
	- vorverarbeitete Signale aus ibaLogic
- Weitere mögliche Applikation: Steuern und Regeln bei paralleler Datenmessung

#### <span id="page-21-0"></span>**8.1.3 Stand-Alone-System mit ibaLogic**

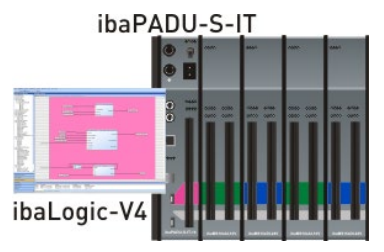

Abbildung 11: Stand alone-System mit ibaLogic-Laufzeit

**Frei programmierbares Modularsystem zum schnellen Steuern und Regeln** 

### <span id="page-21-1"></span>**8.1.4 ibaPADU-S-IT-16 in hierarchischen Automatisierungssystemen**

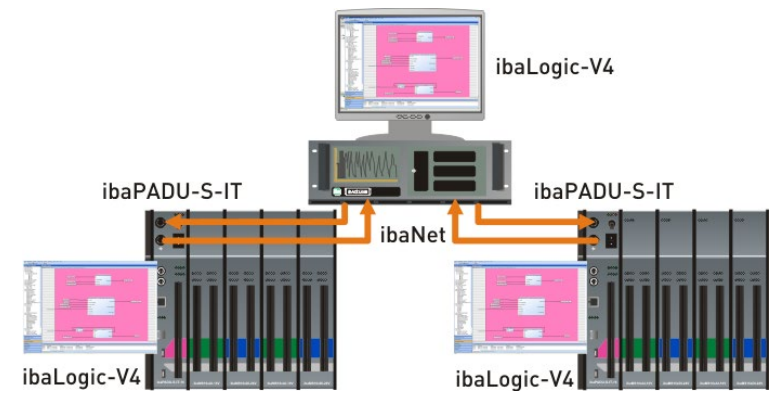

Abbildung 12: Modulares Messsystem als schneller Vor-Ort-Regler

- Übergeordnetes Steuerprogramm im ibaLogic-Rechner
- **Schnelle Vor-Ort-Regelung**
- Deterministische, schnelle Kommunikation zum Leitrechner über ibaNet

## <span id="page-21-2"></span>**8.2 LWL-Kaskadierung**

Mit 32Mbit Flex ist es möglich, bis zu 15 modulare Systeme in einem Ring zusammenzuschließen.

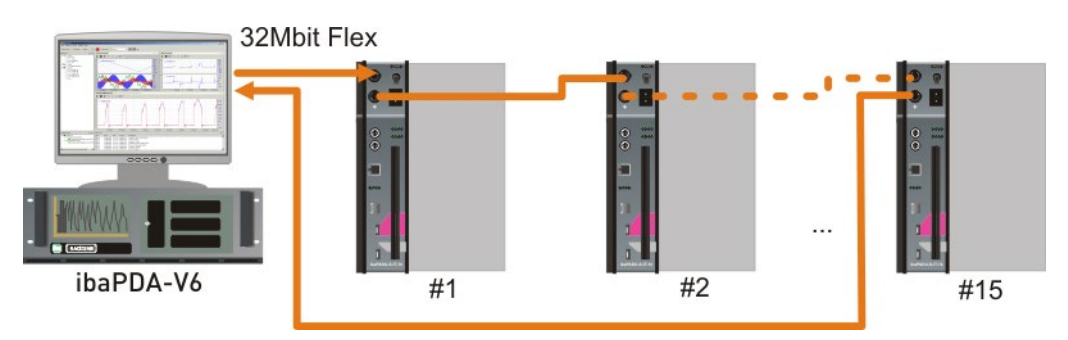

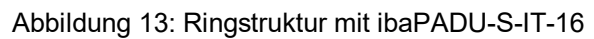

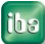

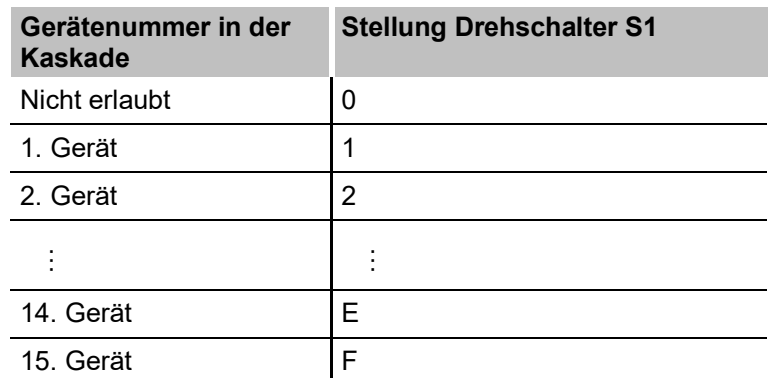

Über den Drehschalter S1 werden die Geräte adressiert.

Eine Kaskade ist möglich mit allen Geräten, die das ibaNet 32Mbit Flex Protokoll unterstützen. Dies sind zurzeit folgende Geräte:

- ibaBM-DDCS
- ibaBM-eCAT
- **·** ibaBM-SiLink
- ibaPADU-D-8AI-U/-8AI-I
- **·** ibaPADU-S-CM
- ibaPADU-S-IT-16

## <span id="page-22-0"></span>**8.3 Unterstützte ibaNet-Übertragungsprotokolle**

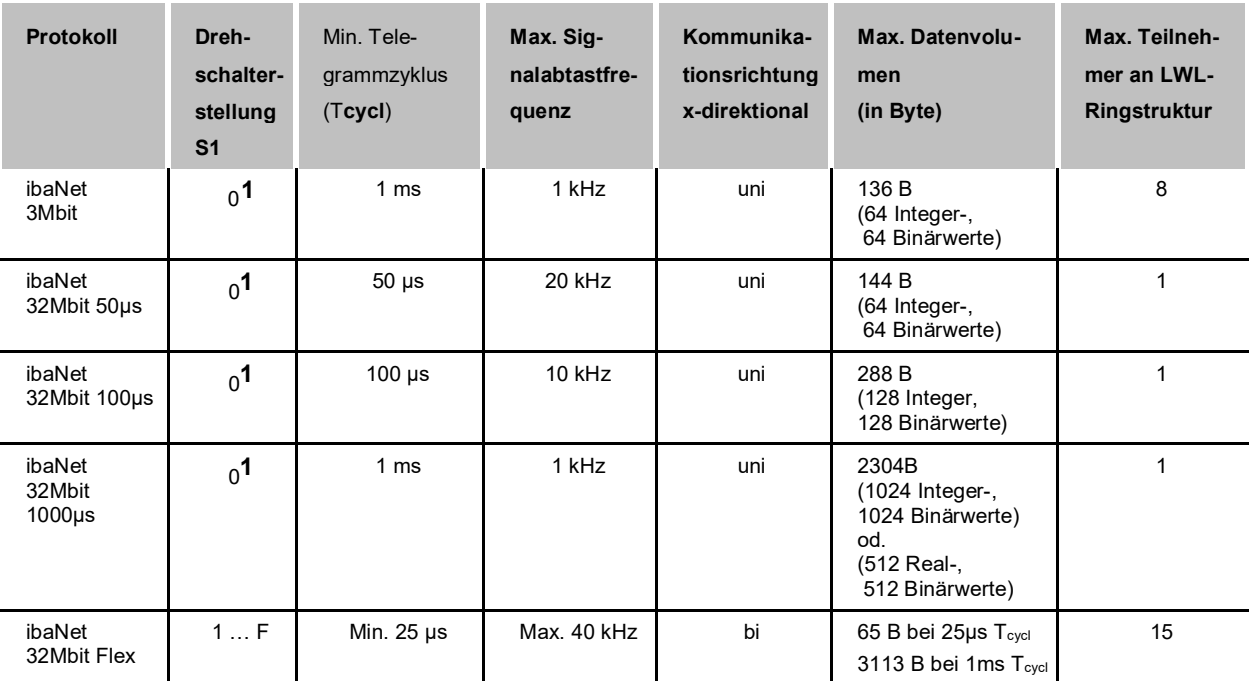

<span id="page-22-1"></span>-

## <span id="page-23-0"></span>**9 In Betrieb nehmen**

## <span id="page-23-1"></span>**9.1 Werkseinstellungen**

Ab Werk sind 2 Benutzerkonten und Netzwerkparameter voreingestellt. Als Administrator können Sie diese Einstellungen verändern. Sie können geänderte Einstellungen auch wieder auf die Werkseinstellungen zurücksetzen:

**7** Siehe Kapitel [9.1.4](#page-24-0) ["Zurücksetzen auf Werkseinstellungen"](#page-24-0).

#### <span id="page-23-2"></span>**9.1.1 Benutzerkonten**

Für das Gerät sind 2 Konten (2 Benutzer) ab Werk eingerichtet:

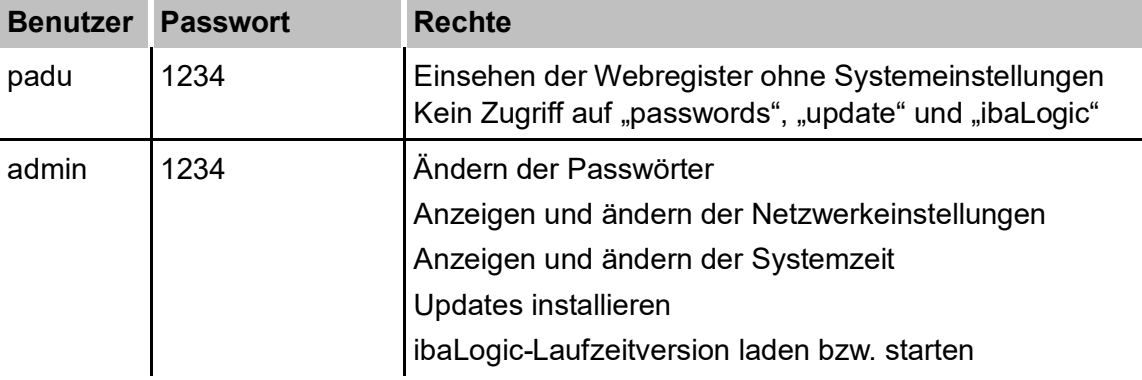

#### <span id="page-23-3"></span>**9.1.2 Netzwerkparameter**

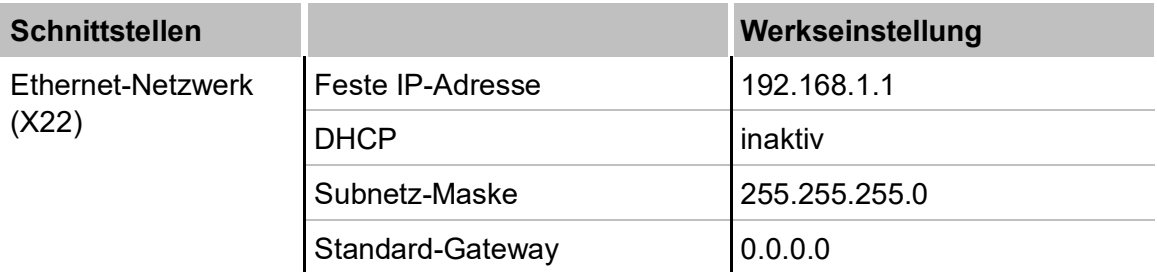

#### <span id="page-23-4"></span>**9.1.3 Host-Name**

Die notwendigen Angaben befinden sich auf dem Typenschild. Der werkseitige Host-Name setzt sich aus dem Gerätetyp und der Seriennummer zusammen.

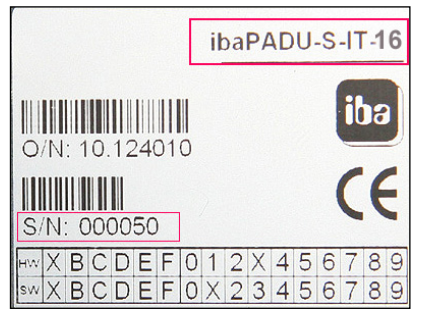

Abbildung 14: Typenschild

#### **Beispiel**:

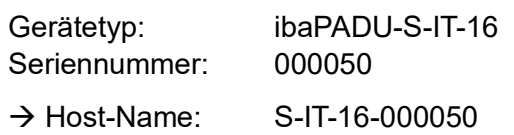

#### <span id="page-24-0"></span>**9.1.4 Zurücksetzen auf Werkseinstellungen**

Wenn die Netzwerkeinstellungen oder Passwörter geändert worden sind und Sie möchten diese auf die Werkseinstellungen zurücksetzen, gehen Sie wie folgt vor:

- **1.** Schalten Sie das Gerät aus.
- **2.** Drehen Sie die Drehschalter S1 auf "6" und S2 auf "9".
- **3.** Drücken Sie den Systemfunktionstaster S10, halten Sie diesen gedrückt (kräftig bis zum Anschlag) und schalten Sie das Gerät wieder ein.
- **4.** Das System fährt hoch. Warten Sie bis die grüne LED L1 schnell zu blinken beginnt. Dies kann einige Zeit dauern.
- **5.** Lassen Sie den Systemfunktionstaster S10 wieder los.
- **6.** Anschließend erfolgt ein automatischer Neustart.
- **7.** Stellen Sie abschließend die Drehschalter S1 auf den Ausgangszustand und S2 auf ..0" zurück.

Nach dem Neustart sind alle anwenderdefinierten Einstellungen gelöscht und auf Werkseinstellungen zurückgesetzt.

## <span id="page-24-1"></span>**9.2 Netzwerkeinstellungen**

Die Bedienung des Geräts erfolgt über ein Web-Interface. Über die Webseiten werden z. B. Passwörter vergeben, Netzwerkeinstellungen und Zeitverhalten konfiguriert oder Updates installiert.

**7** Siehe Kapitel [9.4](#page-33-0) "Webseite [für Einstellungen verwenden"](#page-33-0).

In diesem Kapitel wird das Einrichten der Netzwerkverbindung über folgende Schnittstellen beschrieben:

- □ Netzwerk-Schnittstelle (X22)
- LWL (nur mit ibaNet 32Mbit Flex)
- Direkt am Gerät

#### <span id="page-24-2"></span>**9.2.1 Kommunikation zum Gerät über Netzwerk herstellen**

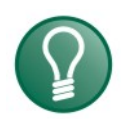

#### **Tipp**

Diese Verbindung wird empfohlen, wenn das Gerät in Verbindung mit ibaLogic eingesetzt wird.

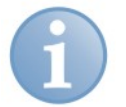

#### **Hinweis**

Wenn DHCP aktiviert ist, verwenden Sie den Hostnamen für den Zugriff auf die Webseiten. Ist DHCP nicht aktiviert (Werkseinstellung), verwenden Sie die feste IP-Adresse, um das Gerät zu adressieren.

Der Netzwerkanschluss ist ab Werk auf die feste IP-Adresse 192.168.1.1 eingestellt. Da die Voreinstellung voraussichtlich nicht zu dem vorhandenen Netzwerk passt, müssen Sie die IP-Adresse ändern oder das Gerät auf DHCP umstellen. Fragen Sie Ihren Netzwerkadministrator nach einer passenden IP-Adresse.

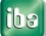

Zum Herstellen einer Netzwerkverbindung über die Netzwerk-Schnittstelle (X22) gehen Sie wie folgt vor:

- **1.** Verbinden Sie den Rechner und das Gerät mit einem Netzwerkkabel, entweder direkt oder über einen Switch oder Hub. Rechner und Gerät müssen sich im gleichen Netzwerk befinden.
- **2.** Stellen Sie die Netzwerk-Schnittstelle des Rechners auf die gleiche Subnetzadresse wie das Gerät und vergeben eine geeignete IP-Adresse über "Systemsteuerung -Netzwerkverbindungen", z.B. 192.168.1.2

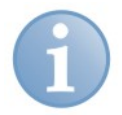

#### **Hinweis**

Die IP-Adresse darf nicht 192.168.1.1 sein, da dies die Adresse von ibaPADU-S-IT-16 ist. Verwenden Sie diese IP-Adresse für den Zugriff auf die Webseiten.

**3.** Starten Sie auf dem Rechner einen Web-Browser und geben die IP-Adresse des Geräts in die URL ein: 192.168.1.1

Das Gerät kann auch mit DHCP-Protokoll betrieben werden, d. h. ein DHCP-Server weist automatisch eine IP-Adresse zu.

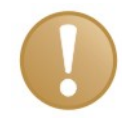

#### **Wichtiger Hinweis**

Das Gerät kann mit dem DHCP-Protokoll nur in Netzwerken mit DHCP-Server betrieben werden. Im Auslieferungszustand ist kein DHCP-Protokoll aktiviert.

Wenn DHCP aktiviert ist, gehen Sie grundsätzlich wie folgt vor:

- **1.** Schließen Sie den Rechner und das Gerät mit einem Netzwerkkabel an einen Hub, Switch oder Router. Im gleichen Netzwerk muss sich der DHCP-Server befinden.
- **2.** Schalten Sie das Gerät ein. Wenn die LED L1 gleichmäßig blinkt, dann ist das Gerät betriebsbereit. Dies kann bis zu 90 s dauern.
- **3.** Der DHCP-Server weist dem Gerät automatisch eine IP-Adresse zu.
- **4.** Starten Sie auf dem Rechner einen Web-Browser und geben den Hostnamen des Geräts in die URL ein: z. B. S-IT-16-000050

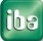

#### <span id="page-26-0"></span>**9.2.2 Kommunikation zum Gerät über LWL herstellen**

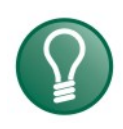

## **Tipp**

Diese Verbindung wird empfohlen, wenn das Gerät eine 32Mbit Flex LWL-Verbindung zu ibaPDA hat.

**1.** Starten Sie ibaPDA und öffnen den I/O-Manager.

**7** Siehe Kapitel [11.2.1](#page-58-1) ["Konfiguration im I/O-Manager"](#page-58-1)

2. Starten Sie die "Automatische Erkennung" des LWL-Links, an dem sich das ibaPADU-S System befindet, indem Sie mit der rechten Maustaste auf den Link der FOB-D-Karte in der Baumansicht klicken.

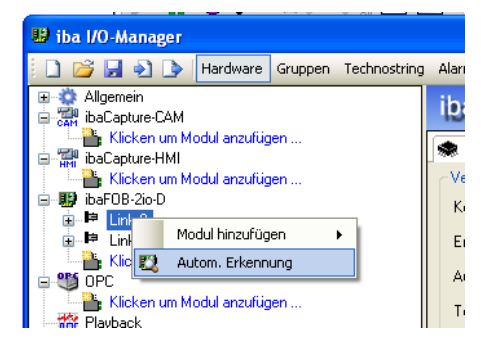

**3.** Das Modul "PADU-S" öffnet sich. Im Register "Allgemein" wird die IP-Adresse angezeigt, mit der das Gerät über Lichtwellenleiter erreichbar ist, z. B. 172.16.0.101.

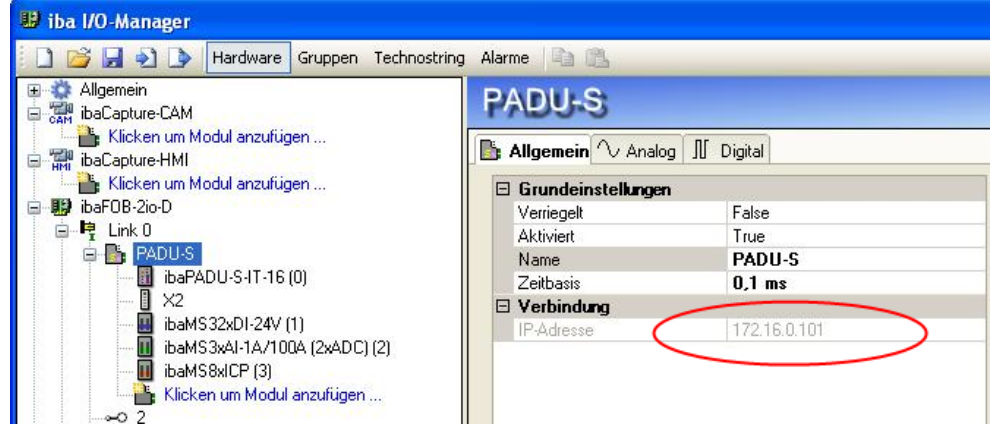

**4.** Starten Sie auf dem Rechner einen Web-Browser und geben Sie diese IP-Adresse in die URL ein.

#### <span id="page-27-0"></span>**9.2.3 Netzwerkeinstellung im Web-Interface**

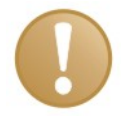

#### **Wichtiger Hinweis**

Wenn Sie unter Windows 7 trotz vorhandener Verbindung keinen Zugang auf die Webseite bekommen, ändern Sie die Sicherheitseinstellungen.

- **7** Siehe Hinweis in Kap. [9.4.1](#page-33-1) ["Webseite](#page-33-1) aufrufen".
- **1.** Starten Sie auf dem Rechner einen Webbrowser und geben Sie die IP-Adresse oder den Hostnamen des Gerätes in die Adresszeile ein (siehe Vorkapitel). Die Webseite des ibaPADU-S-Systems wird angezeigt.
- **2.** Wählen Sie das Register "network" aus
- **3.** Verändern Sie die Netzwerkeinstellungen so, dass sie zu Ihren Netzwerkadressen passen. Aktivieren Sie DHCP oder weisen Sie dem Gerät eine im Netzwerk eindeutige IP-Adresse zu.
- **4.** Übernehmen Sie die Einstellungen mit <submit>.
- 7 Sehen Sie dazu Kap. [9.4.2.5](#page-38-0) ["Register "network""](#page-38-0)

#### <span id="page-27-1"></span>**9.2.4 Netzwerkeinstellung direkt am Gerät**

Mithilfe der Drehschalter S1 und S2 sowie des Tasters S10 kann die IP-Adresse eingestellt werden. Dabei gibt es 2 Möglichkeiten:

- Die zuletzt "fest eingestellte IP-Adresse" wieder aktivieren
- **Eine neue feste IP-Adresse einstellen**

Die Netzwerkadresse besteht aus 4 Teilen, den Oktetten, errechnet aus Hex-Werten.

Welches Oktett Sie gerade einstellen, wird von einer der LEDs L5 bis L8 durch Blinken angezeigt:

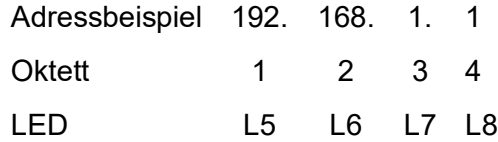

So aktivieren Sie die zuletzt "fest eingestellte IP-Adresse":

- **1.** Schalten Sie das Gerät mit S11 aus.
- **2.** Stellen Sie die Drehschalter S1 auf "F" und S2 auf "E".
- **3.** Drücken Sie Taster S10 und halten diesen gedrückt (kräftig bis zum Anschlag) und schalten das Gerät wieder ein.
- **4.** Warten Sie bis die grüne LED L1 schnell zu blinken beginnt. Dies kann einige Zeit dauern. Die zuletzt eingestellte IP-Adresse ist jetzt aktiv.
- **5.** Lassen Sie Taster S10 wieder los.
- **6.** Schalten Sie das Gerät aus und wieder ein.
- So stellen Sie eine neue feste IP-Adresse ein:

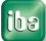

- **1.** Schalten Sie das Gerät mit S11 aus.
- **2.** Stellen Sie die Drehschalter S1 auf "F" und S2 auf "E".
- **3.** Drücken Sie Taster S10 und halten diesen gedrückt (kräftig bis zum Anschlag) und schalten das Gerät wieder ein.
- **4.** Warten Sie bis die grüne LED L1 schnell zu blinken beginnt. Dies kann einige Zeit dauern. Der Programmiermodus ist jetzt aktiv.
- **5.** Lassen Sie Taster S10 wieder los.
- **6.** Die LED des Oktetts, das eingestellt werden soll, blinkt.
- **7.** Mit S1 und S2 stellen Sie einen Wert in Hex ein. Entnehmen Sie die Werte der unteren Tabelle
- **8.** Mit S10 bestätigen Sie den Wert.

Wenn der Wert übernommen worden ist, dann leuchtet die LED des Oktetts stetig und die jeweils nächste blinkt.

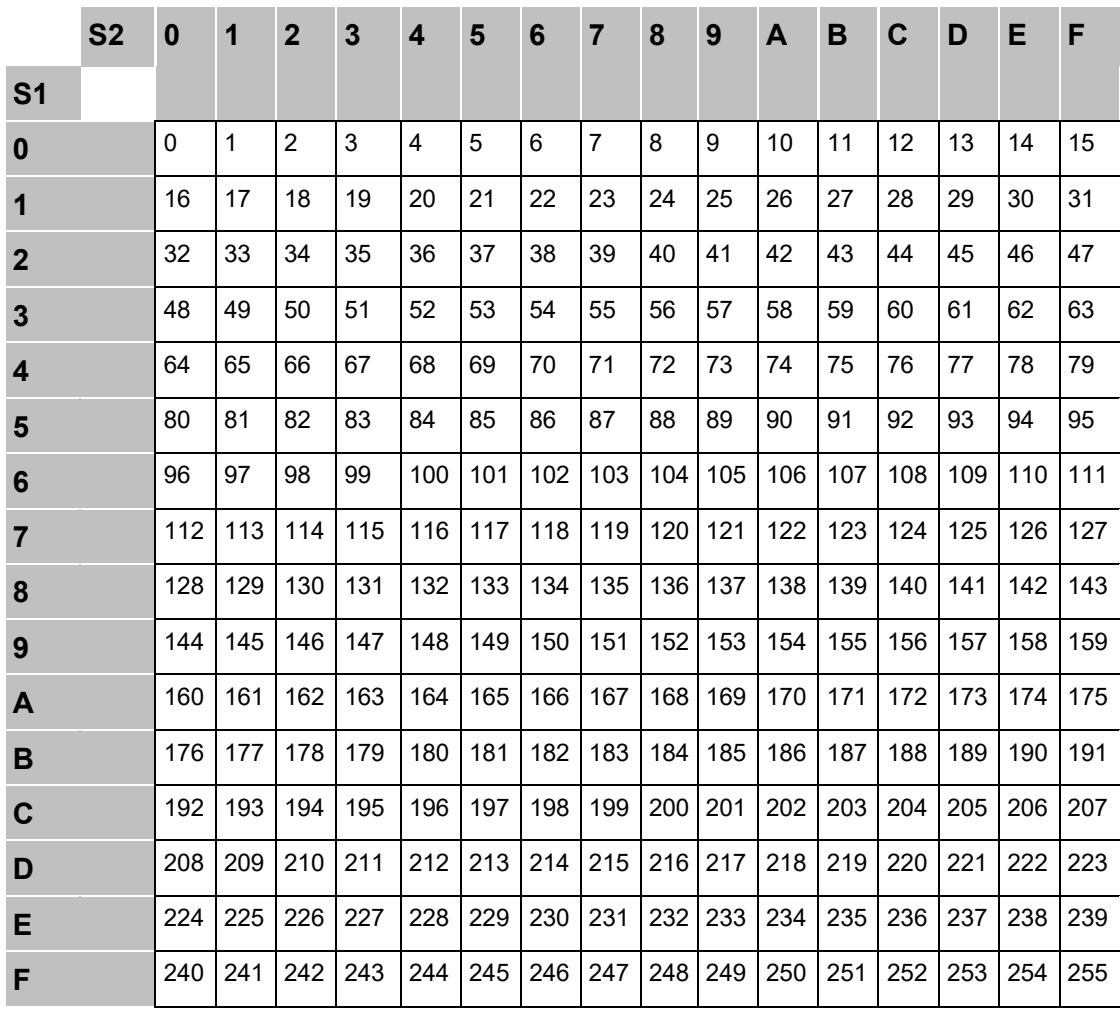

Tabelle 1: Hex-Werte zum Einstellen der Netzwerkadresse

Im nachfolgenden Beispiel wird die Netzwerkadresse 192.168.1.1 für die Netzwerk-Schnittstelle X22 eingestellt:

$$
\begin{array}{c}\n \text{L5} \dots \text{L8} \\
\text{1.} \quad \text{L5} \text{ blinkt} \quad \begin{array}{c}\n \text{L5} \\
\text{Q} \text{O} \text{O}\n \end{array}\n \end{array}
$$

Stellen Sie S1 auf "C "und S2 auf "0" und drücken Sie abschließend S10. 1. Oktett "192" ist eingestellt

L5 ... L8 **2.** L5 leuchtet, L6 blinkt: ●♀○○ Stellen Sie S1 auf "A "und S2 auf "8" und drücken Sie abschließend S10. 2. Oktett "168" ist eingestellt

```
L5 ... L8
```
- **3.** L6 leuchtet, L7 blinkt: ●●♀○ Stellen Sie S1 auf "0 "und S2 auf "1" und drücken Sie abschließend S10. 3. Oktett "1" ist eingestellt
- L5 ... L8 **4.** L7 leuchtet, L8 blinkt:

Stellen Sie S1 auf "0 "und S2 auf "1" und drücken Sie abschließend S10. 4. Oktett "1" ist eingestellt

- **5.** Die LEDs L5 bis L8 erlöschen. Die Adresse ist gespeichert.
- **6.** Sobald die LED L5 wieder zu blinken anfängt, kann die Subnetzmaske (auf dieselbe Art und Weise) eingestellt werden, gleiches gilt danach für das Gateway.

Möchten Sie kein Gateway eingeben, beenden Sie einfach den Vorgang nach der Eingabe der Subnetzmaske (LED L5 blinkt wieder für die Eingabe des Gateways) und warten Sie ca. 60 Sekunden ab.

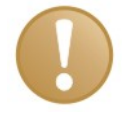

#### **Wichtiger Hinweis**

Brechen Sie die Eingabe schon während der IP-Adresse oder auch erst während der Subnetzmaske ab ("warten Sie ca. 60 Sekunden"), dann wird die Default IP-Adresse eingestellt (192.168.1.1 / 255.255.255.0).

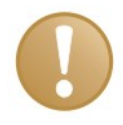

#### **Wichtiger Hinweis**

Stellen Sie abschließend die Drehschalter S1 auf den Ursprungszustand und S2 auf "0" zurück.

#### **DHCP-Protokoll aktivieren**

- **1.** Schalten Sie das Gerät mit dem Schalter S11 aus (Stellung 0).
- **2.** Drehen Sie die Drehschalter S1 auf "F" und den Drehschalter S2 auf "F".
- **3.** Drücken Sie den Systemfunktionsschalter S10 und halten Sie diesen gedrückt (kräftig bis zum Anschlag) und schalten Sie das Gerät mit dem Schalter S11 wieder ein (Stellung I).
- **4.** Warten Sie bis die grüne LED L1 schnell zu blinken beginnt. Dies kann einige Zeit dauern.
- **5.** Lassen Sie den Systemfunktionsschalter S10 wieder los.

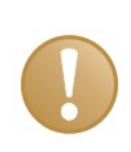

#### **Wichtiger Hinweis**

Stellen Sie abschließend die Drehschalter S1 auf den Ursprungszustand und S2 auf "0" zurück. Das Gerät muss nun aus- und wieder eingeschaltet werden.

## <span id="page-30-0"></span>**9.3 Zeiteinstellungen**

Die Zeiteinstellungen können nur über die Webseite vorgenommen werden.

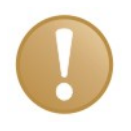

#### **Wichtiger Hinweis**

Ohne zusätzliche externe Pufferspannung kann ibaPADU-S-IT-16 die interne Uhrzeit nicht speichern. Liegt keine Versorgungsspannung an X14 an oder ist das Gerät am Schalter S11 ausgeschaltet, verliert das Gerät die Uhrzeit.

Wenn die Uhrzeit gepuffert werden soll, beachten Sie Kap. [7.6.2](#page-19-2) ["Pufferspannung"](#page-19-2)

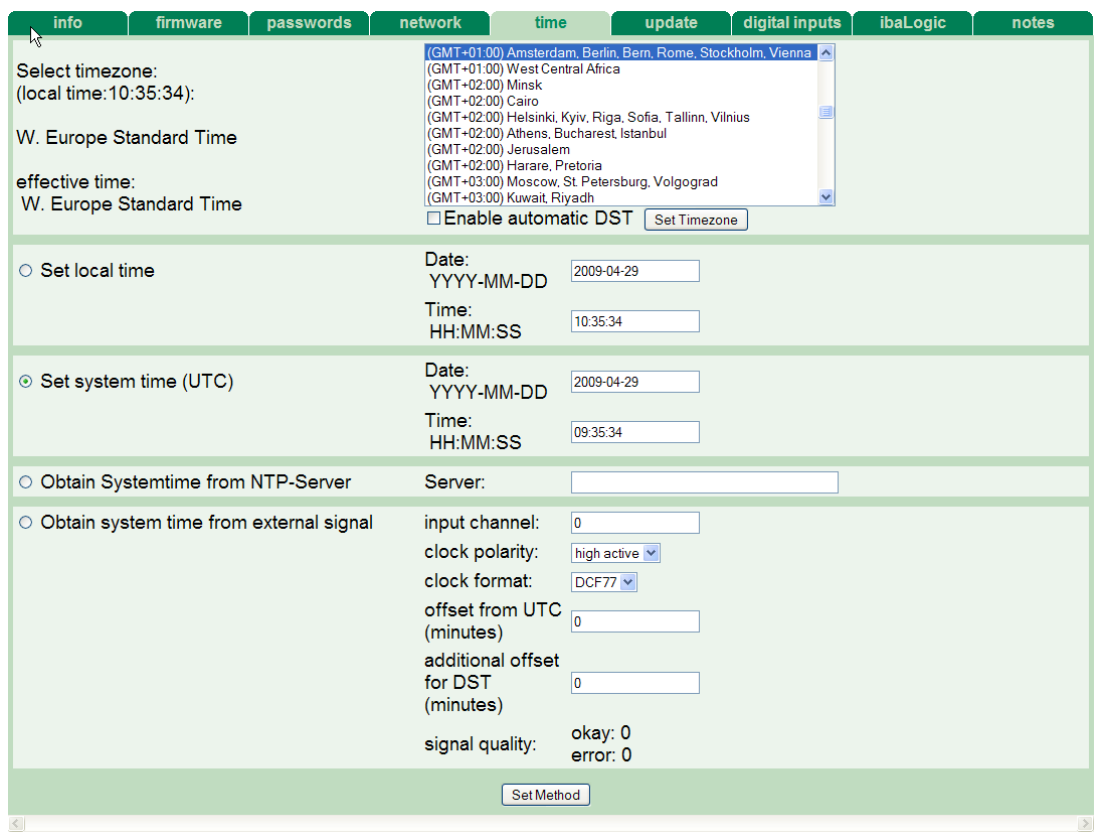

Abbildung 15: Zeiteinstellungen

Wählen Sie zuerst die Zeitzone aus der Liste aus und bestätigen Sie die Auswahl mit einem Klick auf <Set Timezone>.

Wählen Sie anschließend eine der Zeitführungsmethoden, siehe Systemzeit und Zeitsynchronisation.

Wenn Sie die Umstellung von Sommer- und Winterzeit immer automatisch vornehmen lassen wollen, dann markieren Sie die Option "Enable automatic DST". Bestätigen Sie Ihre Einstellungen mit einem Klick auf <Set Timezone>.

#### <span id="page-30-1"></span>**9.3.1 Systemzeit**

Sie können zwischen zwei Systemzeiten wählen:

- $\Box$  "Set local time" Manuelles Einstellen der lokalen Uhrzeit
- $\Box$  "Set system time (UTC)" Einstellen der UTC-Zeit (Universal Time Coordinated).

#### <span id="page-31-0"></span>**9.3.2 Zeitsynchronisation des lokalen ibaPADU-S-IT-16-Systems**

ibaPADU-S-IT-16 bietet zweierlei Möglichkeiten, die lokale Zeit zu synchronisieren:

- NTP-Protokoll
- D<sub>DCF77</sub>

#### **NTP-Protokoll**

Mittels NTP-Protokoll kann die ibaPADU-S-IT-16-interne Systemzeit eingestellt werden. Dazu muss eine Ethernet-Verbindung (X22) mit dem Internet bzw. einem lokalen NTP-Server bestehen.

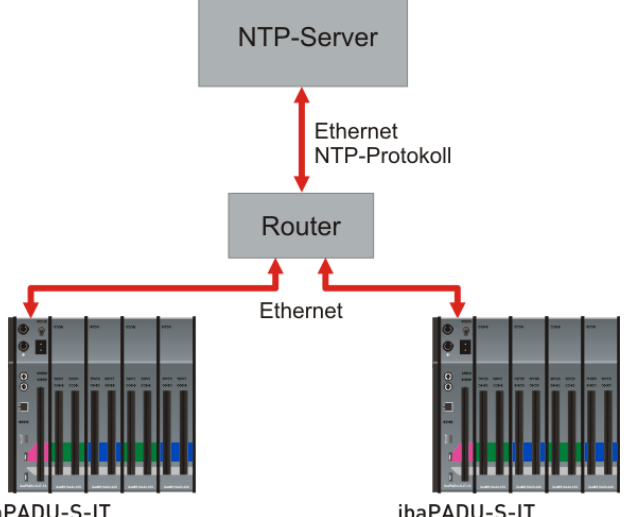

ibaPADU-S-IT

Abbildung 16: Zeitsynchronisation mit NTP-Protokoll

- **1.** Rufen Sie über den Browser die Webseite des ibaPADU-S-Systems auf
- **2.** Wählen Sie das Register "time" aus.
- **3.** Wählen Sie "Obtain Systemtime from NTP-Server" und geben Sie die IP-Adresse des NTP-Servers an, den Sie verwenden möchten.

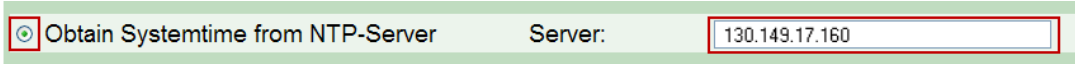

**4.** Bestätigen Sie die Einstellungen mit <Set Method>.

#### **DCF77**

Die ibaPADU-S-IT-16-interne Systemzeit kann auch auf eine externe DCF77-Uhr synchronisiert werden. Das DCF77-Signal wird über einen beliebigen Digitaleingangskanal eingespeist.

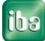

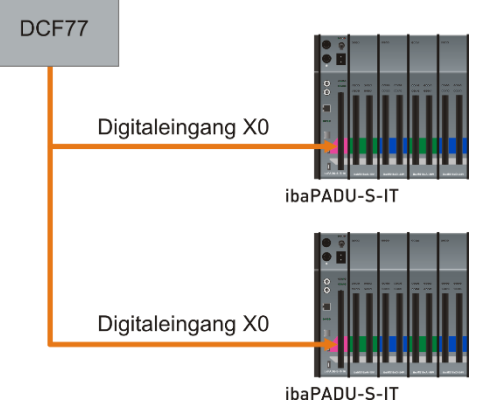

Abbildung 17: Zeiteinstellung mit DCF77-Signal

- **1.** Rufen Sie über den Browser die Webseite des ibaPADU-S-Systems auf
- **2.** Wählen Sie das Register "time" aus.
- **3.** Wählen Sie "Obtain system time from external signal"
- **4.** Nehmen Sie folgende Einstellungen vor:
	- "Input Channel" Kanalnummer des Digitaleingangskanals von ibaPADU-S-IT-16, an dem das Zeitsignal angeschlossen ist
	- "clock polarity" Wählen Sie die Wertigkeit des digitalen Eingangssignals aus, die dem aktiven Status entspricht
	- "clock format" Fest "DCF77"
	- "offset from UTC (minutes)" Geben Sie hier den Zeitunterschied der DCF77-Uhr zur UTC-Zeit in Minuten ein
	- "additional offset for DST (minutes)" Geben Sie hier einen zusätzlichen Sommerzeit-Offset der DCF77-Uhr in Minuten ein
- **5.** Bestätigen Sie die Einstellungen mit <Set Method>.

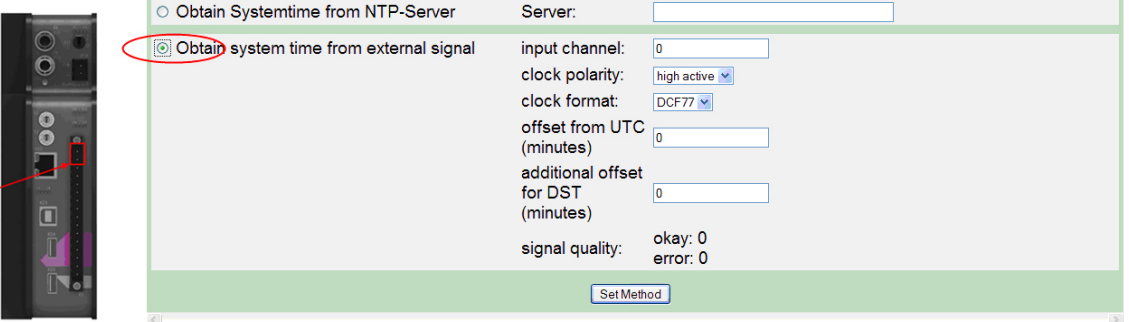

Abbildung 18: Zeiteinstellungen

Unter "signal quality" wird angezeigt, ob die Signalqualität ausreichend ist. Dabei werden fehlerhafte Bits und korrekte Bits gezählt. Sie können diese Anzeige als Hilfe für das Ausrichten und Installieren des DCF77-Empfängers verwenden.

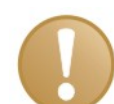

#### **Wichtiger Hinweis**

Hier werden die Mechanismen zur Synchronisation der lokalen Zeit auf einem ibaPADU-S-IT-16-System beschrieben.

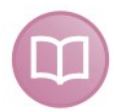

#### **Andere Dokumentation**

Darüber hinaus kann ein zusätzlich angeschlossenes ibaPDA-Messsystem über jeden beliebigen Digitaleingang (z.B. ibaPADU-S-IT-16 oder digitales Eingangsmodul) synchronisiert werden, siehe dazu ibaPDA-V6 Handbuch.

## <span id="page-33-0"></span>**9.4 Webseite für Einstellungen verwenden**

Die Webseite bietet Funktionen für Diagnose und Einstellungen des Geräts, wie Passwörter vergeben, Netzwerkeinstellungen, Zeiteinstellungen, Firmware-Update.

#### <span id="page-33-1"></span>**9.4.1 Webseite aufrufen**

- **1.** Starten Sie auf dem Rechner einen Webbrowser.
- **2.** Geben Sie in Abhängigkeit von der physikalischen Verbindungsart die Adresse (URL) in die Adresszeile ein:

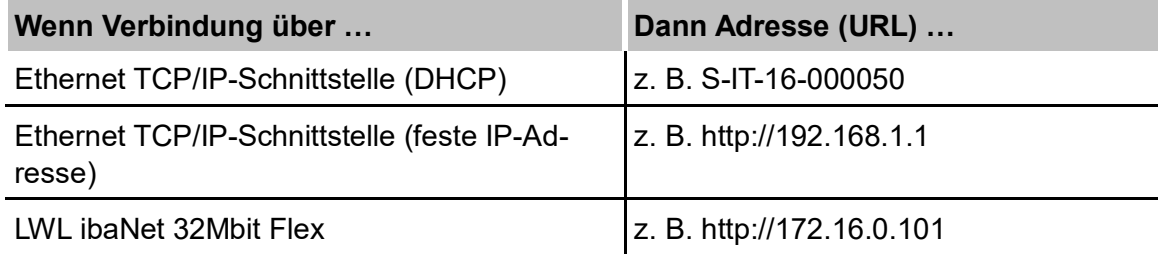

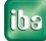

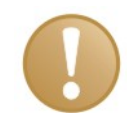

#### **Wichtiger Hinweis**

#### **ibaPADU-S unter Einsatz von Windows 7, Windows Vista, Windows Server 2008**

Wenn Sie unter Windows 7, Windows Vista oder Windows Server 2008 arbeiten, kann es passieren, dass Sie trotz vorhandener Verbindung keinen Zugang auf die Webseite bekommen. Prüfen, bzw. ändern Sie dann in den Windows Sicherheitseinstellungen folgenden Parameter:

Pfad: Systemeinstellungen – Verwaltung – Lokale Sicherheitsrichtlinie – Lokale Richtlinien – Sicherheitsoptionen

Parameter*:* Netzwerksicherheit: LAN Manager-Authentifizierungsebene

#### Wert*:* **"LM- und NTLM-Antworten senden"**

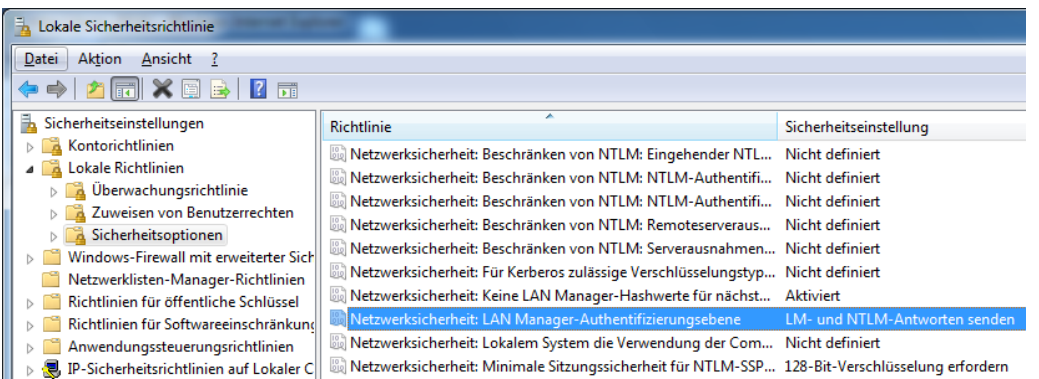

Den passenden Registry-Eintrag können Sie der Liefer-CD "ibaPADU-S Modular" entnehmen.

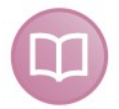

#### **Andere Dokumentation**

Jedes E/A-Modul liefert eine eigene modulspezifische Webseite. Diese werden in den Handbüchern zu den jeweiligen Modulen beschrieben.

Die Startseite wird angezeigt. Auf der Startseite sind die Prozessoreinheit und die gesteckten Module abgebildet.

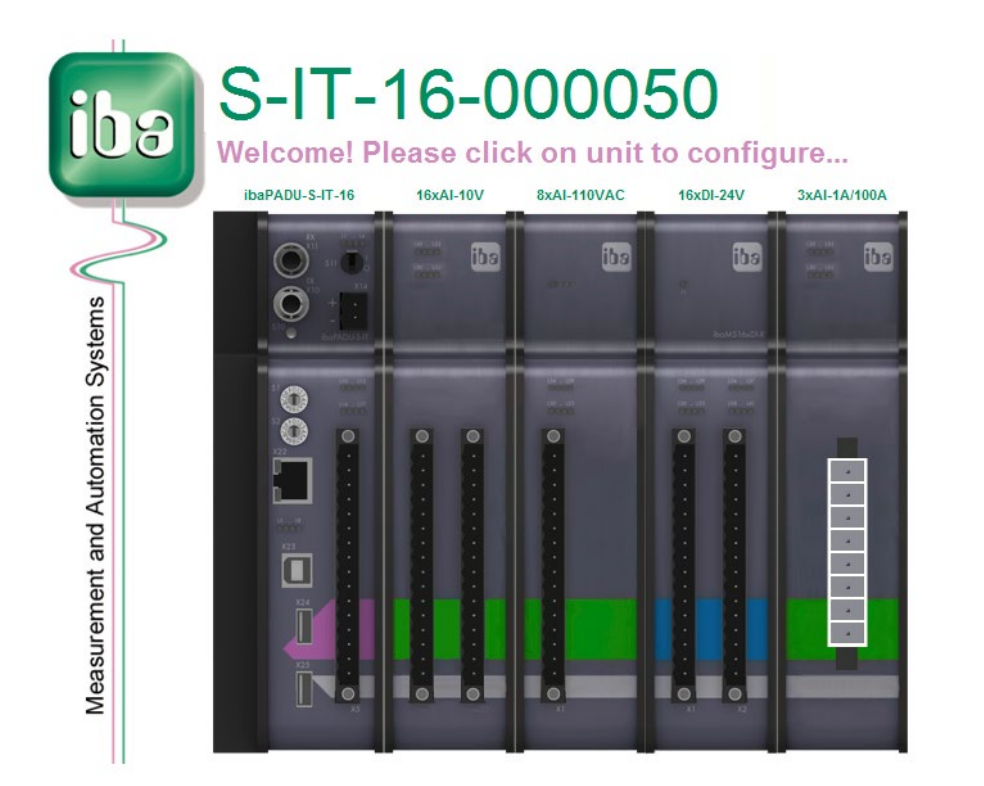

#### Abbildung 19: Startseite

Über die Startseite können Sie interaktiv auf die Webseite des Gerätes und der Module gelangen. Wenn Sie auf die Abbildung des Gerätes oder der Module klicken, dann wird deren Webseite geöffnet.

#### <span id="page-35-0"></span>**9.4.2 Aufbau der Webseite**

Die Webseite enthält folgende Register:

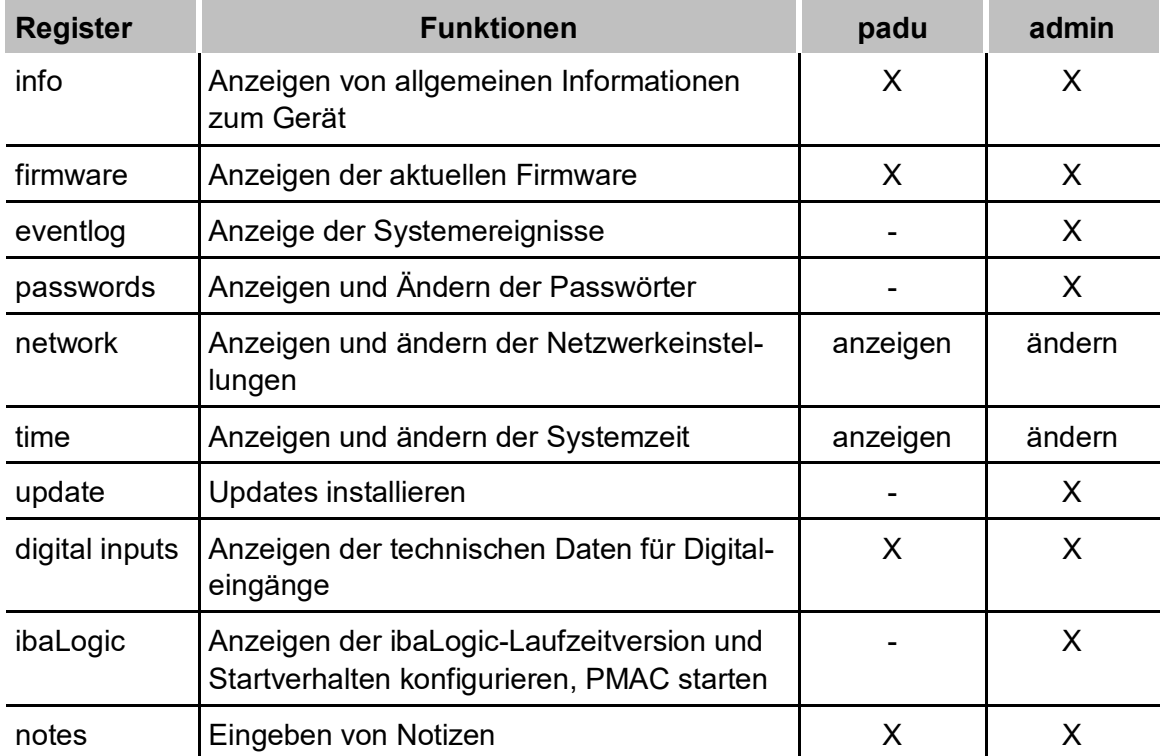
Wenn Sie auf ein Register klicken, dann werden Sie zur Eingabe eines gültigen Benutzernamens und eines Passwortes aufgefordert.

Je nachdem, ob Sie als Benutzer "admin" oder "padu" angemeldet sind, haben Sie Zugang zu unterschiedlichen Registern und Einstellmöglichkeiten.

#### **9.4.2.1 Register "info"**

Im Register "info" werden die allgemeinen Informationen zum Gerät oder den Modulen angezeigt. Die eingetragenen Werte im Register "info" sind nicht veränderbar, sondern dienen nur der Information.

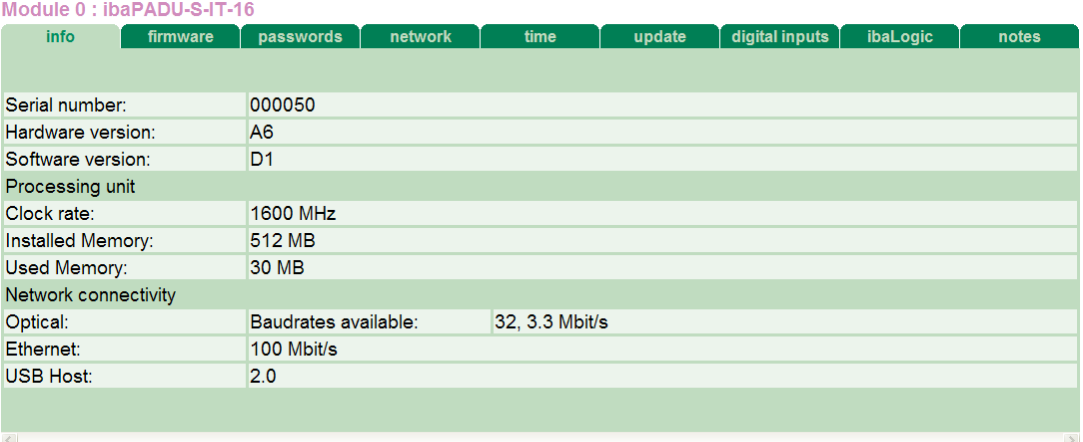

Abbildung 20: Register "info"

Die Informationen dieser Seite gliedern sich in drei Gruppen:

- Produkt-Code und Seriennummer identifizieren das Gerät eindeutig. Hard- und Softwareversionen des Gerätes können im Servicefall hilfreich sein.
- □ Unter "Processing unit" finden Sie Angaben zu Systemtakt und Arbeitsspeicher.
- Unter "Network connectivity" finden Sie die aktuellen Übertragungsgeschwindigkeiten der Schnittstellen ibaNet (Optical) und Ethernet.

#### <span id="page-36-0"></span>**9.4.2.2 Register "firmware"**

Im Register "firmware" werden Informationen zur aktuellen Firmware angezeigt.

| Module 0: ibaPADU-S-IT-16            |          |                |           |         |      |        |                |          |       |
|--------------------------------------|----------|----------------|-----------|---------|------|--------|----------------|----------|-------|
| info                                 | firmware | eventlog       | passwords | network | time | update | digital inputs | ibaLogic | notes |
|                                      |          |                |           |         |      |        |                |          |       |
|                                      |          |                |           |         |      |        |                |          |       |
| Overall release                      |          |                |           |         |      |        |                |          |       |
| Release version                      |          | V02.02.002     |           |         |      |        |                |          |       |
| OS kernel                            |          |                |           |         |      |        |                |          |       |
| <b>Build version</b>                 |          | C <sub>3</sub> |           |         |      |        |                |          |       |
| Code name                            |          | Jessica        |           |         |      |        |                |          |       |
| Release date                         |          | 2011-04-11     |           |         |      |        |                |          |       |
| Application System Interface library |          |                |           |         |      |        |                |          |       |
| Release date                         |          | 2011-09-12     |           |         |      |        |                |          |       |
| Release time                         |          | 16:51:40       |           |         |      |        |                |          |       |
|                                      |          |                |           |         |      |        |                |          |       |

Abbildung 21: Register "firmware"

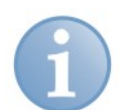

#### **Hinweis**

Die "Overall release version" bezieht sich auf das gesamte ibaPADU-S-System, inklusive Module. Wenn Sie eine neue Version erhalten und installieren, werden die Zentraleinheit und alle Module aktualisiert.

Falls Sie Support benötigen, geben Sie bitte die "Overall release version" an.

#### **9.4.2.3 Register "eventlog"**

Im Register "eventlog" werden alle Systemereignisse, wie z. B. Updates, protokolliert. Mit dem Button <clear eventlog> können Sie die Anzeige löschen.

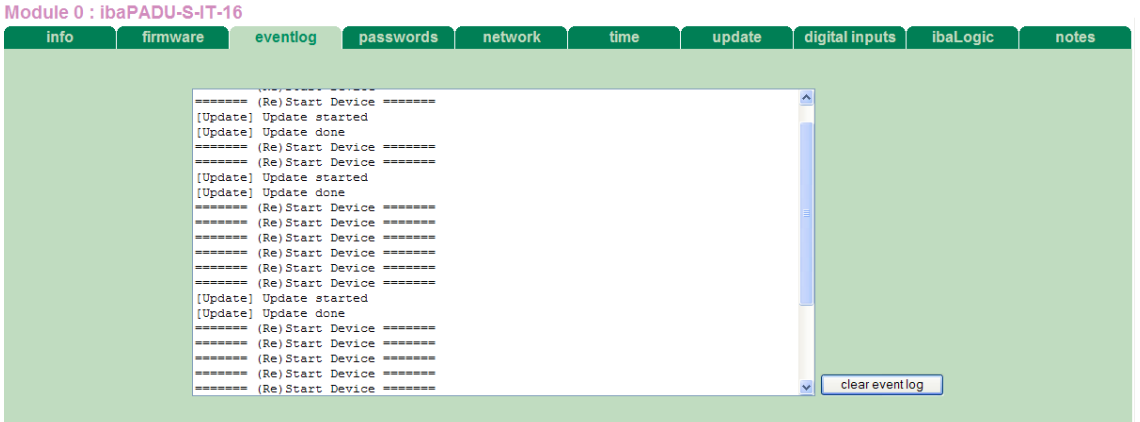

Abbildung 22: Register "eventlog"

#### **9.4.2.4 Register "passwords"**

Im Register "passwords" haben Sie als "admin" die Möglichkeit, Passwörter zu ändern.

Ab Werk sind folgende Benutzer und Passwörter voreingestellt:

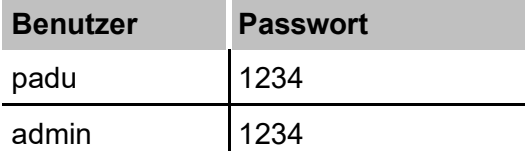

| info           | firmware     | passwords<br>network | time                   | update | digital inputs | ibaLogic | notes |
|----------------|--------------|----------------------|------------------------|--------|----------------|----------|-------|
| Set Passwords: |              |                      |                        |        |                |          |       |
| Username       | old password | new password         | retype new<br>password |        |                |          |       |
| padu           |              |                      |                        | change |                |          |       |
| admin          |              |                      |                        | change |                |          |       |
|                |              |                      |                        |        |                |          |       |
|                |              |                      |                        |        |                |          |       |
|                |              |                      |                        |        |                |          |       |
|                |              |                      |                        |        |                |          |       |
|                |              |                      |                        |        |                |          |       |
| $\leq$         |              |                      |                        |        |                |          | $\,>$ |

Abbildung 23: Register "passwords"

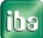

- **1.** Wenn Sie ein Passwort ändern möchten, dann tragen Sie dieses in die Felder ein. Zur Sicherheit muss das bisher verwendete Passwort eingegeben und das neue Passwort zweimal eingegeben werden.
- **2.** Klicken Sie abschließend auf <change>. Die Änderungen werden übernommen.

### **9.4.2.5 Register "network"**

In diesem Register können Sie als "admin" Änderungen in den Netzwerkeinstellungen vornehmen.

| Module 0: ibaPADU-S-IT-16            |                                |                         |             |      |        |                |          |       |
|--------------------------------------|--------------------------------|-------------------------|-------------|------|--------|----------------|----------|-------|
| info                                 | eventlog<br>firmware           | passwords               | network     | time | update | digital inputs | ibaLogic | notes |
| Configuration of Network Interfaces: |                                |                         |             |      |        |                |          |       |
| <b>WINS Devicename:</b>              | $S-IT-16$                      |                         | change name |      |        |                |          |       |
|                                      |                                |                         |             |      |        |                |          |       |
| X22: RJ45                            | <b>Enable DHCP</b>             | $\Box$                  |             |      |        |                |          |       |
|                                      | <b>DHCP IP Address</b>         | 192.168.11.202          |             |      |        |                |          |       |
|                                      | <b>DHCP Subnet Mask</b>        | 255.255.255.0           |             |      |        |                |          |       |
|                                      | <b>DHCP Default</b><br>Gateway | 192.168.11.1            |             |      |        |                |          |       |
|                                      | <b>DHCP WINS Server</b>        | 192.168.11.17           |             |      |        |                |          |       |
|                                      | <b>Static IP Address</b>       | 192.168.1.1             |             |      |        |                |          |       |
|                                      | <b>Static Subnet Mask</b>      | 255.255.255.0           |             |      |        |                |          |       |
|                                      | <b>Static Default Gateway</b>  |                         |             |      |        |                |          |       |
|                                      | <b>Static WINS Server</b>      |                         |             |      |        |                |          |       |
|                                      |                                | submit<br>reset entries |             |      |        |                |          |       |
| Fiberoptic                           | <b>Static IP Address</b>       | 172.16.0.115            |             |      |        |                |          |       |
|                                      | <b>Static Subnet Mask</b>      |                         |             |      |        |                |          |       |
|                                      |                                | 255.255.255.0           |             |      |        |                |          |       |
| Server settings                      | <b>FTP</b> enable              | ⊡                       | set         |      |        |                |          |       |
|                                      | Telnet enable                  | ☑                       |             |      |        |                |          |       |
|                                      |                                |                         |             |      |        |                |          |       |

Abbildung 24: Register "network"

Sie können alle Netzwerkeinstellungen anpassen.

**Q** WINS Devicename

Hier steht zunächst der werksseitig eingestellte Host-Name, unter dem das Gerät auch im Webbrowser angesprochen werden kann. Sie können z. B. auch technologisch sinnvolle Namen mit Bezug zur Anlage oder zum Prozess vergeben. Klicken Sie auf den Button <change name>, um den eingegebenen Namen zu übernehmen.

Enable DHCP

Wenn in dem Netzwerk ein DHCP-Server existiert, können Sie DHCP aktivieren, indem Sie hier ein Häkchen setzen. Das Gerät erhält dann automatisch eine IP-Adresse, sobald es sich am Netzwerk anmeldet.

IP Address, Subnet Mask, Default Gateway

Soll das Gerät auf eine feste Netzwerkadresse eingestellt werden, erfragen Sie diese Parameter beim Netzwerkadministrator und tragen Sie sie hier ein. Zur Übernahme der geänderten Netzwerkeinstellungen klicken Sie auf den Button <submit>. Sollten Sie sich vertippt haben, können Sie mit dem Button <reset entries> die Einstellungen auf den zuletzt gültigen Stand zurücksetzen.

**Q** Fiberoptic

Hier wird die feste IP-Adresse angezeigt, mit der das Gerät über LWL angesprochen wird. Sie kann nicht verändert werden.

**iba** 

**Q** Server settings

Hier können Sie einstellen, ob die FTP- bzw. Telnet-Funktion des Geräts aktiviert oder deaktiviert ist, indem Sie den Haken entsprechend setzen. In der Default-Einstellung sind die FTP- und die Telnet-Funktion aktiviert. Wenn Sie die Einstellung ändern, wird die Änderung erst mit einem Klick auf den <set>-Button übernommen. Diese Einstellung ist ab Firmware-Version v02.05.002 möglich.

#### **9.4.2.6 Register "time"**

Im Register "time" können Sie als "admin" die Zeiteinstellungen vornehmen.

Beschreibung siehe Kapitel [9.3](#page-29-0) ["Zeiteinstellungen"](#page-30-0)

#### <span id="page-39-0"></span>**9.4.2.7** Register "update"

Im Register "update" können Sie nur als "admin" Updates der Geräte-Software (Firmware) ins Gerät übertragen und ausführen.

Beschreibung siehe Kapitel [10.1](#page-41-0) "Update [über Web-Interface"](#page-41-0).

#### **9.4.2.8** Register "digital inputs"

Im Register "digital inputs" erhalten Sie Informationen zu den im Gerät integrierten Digitaleingängen. Sie können keine Einstellungen vornehmen.

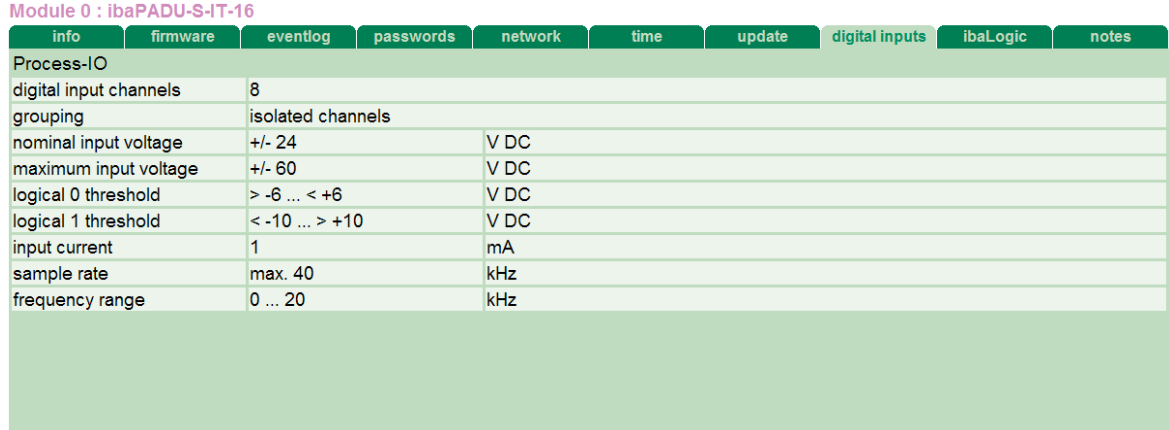

Abbildung 25: Register "digital inputs"

### **9.4.2.9 Register "ibaLogic"**

Im Register "ibaLogic" können Sie nur als "admin":

- überprüfen, welche Version der ibaLogic-Laufzeit (PMAC) auf dem Gerät läuft
- □ PMAC manuell starten / stoppen
- das automatische Startverhalten des ibaLogic-Programms konfigurieren
- Update des PMAC ausführen

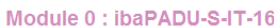

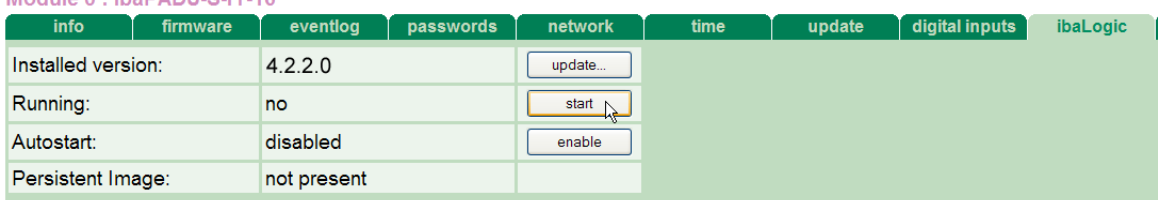

Abbildung 26: Register "ibaLogic"

**Installed version** 

Aktuell installierte Version des ibaLogic-Laufzeitsystems (PMAC) <update…>: Update installieren

**Q** Running

Status des ibaLogic-Laufzeitsystems (PMAC) <start>: PMAC starten <stop>: PMAC stoppen

Autostart

Anzeige, ob der PMAC automatisch nach dem Einschalten des Gerätes gestartet wird.

<enable>: aktivieren des Autostarts <disable>: deaktivieren des Autostarts

**Q** Persistent Image

Anzeige, ob ein ibaLogic-Programm auf ibaPADU-S-IT-16 gespeichert ist, welches durch Autostart des PMAC automatisch mitgestartet werden kann.

#### **9.4.2.10 Register "notes"**

Im Register "notes" können Sie Notizen eingeben, z. B. für Hinweise zur Verdrahtung oder Protokollierung von Änderungen.

Mit einem Klick auf <save notes> werden die Notizen im Gerät dauerhaft gespeichert.

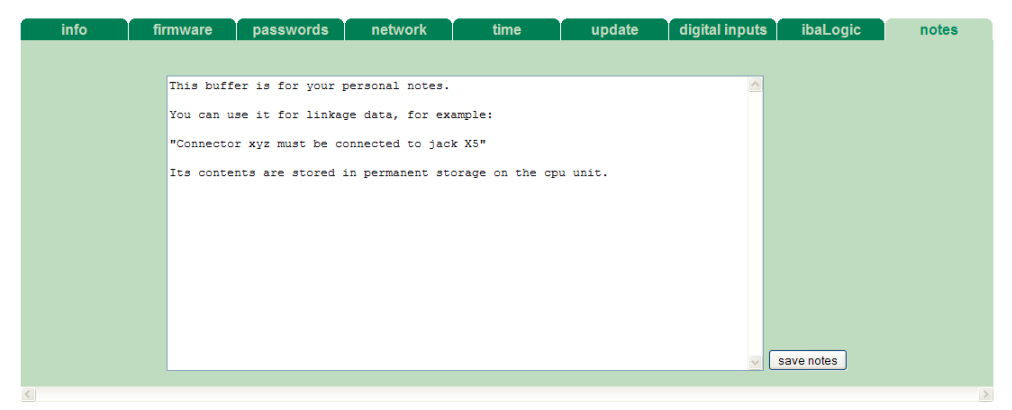

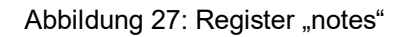

**iba** 

### **10 Updates**

Ein Update kann über zwei Wege eingespielt werden:

- $\Box$  Web-Interface ibaPADU-S-IT-16 (siehe auch Kapitel [9.4.2.7](#page-39-0) [Register "update"\)](#page-39-0)
- □ ibaPDA ab Version 6.27.0

Egal auf welchem Weg Sie ein Update einspielen, der Fortschritt des Updates wird über die LEDs L5 – L8 angezeigt: Beginnend mit L5 blinken die LEDs der Reihe nach zunächst orange, anschließend alle 4 LEDs grün und langsamer. Ist das Update abgeschlossen, erfolgt ein automatischer Neustart des Geräts.

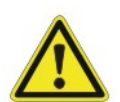

### **Vorsicht!**

Schalten Sie während eines Updates das Gerät nicht aus, da Sie das Gerät beschädigen können. Ein Update kann einige Minuten dauern.

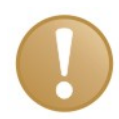

#### **Wichtiger Hinweis**

Bei einem Update des ibaPADU-S-Systems wird ein eventueller Autostart des ibaLogic PMAC deaktiviert und die vorhandene ibaLogic-Applikation gelöscht. Zudem kann ein Update der ibaLogic-V4-Software (ibaLogic Clients) notwendig sein.

### <span id="page-41-0"></span>**10.1 Update über Web-Interface**

- Rufen Sie die Webseite von ibaPADU-S-IT-16 in Ihrem Browser auf.
- □ Im Register "update" klicken Sie auf den Button <Browse…> und wählen Sie die Update-Datei <padusit\_ v[xx.yy.zzz].iba> aus.
- Mit einem Klick auf <Start Update> starten Sie das Update.

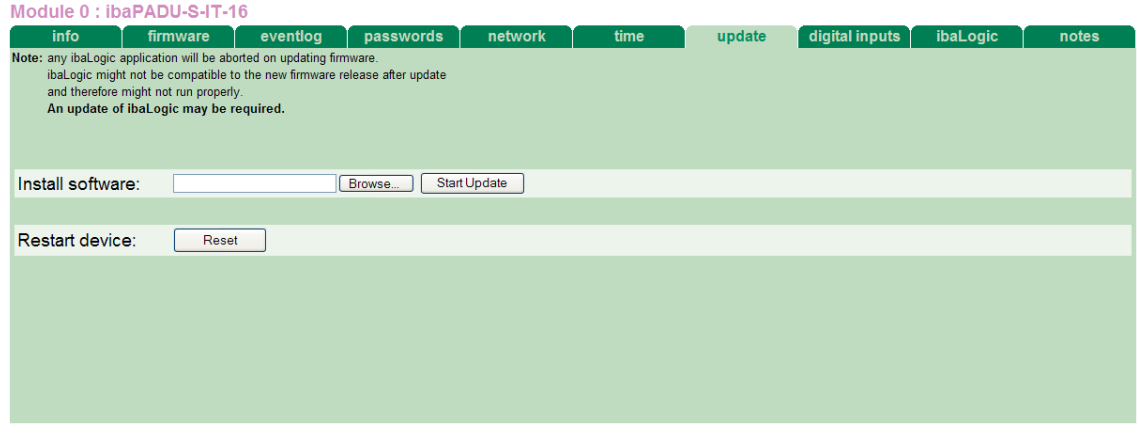

Abbildung 28: Update über Web-Interface

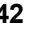

## <span id="page-42-0"></span>**10.2 Update über ibaPDA**

- Öffnen Sie den I/O-Manager von ibaPDA und wählen Sie in der Baumstruktur das Modul PADU-S.
- Klicken Sie im Register "Diagnose" auf den Button <Firmware schreiben> und wählen Sie die Update-Datei "padusit\_v[xx.yy.zzz].iba" aus.
- □ Mit <OK> starten Sie das Update.

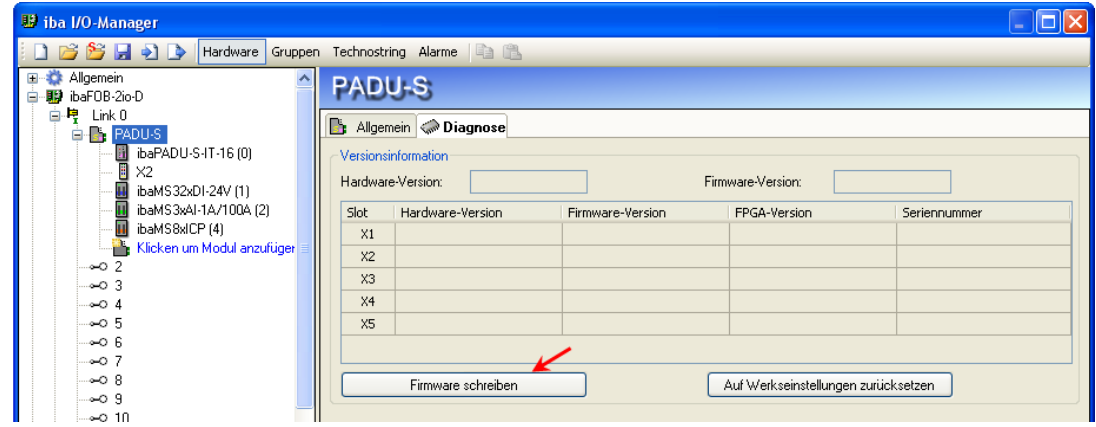

Abbildung 29: Update über ibaPDA

### **10.3 Update der Module**

Nachdem die Module montiert und die Spannung der Zentraleinheit zugeschaltet wurde, erkennt ibaPADU-S-IT-16 die Module und überprüft die Software-Version.

ibaPADU-S-IT-16 hat eine so genannte "overall release version". Diese beinhaltet die aktuelle Software-Version der Zentraleinheit sowie die Software-Versionen der Module. Die "overall release version" finden Sie auf der Webseite der ibaPADU-S-IT-16 im Re-gister "firmware", siehe Kapitel [9.4.2.2,](#page-36-0) [Register "firmware".](#page-36-0)

Wenn die Software-Version eines Moduls nicht zur "overall release version" der Zentraleinheit passt, führt ibaPADU-S-IT-16 ein automatisches Up- bzw. Downgrade des Moduls durch. Danach ist das Modul einsatzbereit.

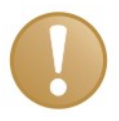

#### **Wichtiger Hinweis**

Nach dem Update führt ibaPADU-S-IT-16 einen Neustart durch. Dies kann bis zu 5 Minuten in Anspruch nehmen.

Sobald die grüne System-LED L1 gleichmäßig blinkt und keine der LEDS L5 … L8 an ist, ist das Gerät wieder einsatzbereit.

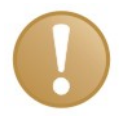

#### **Wichtiger Hinweis**

Die "overall release version" beinhaltet alle bis dahin bekannten Module und die dazugehörigen Software-Stände. Sollte ein Modul noch nicht bekannt sein (also neuer als der Firmwarestand der Zentraleinheit), so wird es ignoriert und im Web-Interface rot umrahmt.

In diesem Fall muss eine neue Update-Datei für die "overall release version" eingespielt werden. Für die aktuelle Update-Datei kontaktieren Sie bitte den iba-Support bzw. entnehmen Sie diese der CD-ROM "ibaPADU-S Modular", die dem Modul beigelegt ist.

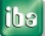

### **11 iba-Applikationen**

# **11.1 ibaLogic-V4**

Mit ibaPADU-S-IT-16 ist es möglich, in Verbindung mit ibaLogic individuelle Signalvorverarbeitungen, Steuer- und Regelanwendungen oder Stand-alone-Anwendungen zu realisieren. ibaLogic-Programme können als Laufzeitversion in das Gerät geladen werden und dort autark laufen.

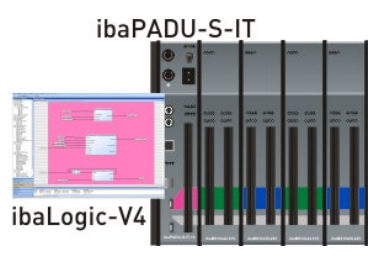

Abbildung 30: Beispiel ibaPADU-S-IT-16 als Stand-alone-System mit ibaLogic-Laufzeit

### **Grundsätzliche Vorgehensweise:**

- ibaPADU-S-IT-16 als Zielsystem konfigurieren
- □ Signale als Ein- bzw. Ausgänge projektieren
- Im Programm-Designer die gewünschten Berechnungen projektieren
- Das Projekt auf ibaPADU-S-IT-16 sichern. Dort kann es autark ohne Server/Client laufen.

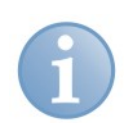

#### **Hinweis**

Das Speichern eines Projektes im Zielsystem stellt sicher, dass der Autostart des geladenen ibaLogic-V4 auf ibaPADU-S-IT-16 aktiviert ist.

### **11.1.1 ibaPADU-S-IT-16 als Zielsystem konfigurieren**

Schalten Sie den ibaLogic-Rechner ein und starten den ibaLogic-Server und den ibaLogic-Client.

Stellen Sie die Verbindung zwischen ibaPADU-S-IT-16 über Ethernet TCP/IP (Netzwerk-Schnittstelle X22) zum ibaLogic-Rechner her und schalten Sie das Gerät ein.

Im ibaLogic-Client legen Sie einen neuen Arbeitsbereich oder ein neues Projekt an über das Menü "Datei – Neu".

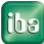

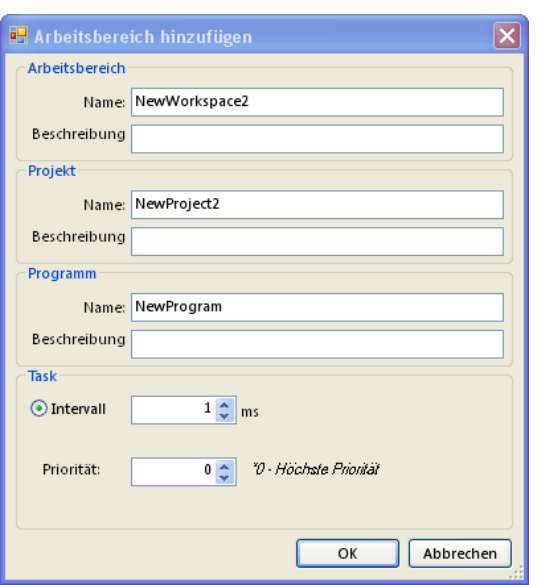

Abbildung 31: Arbeitsbereich hinzufügen in ibaLogic

Vergeben Sie Namen und Beschreibung von Arbeitsbereich, Projekt und Programm, sowie die Intervallzeit und Priorität für diesen Task.

Wenn sich andere Projekte in dem Arbeitsbereich befinden, müssen Sie das neue Projekt "aktiv setzen".

Konfigurieren Sie ibaPADU-S-IT-16 als Zielsystem über das Menü "Extras – Zielsystemkonfiguration".

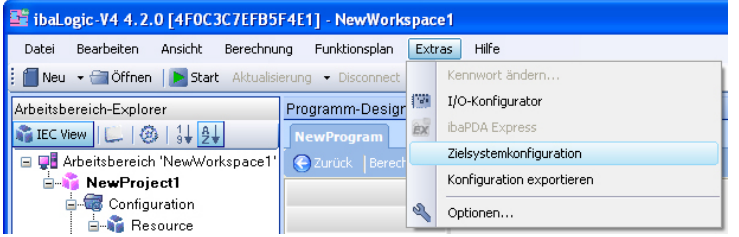

Abbildung 32: Zielsystemkonfiguration aufrufen

Um ein Zielsystem anzulegen oder zu konfigurieren, klicken Sie im Dialog unter dem Projektnamen auf <NEU> oder auf das betreffende Zielsystem.

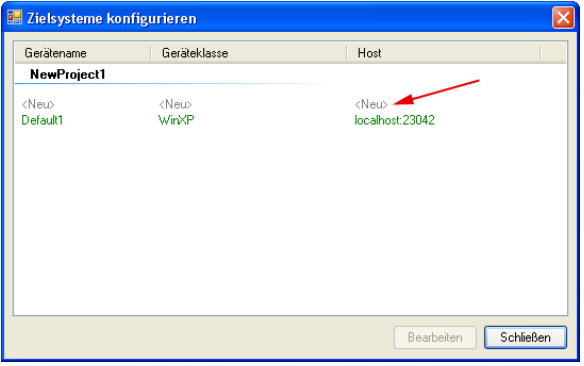

Abbildung 33: Neues Zielsystem anlegen

Klicken Sie auf den Button <Bearbeiten>. Der Dialog "Zielsystemkonfiguration bearbeiten" wird angezeigt.

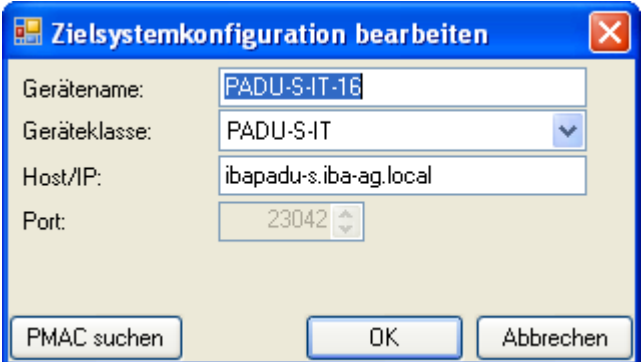

Abbildung 34: Zielsystemkonfiguration bearbeiten

Wählen Sie die Geräteklasse PADU-S-IT und geben Sie den Hostnamen bzw. die IP-Adresse des ibaPADU-S-IT-16-Gerätes ein, auf dem das ibaLogic-Programm laufen soll.

Bestätigen Sie Ihre Eingabe mit einem Klick auf <OK>.

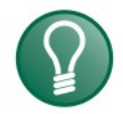

### **Tipp**

Mit einem Klick auf <PMAC suchen> werden in Ihrem Netz vorhandene ibaPADU-S-IT-16-Geräte angezeigt.

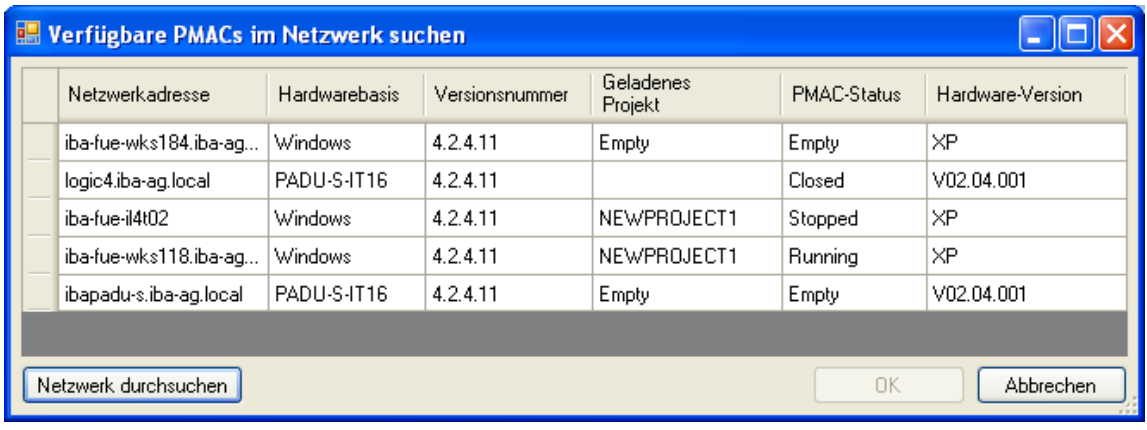

Alternativ können Sie ein Zielsystem erstellen, indem Sie aus dem Dropdown-Menü "Aktuelles Zielsystem" die Option "Zielsystem hinzufügen" auswählen und anschließend bearbeiten.

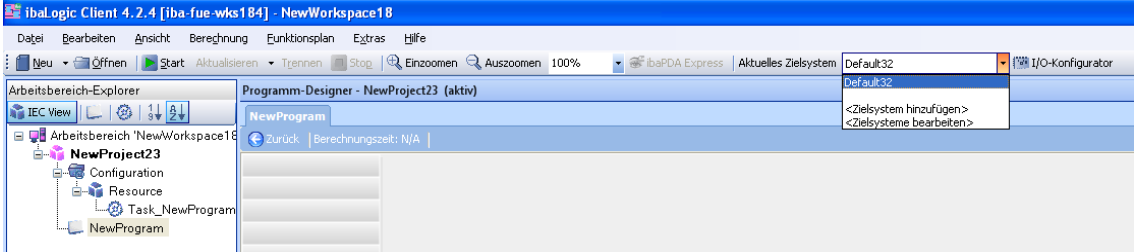

Abbildung 35: Zielsystem hinzufügen

Ist ibaPADU-S-IT-16 bereits als Zielsystem konfiguriert, können Sie das Zielsystem über das Dropdown-Menü in der Menüzeile auswählen.

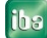

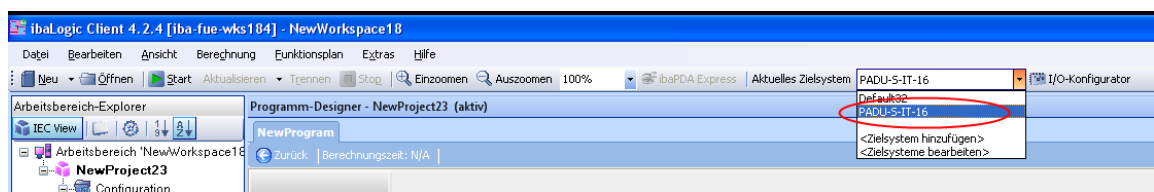

Abbildung 36: Zielsystem in der Menüzeile auswählen

### **11.1.2 Automatisches Update der ibaLogic-Version**

Ab ibaLogic V4.2.4 wird beim Anlegen eines ibaPADU-S-IT-16-Zielsystems oder Start eines ibaLogic-Programms auf ibaPADU-S-IT-16 automatisch geprüft, ob die ibaLogic-Laufzeitversion von ibaPADU-S-IT-16 mit der ibaLogic-Version kompatibel ist. Falls nicht, wird ein automatisches Update von ibaPADU-S-IT-16 angeboten.

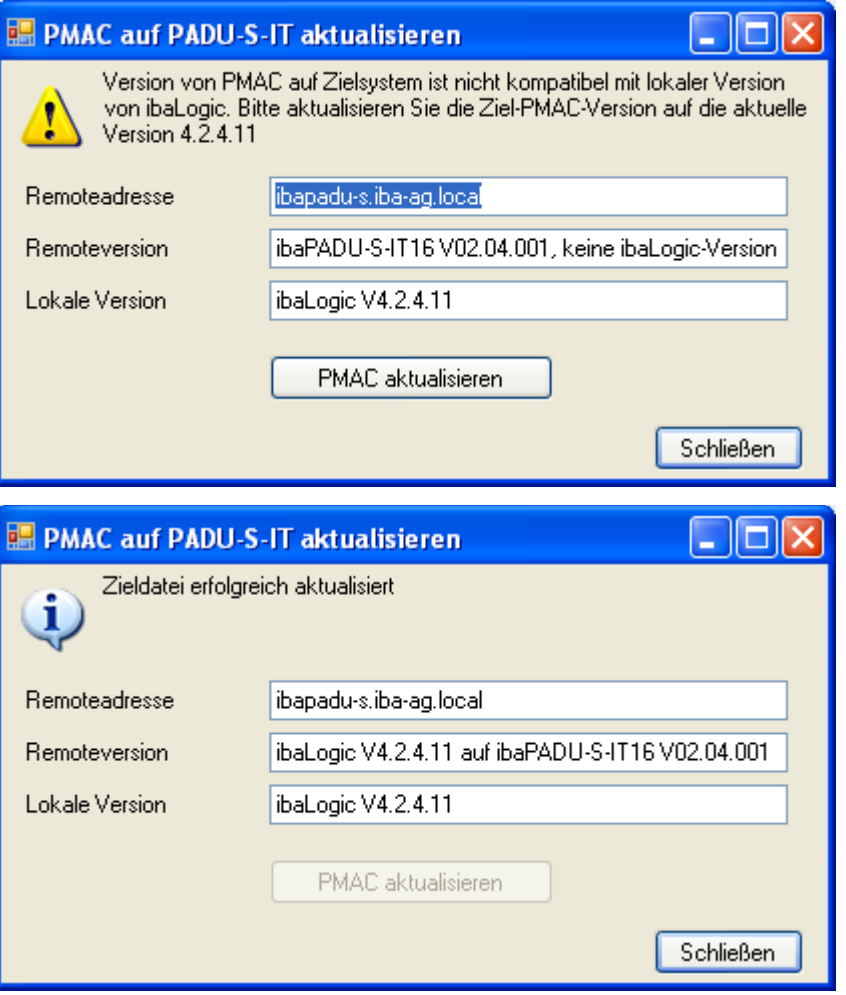

Abbildung 37: PMAC auf ibaPADU-S-IT-16 aktualisieren

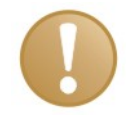

#### **Wichtiger Hinweis**

Als Voraussetzung für ein automatisches Update der ibaLogic-Laufzeit zu ibaPADU-S-IT-16 muss auf der Zentraleinheit die Release-Version v02.04.001 oder höher installiert sein.

Zusätzlich wird bei ibaPADU-S-IT-16 mit einer Firmware-Version kleiner als v02.04.001 angezeigt, ob ein Firmware-Update für ibaPADU-S-IT-16 erforderlich ist. Wenden Sie sich hierfür an den iba-Support.

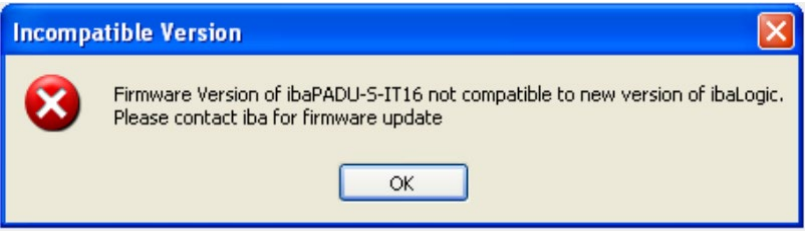

Abbildung 38: Warnhinweis auf inkompatible Firmware-Version

#### **11.1.3 Signale projektieren**

Öffnen Sie den I/O-Konfigurator über das Menü "Extras – I/O-Konfigurator". Hier werden alle Konfigurationseinstellungen der Ein- und Ausgangssignale vorgenommen.

Klicken Sie zunächst auf den Button <Hardware aktualisieren>. Damit erkennt ibaLogic alle zur Verfügung stehenden Modulbaugruppen.

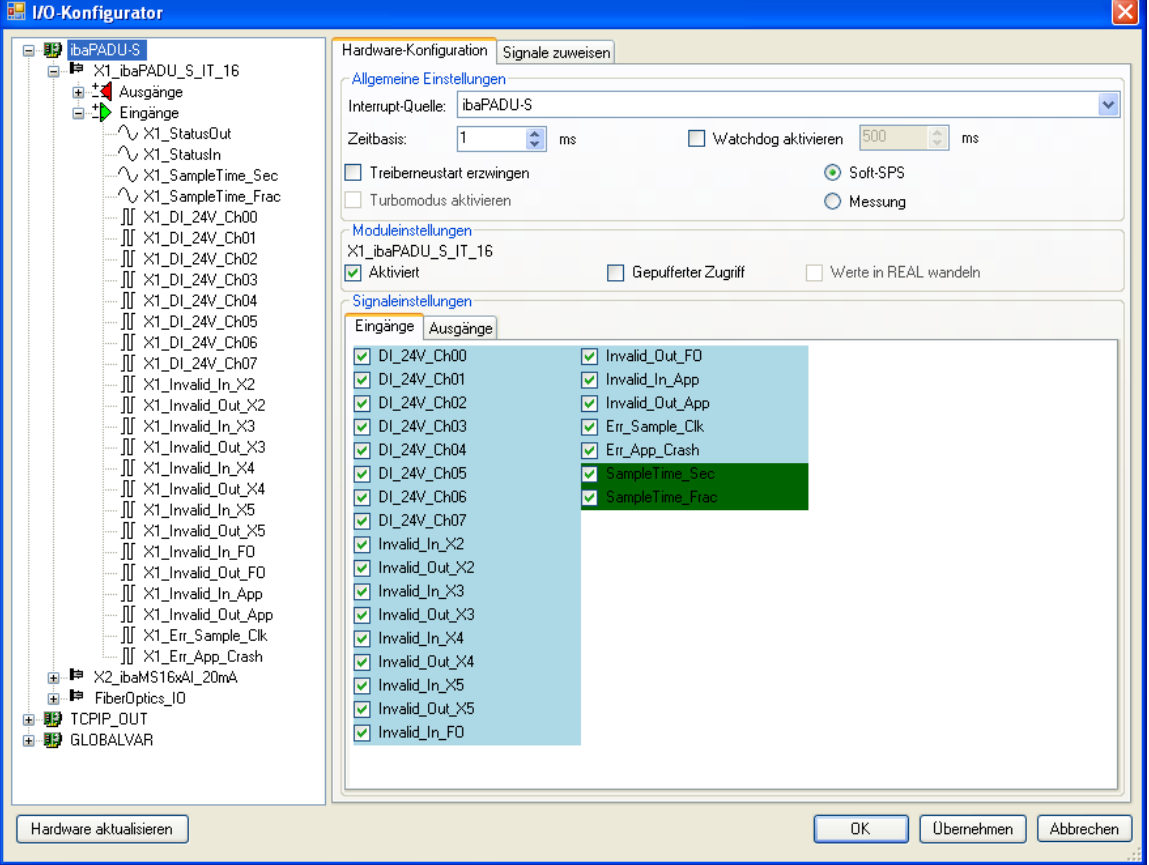

Abbildung 39: Eingangssignale in der Hardware-Konfiguration

Wenn Sie eine Modulbaugruppe in der Baumstruktur links markieren, können Sie die Hardware-Konfiguration vornehmen und die Signale zuweisen.

Im Register "Hardware-Konfiguration" werden allgemeine Einstellungen für ibaLogic und die verfügbaren Ressourcen vorgenommen.

Ist ibaPADU-S-IT-16 als Zielsystem konfiguriert, wird als Interrupt-Quelle nur ibaPADU-S-IT-16 angeboten.

Bei "Zeitbasis" stellen Sie die kleinste verwendbare Zykluszeit ein. Die Funktion "Watchdog aktivieren" ist für ibaPADU-S-IT-16 noch nicht freigegeben.

Die Funktion "Treiberneustart erzwingen" ist für ibaPADU-S-IT-16 ohne Bedeutung.

Ist "Soft-SPS" ausgewählt, wird der letzte aktuelle Wert verarbeitet. Ist "Messung" ausgewählt, wird der letzte noch nicht verarbeitete Wert genommen.

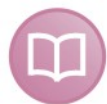

#### **Andere Dokumentation**

Für eine detaillierte Beschreibung der Einstellungen, siehe ibaLogic-V4-Handbuch.

Bei "Moduleinstellungen" ist ibaPADU-S-IT-16 immer aktiviert.

Ist "Gepufferter Zugriff" aktiviert, werden die eingelesenen Werte gepuffert und dem Programm als Arrays zur Verfügung gestellt. Die kleinste mögliche Intervallzeit von ibaLogic beträgt 1 ms. Wenn Sie Signalwerte mit Abtastzeiten kleiner als 1 ms erfassen wollen, müssen Sie die Signalwerte gepuffert aufzeichnen.

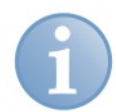

### **Hinweis**

Den gepufferten Zugriff müssen Sie zunächst mit einem Klick auf den Button <Übernehmen> bestätigen. Erst dann erscheinen im Signalbaum zusätzliche Signale, die in den Ausgangs/Eingangsressourcen parametriert werden können.

Im Feld "Signaleinstellungen" können die Eingangssignale für die ausgewählte Modulbaugruppe im Register "Eingänge" und die Ausgangssignale im Register "Ausgänge" einzeln mit einem Häkchen ausgewählt werden.

Die ausgewählten Signale müssen Sie mit einem Klick auf den Button <Übernehmen> bestätigen, dann erscheinen Sie im Signalbaum links und können zugewiesen werden. Zusätzlich stehen weitere Signale im Signalbaum zur Verfügung, wie z. B. Sample Time.

Die Bedeutung der Signale im Einzelnen:

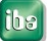

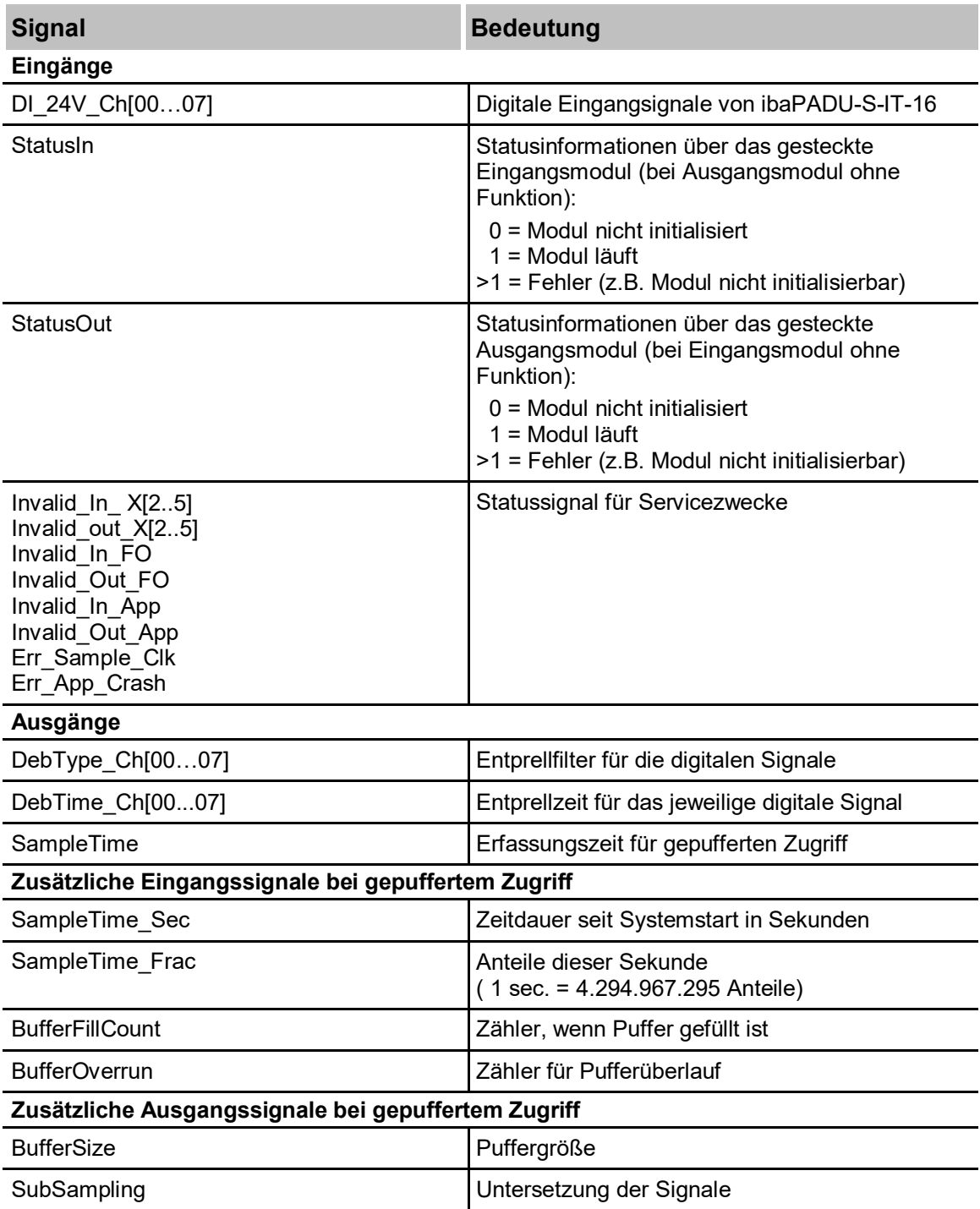

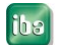

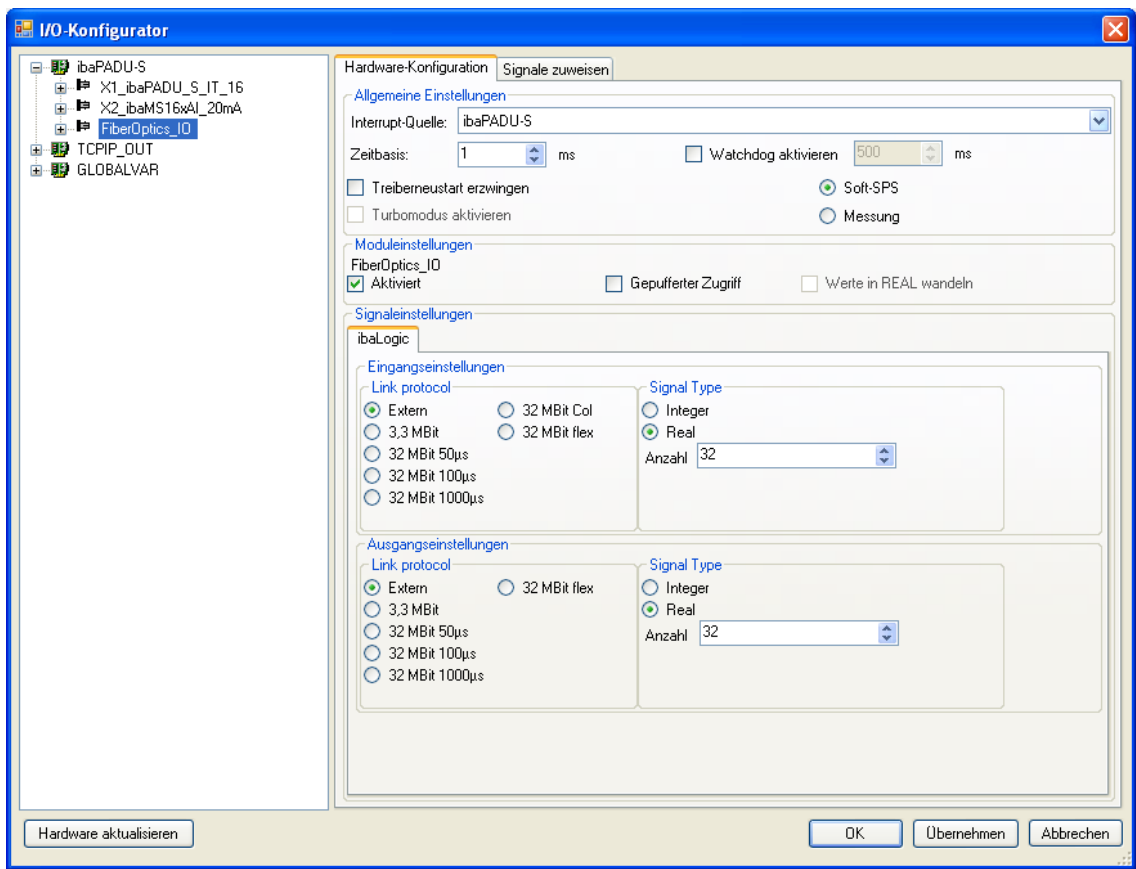

#### **Signaleinstellungen für FiberOptics\_IO-Modul (LWL-Schnittstelle)**

Abbildung 40: LWL-Schnittstelle in der Hardware-Konfiguration

Im Modul FiberOptics IO wird eingestellt, welches LWL-Übertragungsprotokoll für den Empfang und das Senden der Daten von ibaPADU-S-IT-16 verwendet wird.

Die Auswahl des Link-Protokolls ist abhängig vom LWL-Protokoll der eingebundenen Module. In Verbindung mit ibaPDA muss "Extern" ausgewählt werden. In diesem Fall wird das FiberOptics IO-Modul von ibaPADU-S-IT-16 als virtuelles ibaPADU-S-Modul in ibaPDA angezeigt. Dies ist auch die Default-Einstellung. Ist als Eingangseinstellung "Extern" ausgewählt, kann als Ausgangseinstellung auch nur "Extern" ausgewählt werden. Eine andere Kombination ist nicht möglich.

Ohne ibaPDA können die Protokolle 3,3Mbit und 32Mbit auf der Eingangs- und Ausgangsseite beliebig kombiniert werden.

Das Link-Protokoll "32Mbit Col" wird nur in Verbindung mit einem ibaBM-COL-8i-o-Gerät am Lichtwellenleitereingang benötigt.

Die Einstellung 32Mbit Flex ist derzeit noch ohne Funktion und kann nicht ausgewählt werden.

Im Feld Signaltyp kann der Signaltyp und die Anzahl der Signale eingestellt werden. Wenn die Einstellung übernommen wurde (mit <Übernehmen>), dann erscheinen die Signale im Signalbaum links als Aus- bzw. Eingänge unter FiberOptics\_IO. Je nach LWL-Protokoll gibt es eine Obergrenze für die Anzahl der Signale:

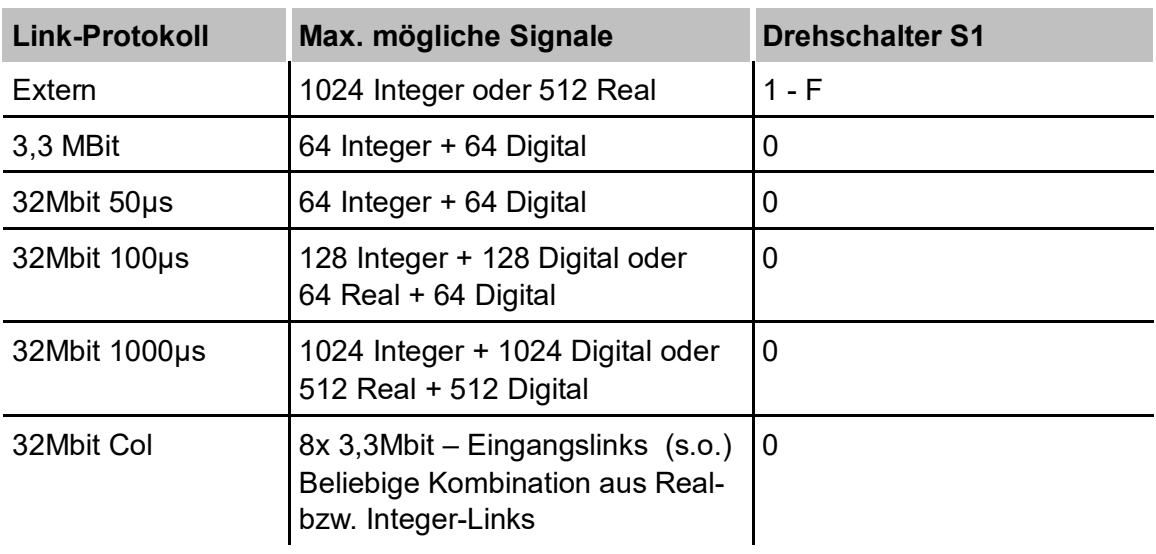

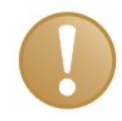

#### **Wichtiger Hinweis**

Bei Link-Protokoll "Extern" muss S1 auf 1-F stehen. Bei allen anderen Einstellungen ist  $S1 = 0$ .

#### **Anwendung mit ibaPDA:**

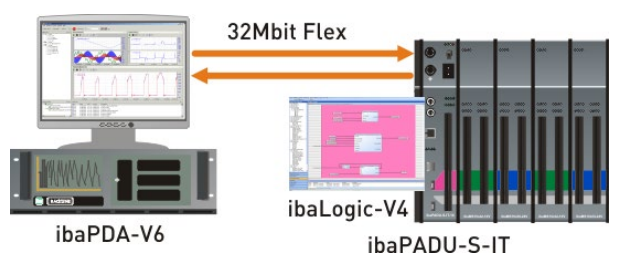

Abbildung 41: Modulares Messsystem mit intelligenter Vorverarbeitung

Für obiges Beispiel muss als LWL-Protokoll für den Eingang und für den Ausgang "Extern" ausgewählt werden. Die Kommunikation zwischen ibaPADU-S-IT-16 und ibaPDA erfolgt im 32Mbit Flex-Modus.

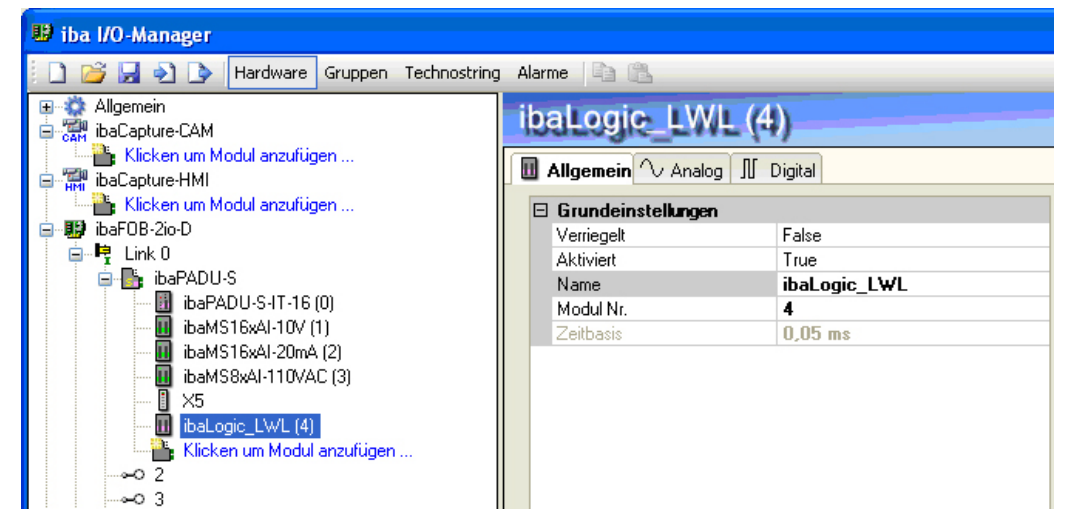

Abbildung 42: ibaLogic als Modul in ibaPDA

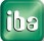

#### **Anwendung mit ibaNet750:**

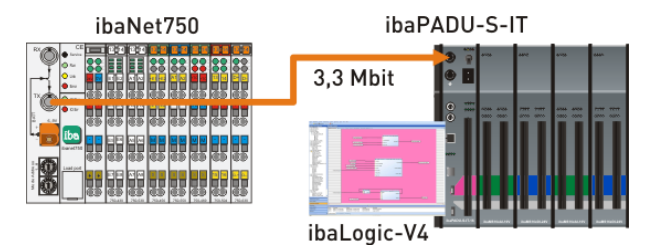

Abbildung 43: Ankopplung modularer E/A-Systeme an ibaPADU-S-IT-16

Im zweiten Beispiel wird das E/A-System ibaNet750 über 3,3Mbit an das ibaPADU-S-System gekoppelt. Als LWL-Protokoll muss auf der Eingangsseite 3,3Mbit ausgewählt werden, ein Ausgang ist in diesem Beispiel nicht konfiguriert. S1 muss auf 0 stehen.

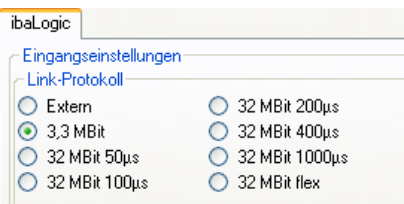

**Stand-Alone-System mit ibaLogic:**

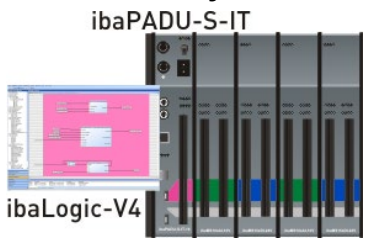

Wird ibaPADU-S-IT-16 als Stand-Alone-System mit ibaLogic-Laufzeit eingesetzt, können Messwerte mit Hilfe des DAT\_FILE\_WRITE-(DFW)-Funktionsbausteins in iba-Messdateien gespeichert werden, siehe Kapitel [11.1.4.](#page-54-0)

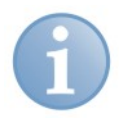

#### **Hinweis**

Nach allen getätigten Signaleinstellungen und vor dem "Signale zuweisen" müssen immer zuerst die Signaleinstellungen mit einem Klick auf <Übernehmen> übernommen werden.

#### **Signale zuweisen**

Nachdem die Signale angelegt sind, müssen die physikalischen Ein- und Ausgänge den virtuellen Signalen in ibaLogic zugewiesen werden. Markieren Sie die Modulbaugruppe im Signalbaum und ziehen diese mit gedrückter Maustaste in das Register "Signale zuweisen".

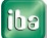

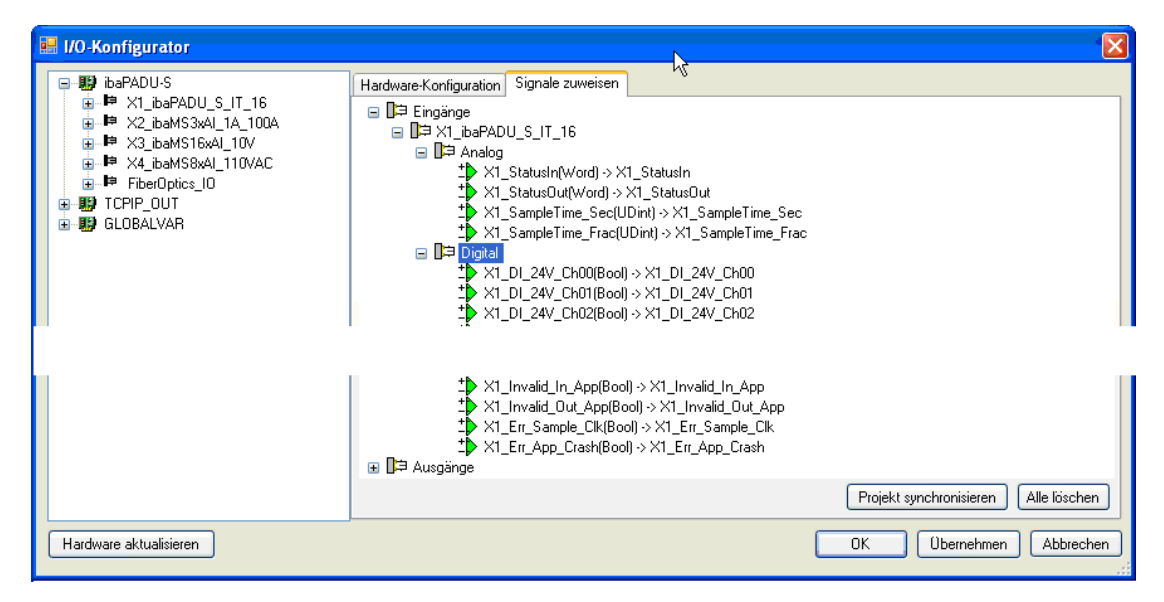

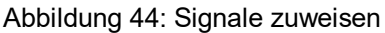

Mit einem Klick auf <Übernehmen> stehen die Signale im Bereich "Eingänge - Ausgänge" zur weiteren Projektierung zur Verfügung.

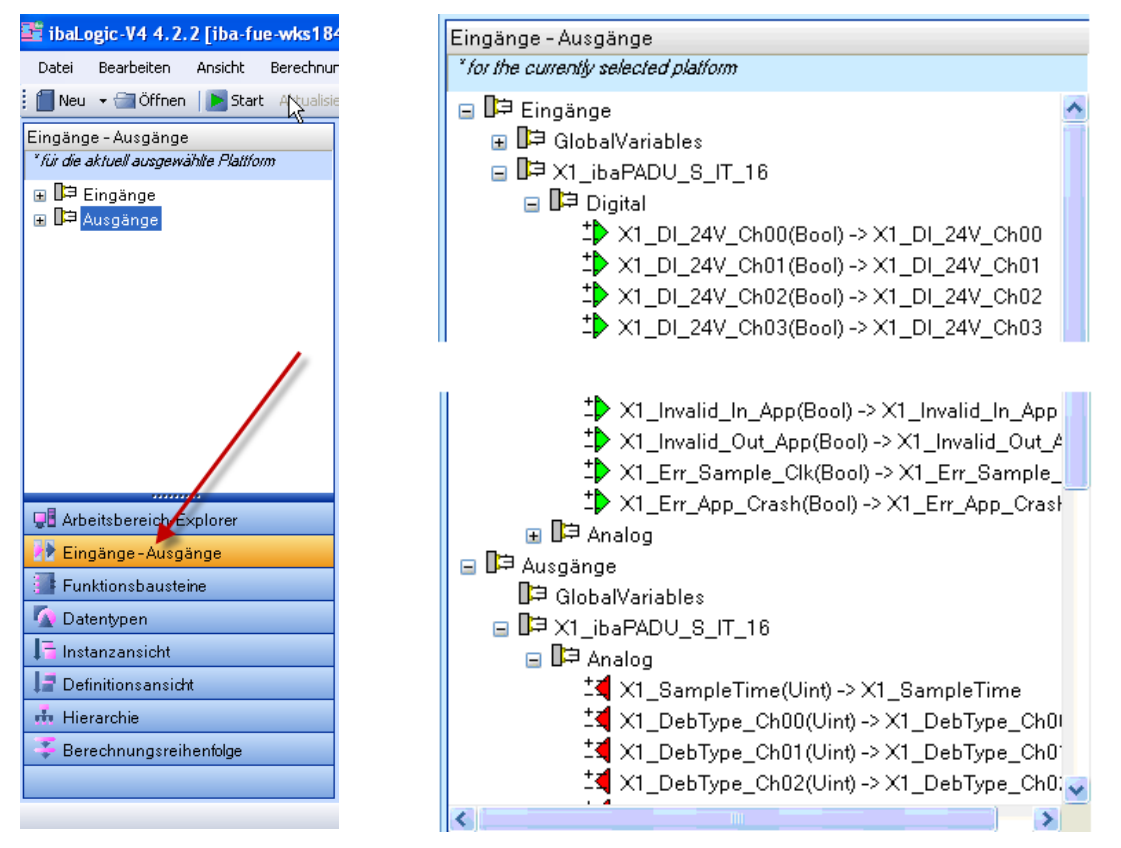

Abbildung 45: Signale als Ein-/Ausgänge

Im Programm-Designer können Sie nun die gewünschten Berechnungen oder Vorverarbeitungen definieren und das Projekt in den "Programmable Measurement and Automation Controller" (PMAC) auf die Zentraleinheit ibaPADU-S-IT-16 laden.

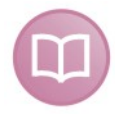

#### **Andere Dokumentation**

Für eine detaillierte Beschreibung des Programm-Designers und der weiteren Verarbeitung siehe ibaLogic-V4-Handbuch.

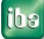

#### <span id="page-54-0"></span>**11.1.4 DAT\_FILE\_WRITE-Funktionsbaustein unter ibaPADU-S-IT-16**

Mittels DAT\_FILE\_WRITE-(DFW)-Funktionsbaustein können Daten auf dem flüchtigen Speicher von ibaPADU-S-IT-16 zwischengespeichert werden. Dazu muss der DFW-Funktionsbaustein von ibaLogic-V4 entsprechend konfiguriert werden.

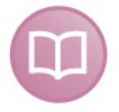

#### **Andere Dokumentation**

Detaillierte Erläuterungen zur Handhabung des DFW-Funktionsbausteins finden Sie im ibaLogic-V4-Handbuch.

#### **Wichtiger Hinweis**

Im Funktionsblock ist die Einstellung des Speicherpfades erforderlich.

Im Feld "Verzeichnis" ist der Pfad "C:\dat" voreingestellt. Die Gliederung in weitere Unterverzeichnisse ist frei konfigurierbar.

Der Windows-Filebrowser-Button (rechts neben dem Feld "Verzeichnis") darf nicht verwendet werden.

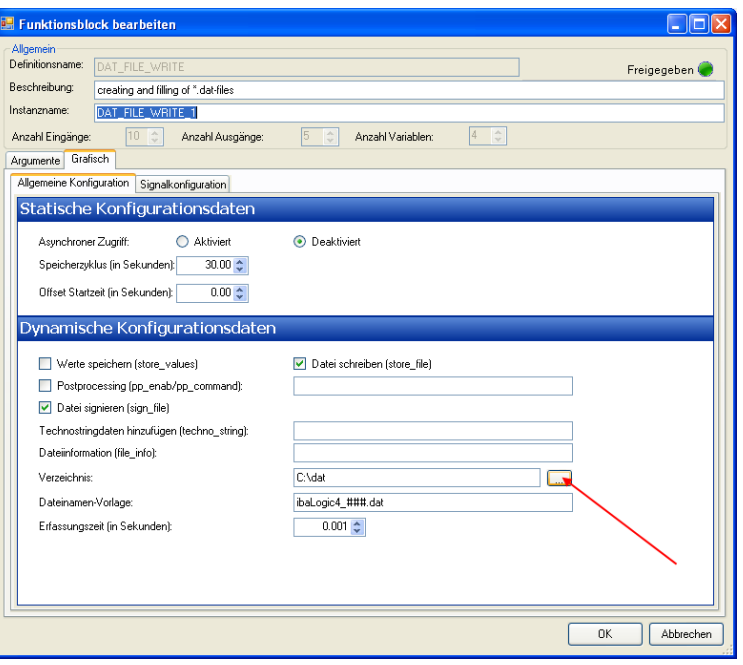

Abbildung 46: DAT\_FILE\_WRITE-(DFW)-Funktionsbaustein

Die auf ibaPADU-S-IT-16 gespeicherten Messdateien können manuell oder mit Hilfe der Software ibaDatCoordinator abgeholt werden.

Für den Zugriff mit ibaDatCoordinator muss in der Anwendung der Ablagepfad angegeben werden:

\\<IP-Adr. oder Hostname von ibaPADU-S-IT>\RamDisk (und optional "\dat", wenn es im DAT\_FILE\_WRITE-Funktionsbaustein des ibaLogic-Projekts mit dem voreingestellten Verzeichnispfad so konfiguriert wurde = C:\dat (ab ibaLogic-V4\_v4.2.4)), z.B. \\ibapadus\dat.

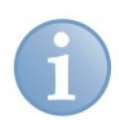

#### **Hinweis**

Dieser Zugriff ist ausschließlich über die Ethernet TCP/IP-Schnittstelle X22 möglich.

#### **11.1.5 Entprellfilter konfigurieren**

Wenn Entprellfilter verwendet werden sollen, werden diese als Konfigurationsausgang angelegt und als Off-Task-Konnektor (OTC) oder Funktionsbaustein parametriert.

Ziehen Sie zunächst die im I/O-Konfigurator definierten Ausgangssignale auf die Ausgangsrandleiste der Programmieroberfläche, hier "X1\_DebType\_Ch00" und "X1\_Deb-Time\_Ch00" für den digitalen Eingang 0.

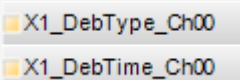

Abbildung 47: Ausgangssignal auf Ausgangsrandleiste

Legen Sie im Programmierfenster einen neuen Off-Task-Konnektor an, vergeben einen geeigneten Namen, z. B. "Filtertyp" und wählen als Typ Eingang und Datentyp UINT.

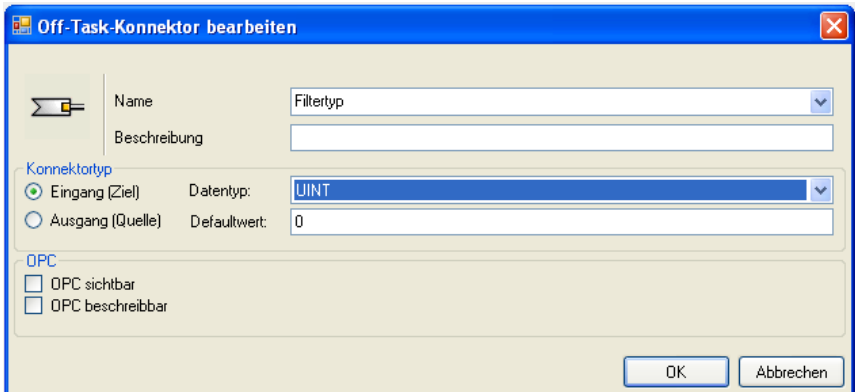

Abbildung 48: Off-Task-Konnektor bearbeiten

Bedeutung der Defaultwerte für den Entprellfilter:

- 0 Entprellfilter ausgeschaltet
- 1 Halten der steigenden Flanke
- 2 Halten der fallenden Flanke
- 3 Beide Flanken halten
- 4 Beide Flanken verzögern
- **7** Die Erklärungen der unterschiedlichen Einstellungen finden Sie in Kap. [7.5.2](#page-17-0) ["Ent](#page-17-0)[prellfilter"](#page-17-0).

Verbinden Sie anschließend den OTC mit dem dazugehörigen Signal in der Ausgangsrandleiste.

Legen Sie einen neuen OTC an, vergeben einen geeigneten Namen, z. B. Entprellzeit, und wählen als Typ Eingang aus. Im Feld "Defaultwert" tragen Sie die Entprellzeit in us ein. Der Wert kann max. 65535 betragen.

Verbinden Sie anschließend den OTC mit dem dazugehörigen Signal in der Ausgangsrandleiste.

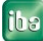

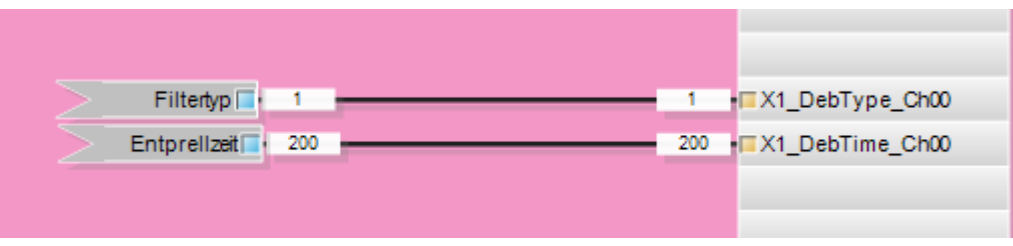

Abbildung 49: Off-Task-Konnektor verbinden

### **11.1.6 ibaLogic-Programm auf Laufzeit speichern**

Im Gegensatz zu herkömmlichen Automatisierungssystemen erfolgen bei ibaLogic die Schritte "Kompilieren" und "Laden" automatisch im Hintergrund.

Wählen Sie im Menü "Berechnung – Start".

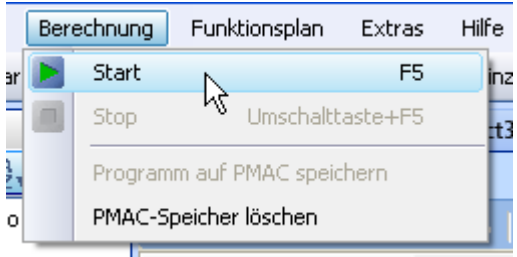

Abbildung 50: Kompilieren des Programms

Folgende Aktionen werden durchgeführt:

- Das Projekt wird kompiliert.
- Der Programmablauf wird gestartet.
- Das Programmierfeld im Client wechselt die Hintergrundfarbe in Pink.
- In der Programmfenster-Symbolleiste wird die Berechnungszeit angezeigt.
- Alle Value-Pads im sichtbaren Bereich werden angezeigt und mit aktuellen Werten versorgt.
- □ Das Programm befindet sich nun im Online-Modus.

Auftretende Fehler beim Kompilieren, Laden etc. werden im Ereignisfenster angezeigt. Standardmäßig liegt dieses unterhalb des Programmierfeldes. Es kann aber ausblendet oder an beliebiger Stelle positioniert und wieder andockt werden.

Anschließend wählen Sie im Menü "Berechnung – Programm auf PMAC speichern".

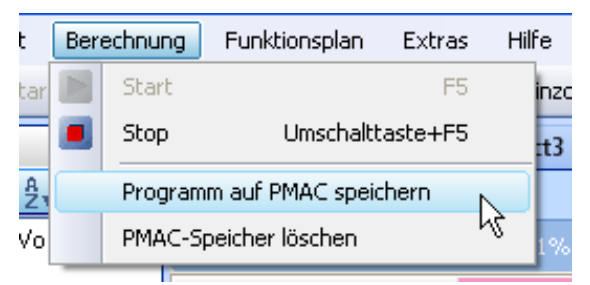

Abbildung 51: Programm auf PMAC speichern

Sie können den ibaLogic-Rechner herunterfahren und sogar entfernen, während der PMAC weiterläuft. Nach Reboot und Start von Server und Client verbindet sich der Client automatisch wieder mit dem laufenden PMAC im Online-Modus.

Wenn auf der Webseite von ibaPADU-S-IT-16 im Register "ibaLogic" Autostart aktiviert ist, dann wird das ibaLogic-Programm automatisch nach dem Einschalten des Gerätes gestartet.

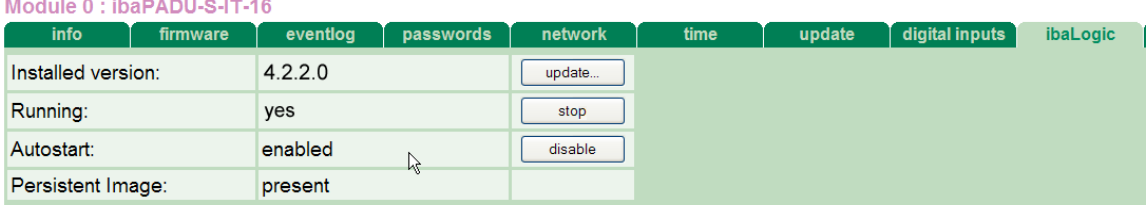

Abbildung 52: Autostart aktiviert

#### **11.1.7 Löschen eines ibaLogic-Programms in ibaPADU-S-IT-16**

Wenn Sie ein ibaLogic-Programm aus dem Gerät löschen möchten, gehen Sie wie folgt vor:

- **1.** Schalten Sie das Gerät aus.
- **2.** Drehen Sie den Drehschalter S1 auf "F" und den Drehschalter S2 auf "C".
- **3.** Drücken Sie den Systemfunktionsschalter S10 und halten Sie diesen gedrückt (kräftig bis zum Anschlag) und schalten Sie das Gerät wieder ein.
- **4.** Warten Sie bis die grüne LED L1 schnell zu blinken beginnt. Dies kann einige Zeit dauern. Das ibaLogic-Programm wird gelöscht.
- **5.** Lassen Sie den Systemfunktionsschalter S10 wieder los.

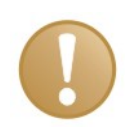

#### **Wichtiger Hinweis**

Stellen Sie abschließend die Drehschalter S1 auf Ursprungszustand und S2 auf "0" zurück. Das Gerät muss nun aus- und wieder eingeschaltet werden.

Oder wählen Sie in ibaLogic im Menü "Berechnung – PMAC Speicher löschen".

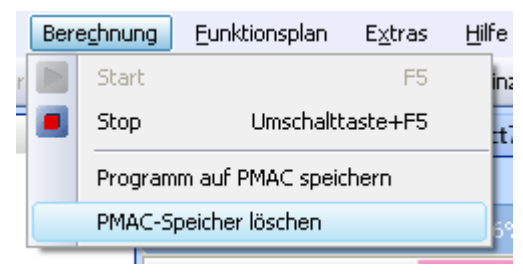

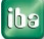

### **11.2 ibaPDA-V6**

Mit ibaPDA-V6 können die analogen und digitalen Signale der angeschlossenen Module konfiguriert, erfasst und aufgezeichnet werden.

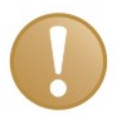

#### **Wichtiger Hinweis**

Sie benötigen eine LWL-Karte mit Ein- und Ausgangslinks vom Typ FOB-D mit Firmwareversion ab V2.00 (build 172). Falls das nicht der Fall ist, müssen Sie ein Firmware-Update durchführen. Sie finden eine Beschreibung (im Handbuch ibaFOB-D) und die neue Firmware auf der mitgelieferten CD.

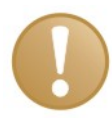

#### **Wichtiger Hinweis**

Wenn in ibaPADU-S-IT-16 das ibaLogic-Laufzeitsystem zur Vorverarbeitung der Signale aktiv ist, müssen Sie darauf achten, dass sich die Einstellungen von ibaPDA und ibaLogic nicht widersprechen. Dies ist bei folgenden Parametern der Fall:

- ibaLogic-V4: Sampletime der gepufferten Eingangssignale, ibaPDA-V6: Zeitbasis für das Modul PADU-S
- ibaLogic-V4: Konfiguration Entprellfilter (Filtertyp, Entprellfilter) ibaPDA-V6: Konfiguration Entprellfilter
- ibaLogic-V4: LWL-Protokoll (extern) ibaPDA-V6: LWL-Protokoll (32Mbit Flex) ibaPADU-S-IT-16: Schalterstellung S1 ≥ 1

#### <span id="page-58-0"></span>**11.2.1 Konfiguration im I/O-Manager**

Starten Sie ibaPDA, öffnen den I/O-Manager und gehen wie folgt vor:

**1.** Suchen Sie im I/O-Manager den entsprechenden Link der FOB-D-Karte, an dem ibaPADU-S-IT-16 angeschlossen ist. Klicken Sie mit der rechten Maustaste auf den Link, dann öffnet sich ein Untermenü. Wählen Sie "Autom. Erkennung" aus.

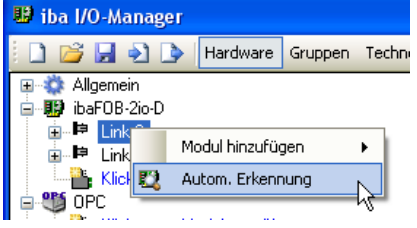

Wenn ibaPDA das Gerät automatisch erkennt, dann werden im Modulbaum das Gerät und die angeschlossenen Module aufgelistet.

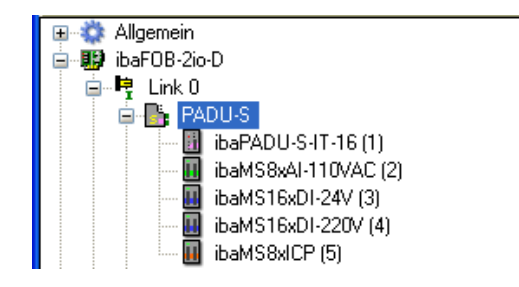

- **2.** Wenn ibaPDA das Gerät nicht automatisch erkennt, dann haben Sie die Möglichkeit, das Anfügen des Gerätes manuell durchzuführen.
- **3.** Klicken Sie mit der rechten Maustaste auf den Anschluss (Link) der ibaFOB-io-D Karte, mit dem das Gerät verbunden ist.
- 4. Wählen Sie "Modul hinzufügen" aus. Die Liste der zur Verfügung stehenden Module wird angezeigt. Wählen Sie "ibaPADU-S-IT-16" aus.

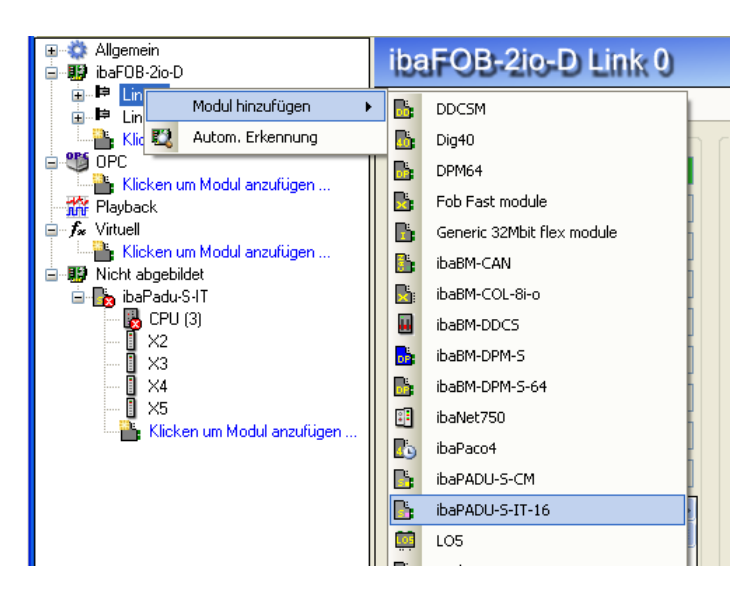

Anschließend wird im Modulbaum das Gerät angezeigt.

Verschieben Sie das Gerät mit gedrückter Maustaste auf die Adresse (Link 1 – 15 unter dem Gerät), die mit dem Drehschalter S1 am Gerät eingestellt ist: Stellung 1 – F entspricht Adresse 1 – 15.

**5.** Klicken Sie im Register "Allgemein" auf "Konfiguration aus dem Gerät lesen".

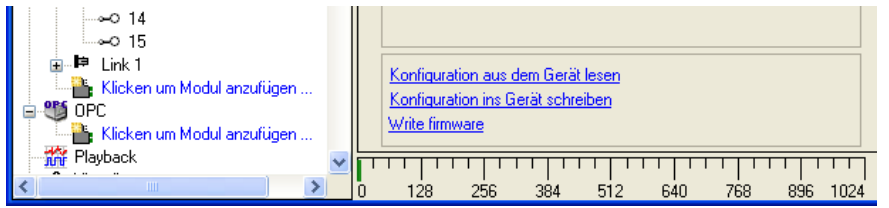

Die angeschlossenen Module werden automatisch erkannt und im Signalbaum angezeigt.

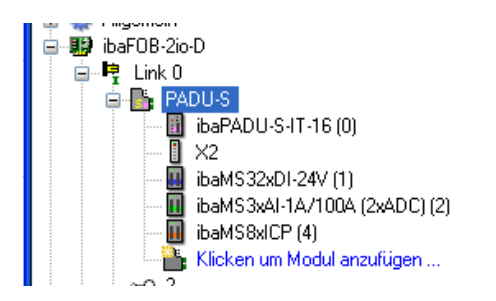

- **6.** Konfigurieren Sie ibaPADU-S-IT-16 und die Module wie z.B. Namen vergeben, Ent-prellung, etc. (siehe ab Kapitel [11.2.2](#page-60-0) "PADU-S – [Register Allgemein"](#page-60-0)),
- **7.** Klicken Sie auf <Übernehmen> oder <OK>, um die neue Konfiguration zu übernehmen.

### <span id="page-60-0"></span>**11.2.2 PADU-S – Register Allgemein**

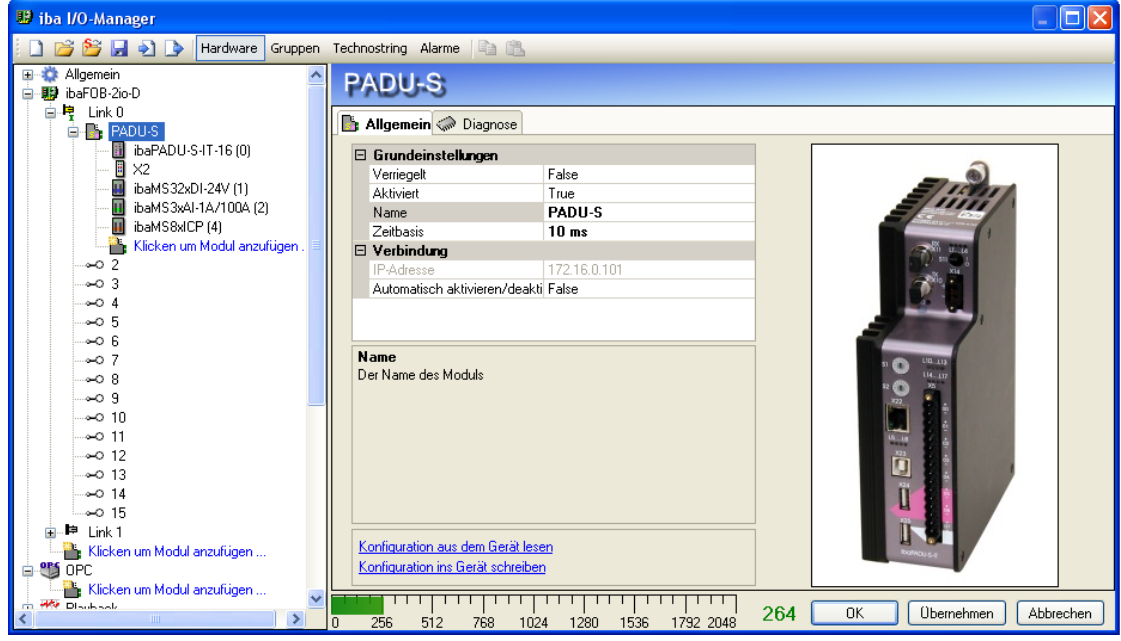

Abbildung 53: Modul PADU-S - Register "Allgemein"

#### **Grundeinstellungen**

**Q** Verriegelt

Ein verriegeltes Modul kann nur durch berechtigte Benutzer verändert werden.

- **Q** Aktiviert Die Datenerfassung wird für dieses Modul aktiviert.
- **Q** Name Sie können einen Modulnamen eingeben.
- □ Zeitbasis

Spezifiziert die Erfassungszeitbasis, die für ibaPADU-S-IT-16 und die angeschlossenen Module verwendet wird.

#### **Verbindung**

IP-Adresse

IP-Adresse oder Host-Name des ibaPADU-S-IT-16 Geräts (nur zur Info).

Automatisch aktivieren/deaktivieren

Wenn diese Option aktiviert ist und ibaPDA beim Start der Messung keine Verbindung zu diesem Gerät aufbauen kann, dann deaktiviert es dieses Modul und startet die Messung ohne das Modul. Während der Messung versucht es, die Verbindung wiederherzustellen. Wenn dies gelingt, wird die Messung automatisch mit dem aktivierten Modul neu gestartet. Ist diese Option nicht aktiviert, dann startet ibaPDA die Messung nicht, wenn es keine Verbindung zum Gerät aufbauen kann.

#### **Weitere Funktionen**

- □ Konfiguration aus dem Gerät lesen Liest die zuletzt gespeicherte Konfiguration aus dem Gerät
- □ Konfiguration ins Gerät schreiben Überträgt die aktuelle Konfiguration ins Gerät

Geänderte Einstellungen werden durch Klick auf <OK> oder <Übernehmen> gültig.

### **11.2.3 PADU-S – Register Diagnose**

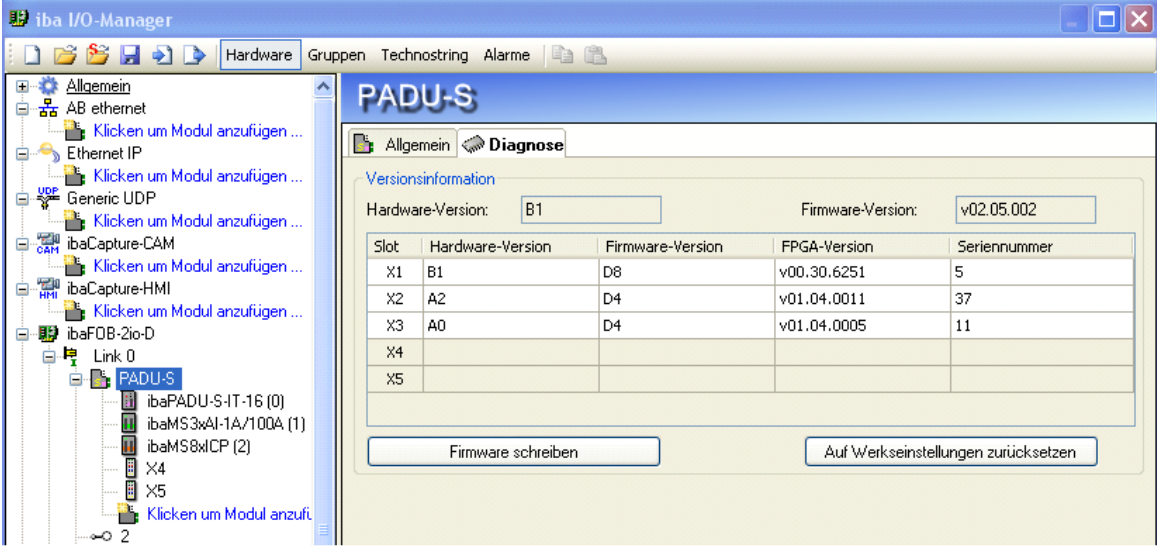

Abbildung 54: Modul PADU-S - Register "Diagnose"

Im Register "Diagnose" finden Sie Informationen zur Hardware-, Firmware- und FPGA-Version und Seriennummer der Zentraleinheit und der angeschlossenen Module.

**Q** Firmware schreiben

Mit diesem Button ist es möglich, Firmware-Updates durchzuführen. Wählen Sie im Browser die Updatedatei "padusit v[xx.yy.zzz].iba" aus und starten Sie das Update mit <Ok>.

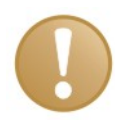

#### **Wichtiger Hinweis**

Dieser Vorgang kann einige Minuten dauern und darf nicht unterbrochen werden. Nach einem Update erfolgt automatisch ein Neustart des Geräts.

7 Siehe Kap. [10.2](#page-42-0) "Update [über ibaPDA"](#page-42-0)

Auf Werkseinstellungen zurücksetzen

Mit diesem Button werden alle I/O-Einstellungen gelöscht, die mit ibaPDA an diesem PADU-S-Modul vorgenommen wurden, nachdem Sie folgende Abfrage mit <Yes> bestätigt haben.

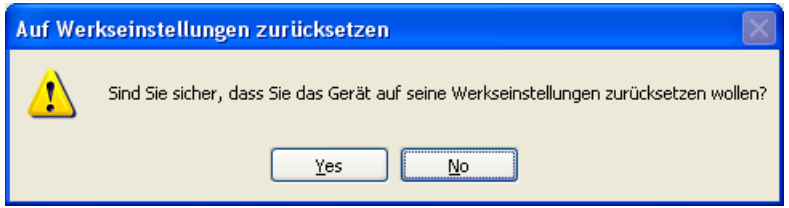

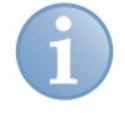

#### **Hinweis**

Das Zurücksetzen hier betrifft nicht das Zurücksetzen der Netzwerkeinstellungen und Passwörter, wie in Kap. [9.1.4](#page-24-0) beschrieben. Netzwerkeinstellungen und Passwörter bleiben erhalten.

Sie erhalten folgende Meldung und das Gerät führt nach Abschluss automatisch eine Neu-Initialisierung mit gelöschten I/O-Einstellungen durch:

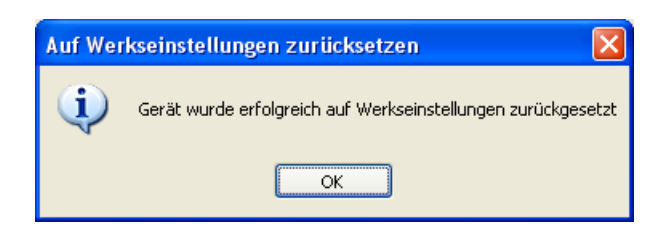

Führen Sie anschließend erneut eine "Autom. Erkennung" aus, wie in Kap. [11.2.1](#page-58-0) beschrieben.

### **11.2.4 PADU-S – Register Analog**

Das Register "Analog" erscheint erst, wenn die Erfassung mit analogen Eingangsmodulen gestartet wurde.

In der Liste werden die konfigurierten analogen Signale und die aktuellen Werte angezeigt.

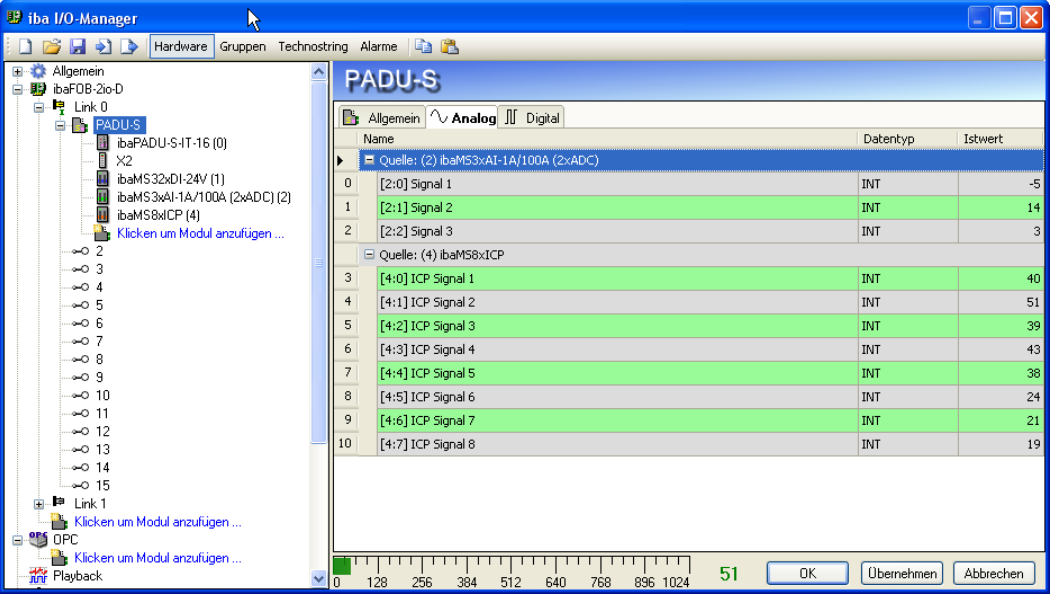

Abbildung 55: Modul PADU-S - Register "Analog"

### **11.2.5 PADU-S – Register Digital**

Das Register "Digital" erscheint erst, wenn die Erfassung mit digitalen Eingangsmodulen gestartet wurde.

In der Liste werden die konfigurierten digitalen Signale und die aktuellen Werte angezeigt.

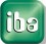

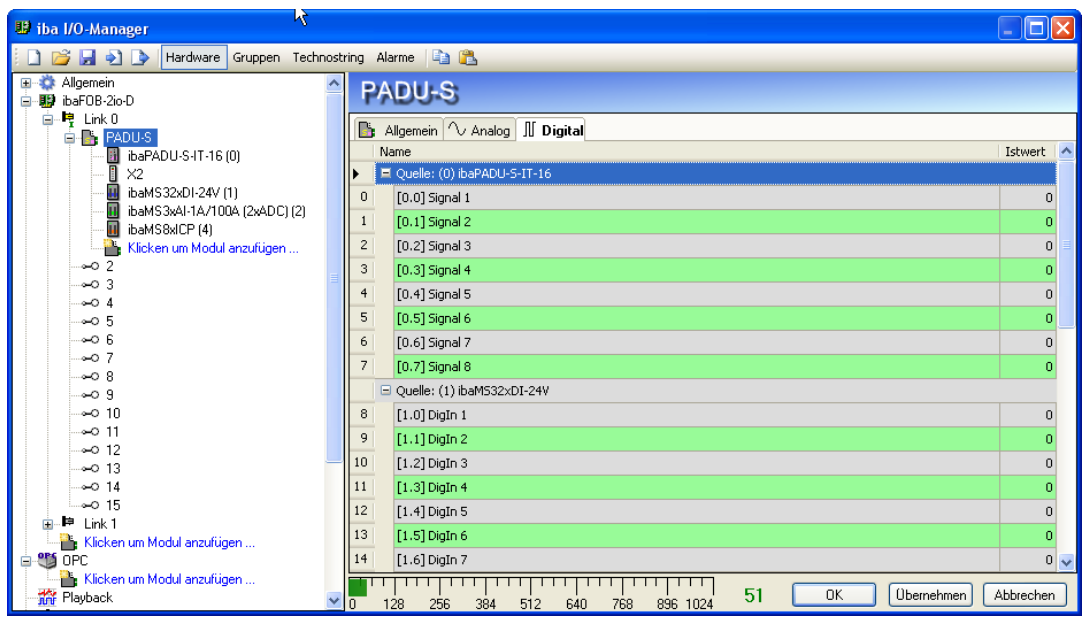

Abbildung 56: Modul PADU-S - Register "Digital"

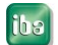

### **11.2.6 ibaPADU-S-IT-16 – Register Allgemein**

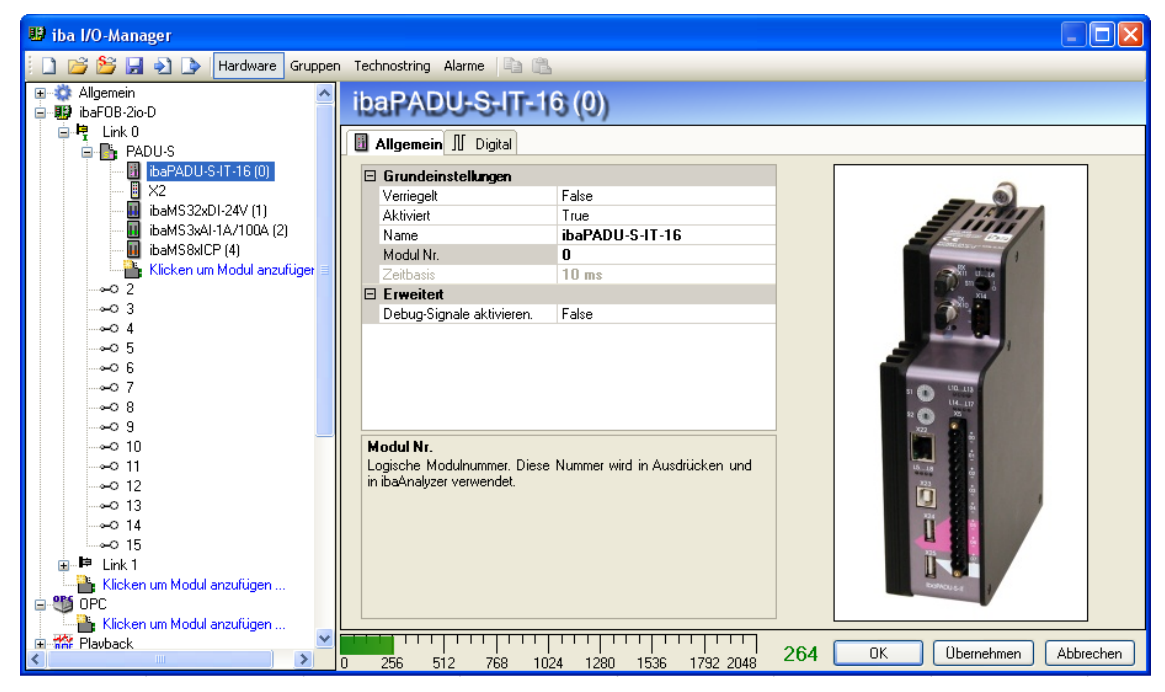

Abbildung 57: Modul ibaPADU-S-IT-16 - Register "Allgemein"

#### **Grundeinstellungen**

- Verriegelt, Aktiviert, Name, Zeitbasis siehe Kapitel [11.2.2](#page-60-0) "PADU-S - [Register Allgemein"](#page-60-0)
- D Modul Nr.

Logische Modulnummer zur eindeutigen Referenzierung von Signalen, z. B. in Ausdrucken und ibaAnalyzer.

#### **Erweitert**

Debug-Signale aktivieren

False keine Debug-Signale aktiviert True Debug-Signale sind aktiviert

#### **Debug-Signale**

Sind Debug-Signale aktiviert, werden im Register "Digital" zusätzliche Signale angezeigt, die Statusinformationen zu den gesteckten Modulen, zur LWL-Schnittstelle und der Software geben.

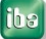

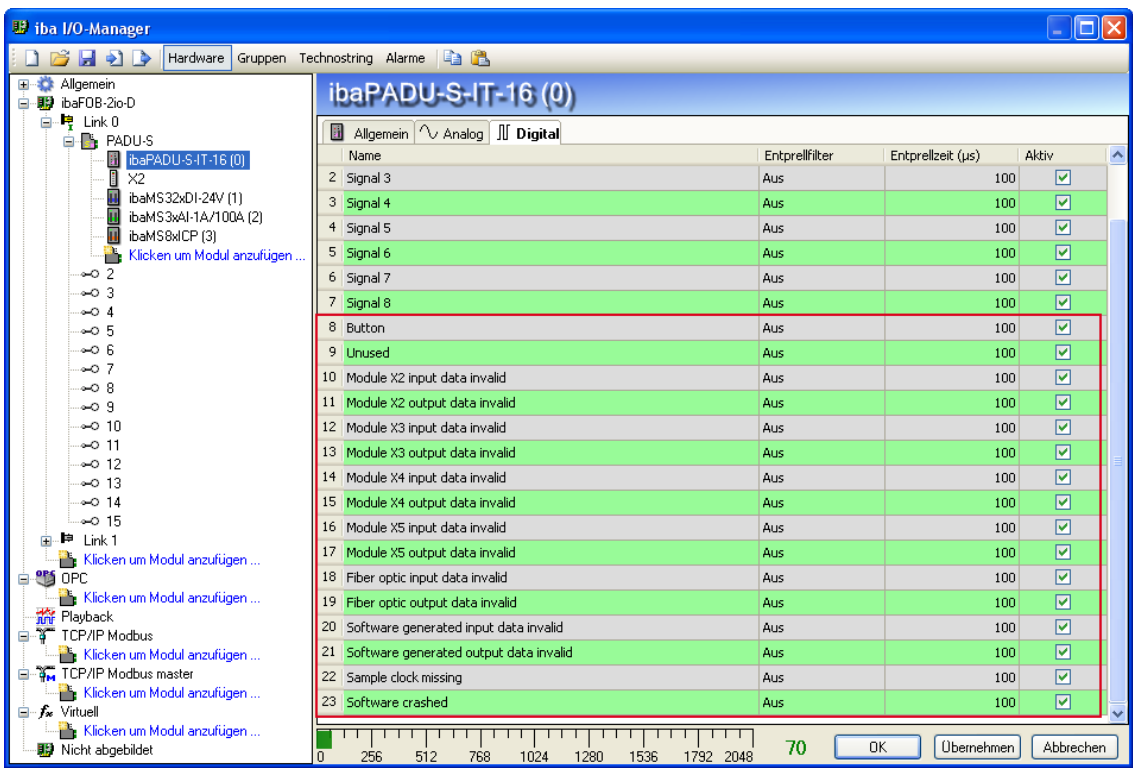

Abbildung 58: Modul ibaPADU-S-IT - Debug-Signale im Register "Digital"

Zusätzlich erscheint ein Register "Analog" mit den Signalen Erfassungszeit, Untersetzung der Erfassungszeit und Stellung des Drehschalters.

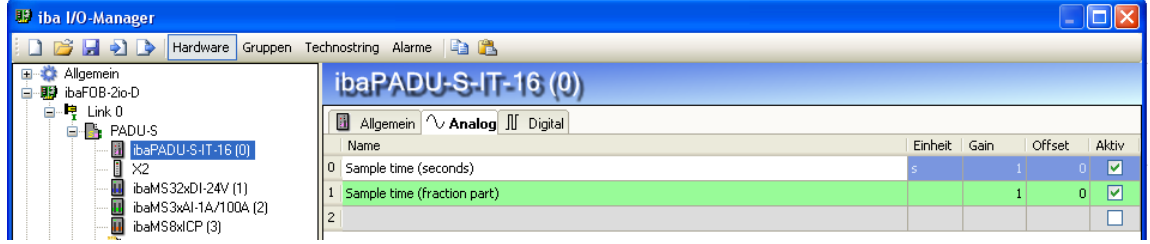

Abbildung 59: Modul ibaPADU-S-IT - Debug-Signale im Register "Analog"

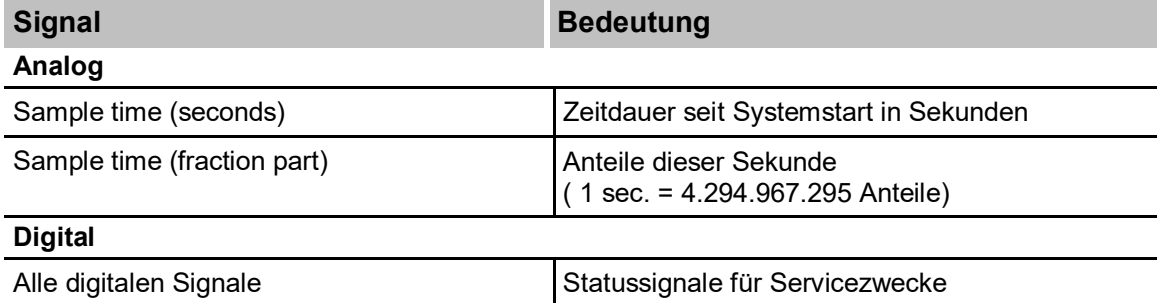

Die Bedeutung der Debug-Signale:

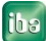

### **11.2.7 ibaPADU-S-IT-16 – Register Digital**

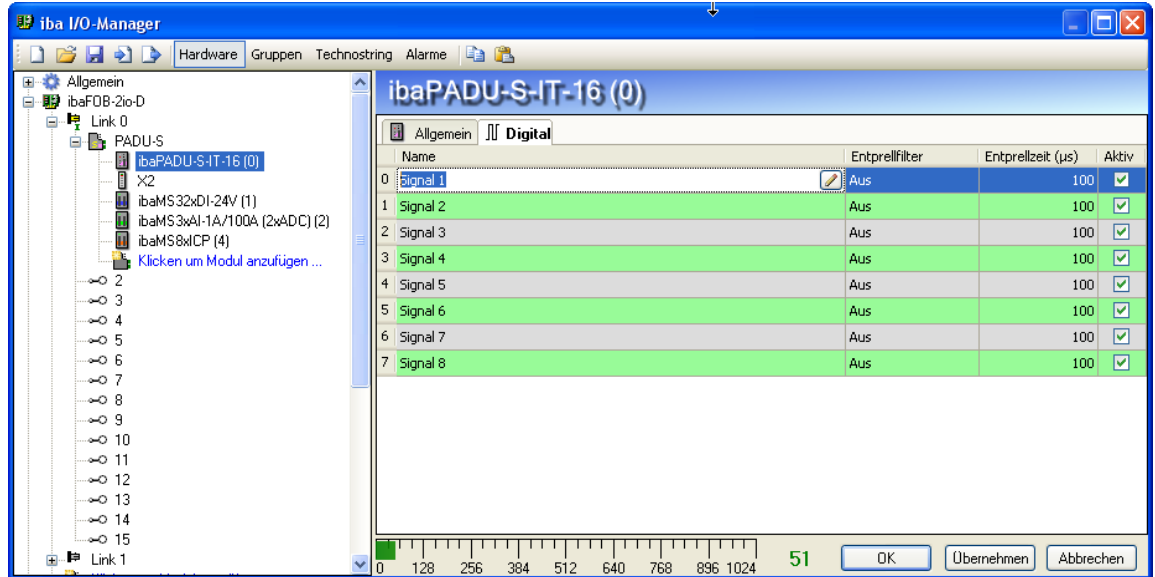

Abbildung 60: Modul ibaPADU-S-IT-16 - Register "Digital"

**Q** Name

Hier können Sie einen Signalnamen eingeben und zusätzlich zwei Kommentare, wenn Sie auf das Symbol im Feld Signalnamen klicken.

Entprellfilter

Über ein Dropdown-Menü können Sie die Betriebsart des Entprellfilters auswählen. Mögliche Einstellungen: aus, Halten der steigenden Flanke, Halten der fallenden Flanke, beide Flanken halten, beide Flanken verzögern.

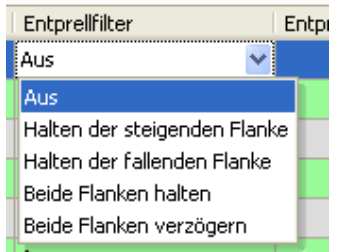

7 Siehe Kap. [7.5.2](#page-17-0) ["Entprellfilter"](#page-17-0).

 $\Box$  Entprellzeit (µs) Hier können Sie die Entprellzeit in µs einstellen

**Q** Aktiv

Aktivieren/Deaktivieren des Signals

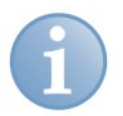

#### **Hinweis**

Konfigurieren Sie die gesteckten analogen und digitalen Module. Die Beschreibung finden Sie in den Modulhandbüchern.

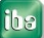

# **12 Technische Daten**

# **12.1 Hauptdaten**

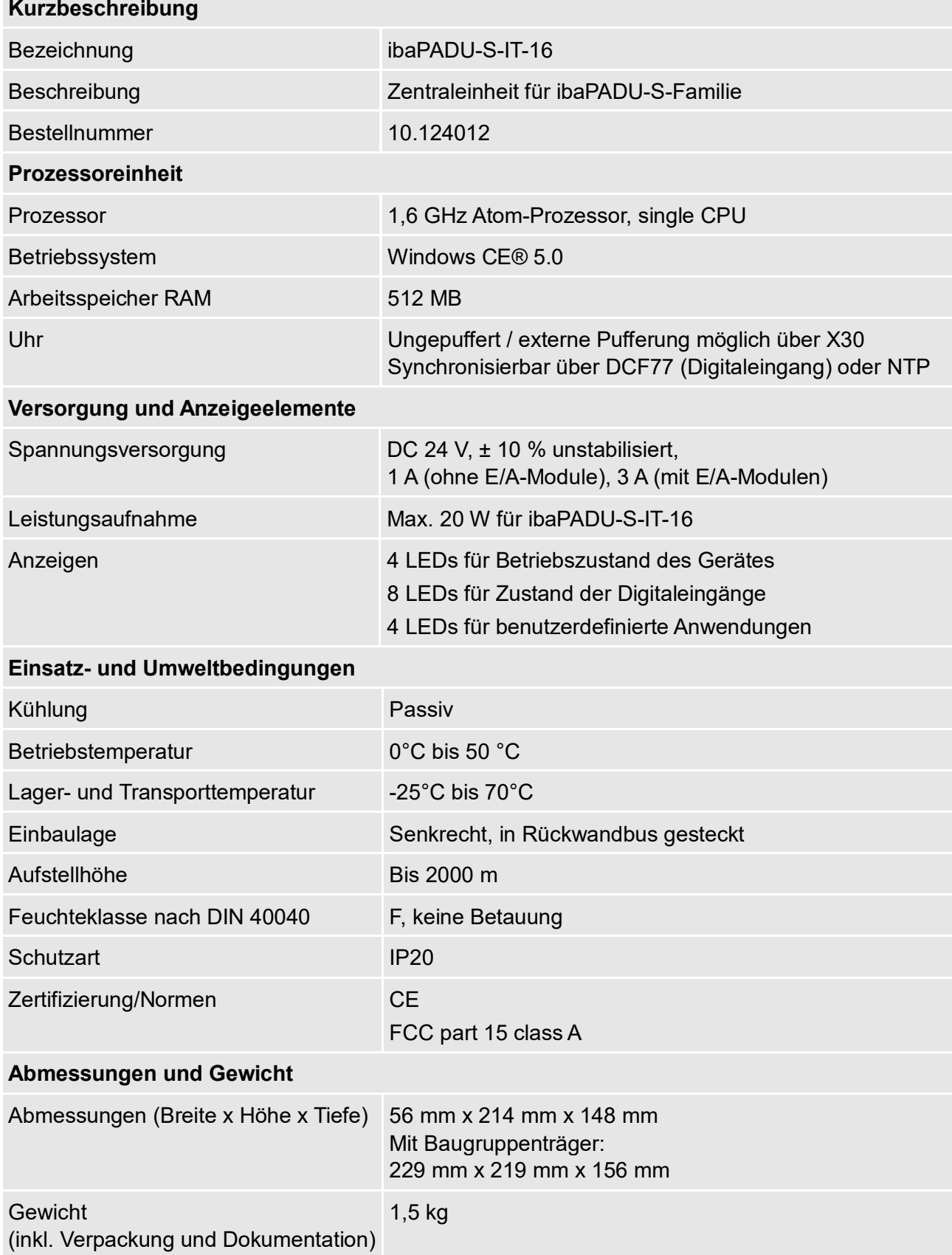

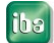

#### **Supplier's Declaration of Conformity 47 CFR § 2.1077 Compliance Information**

**Unique Identifier**: 10.124012 ibaPADU-S-IT-16

#### **Responsible Party - U.S. Contact Information**

iba America, LLC 370 Winkler Drive, Suite C Alpharetta, Georgia 30004

(770) 886-2318-102 [www.iba-america.com](http://www.iba-america.com/)

#### **FCC Compliance Statement**

This device complies with Part 15 of the FCC Rules. Operation is subject to the following two conditions: (1) This device may not cause harmful interference, and (2) this device must accept any interference received, including interference that may cause undesired operation.

## **12.2 Schnittstellen**

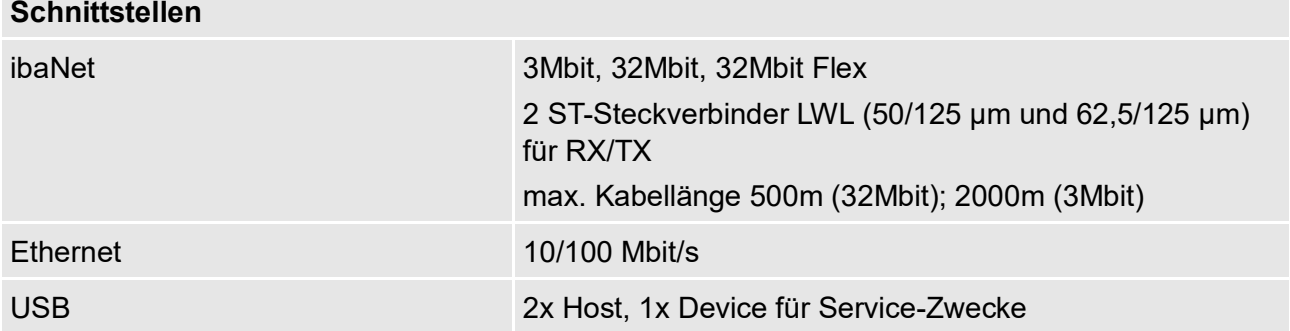

# **12.3 Digitaleingänge**

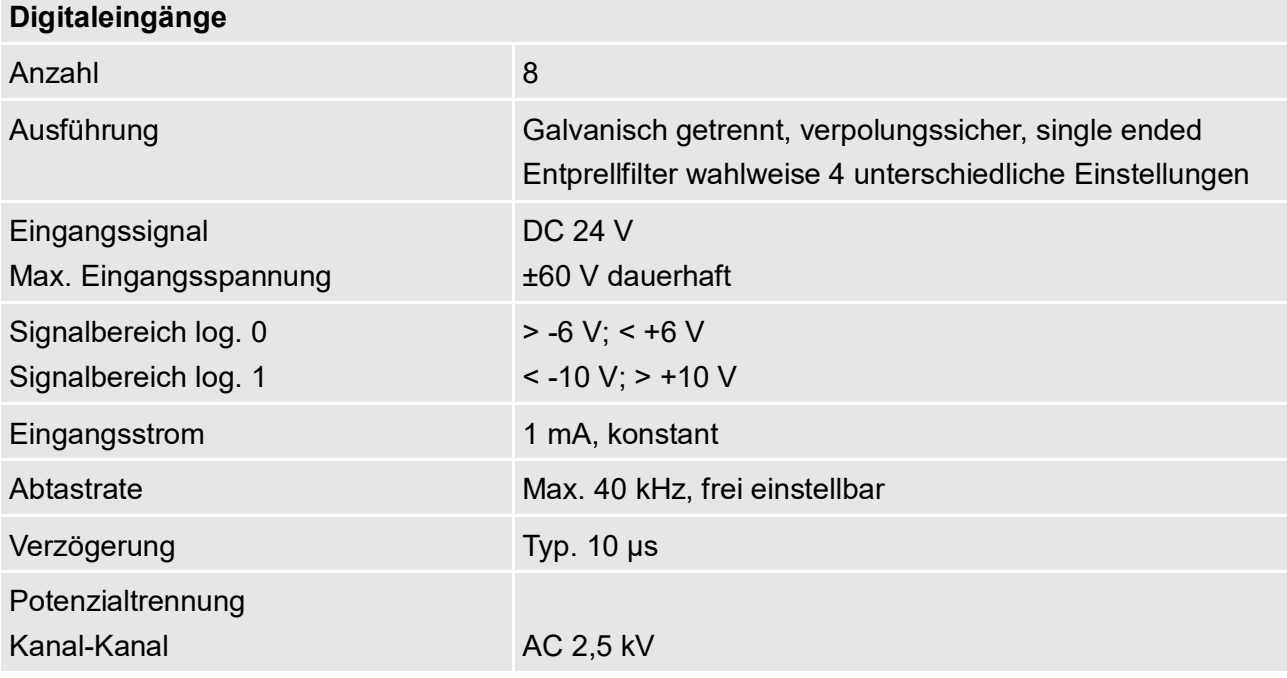

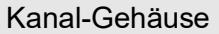

AC 2,5 kV

Anschlusstechnik 16-polige Stiftleiste, Stecker mit Klemmtechnik (0,2 mm<sup>2</sup> bis 2,5 mm<sup>2</sup>), verschraubbar, beiliegend

# **12.4 Abmessungen**

ibaPADU-S-IT-16

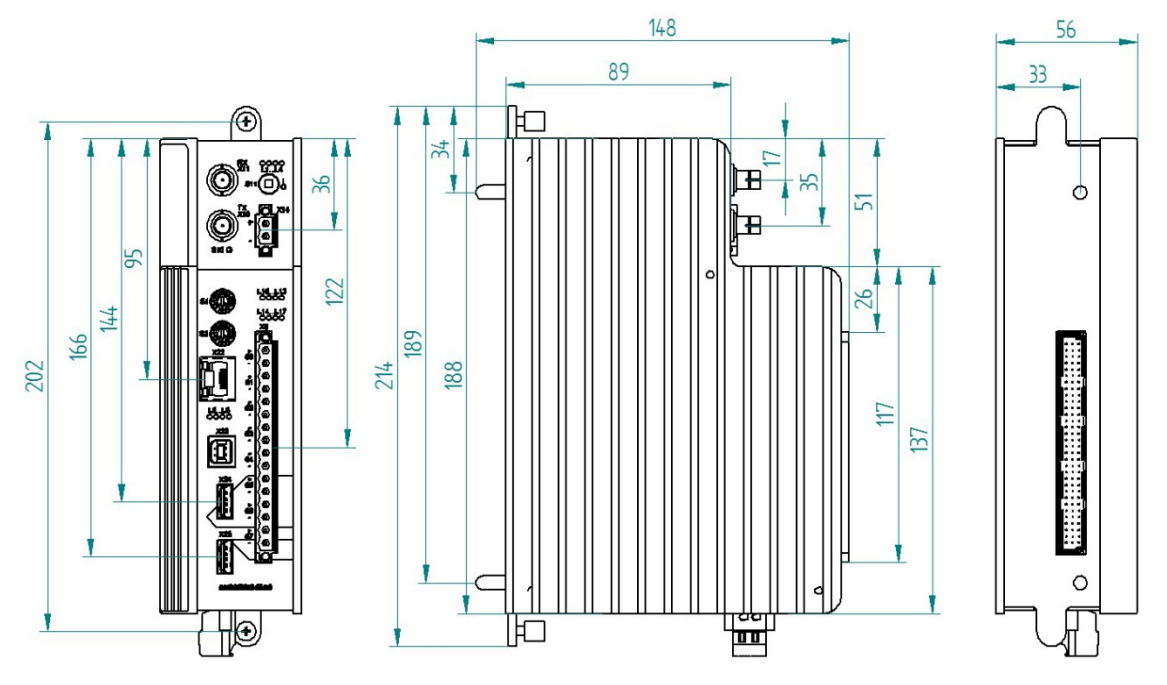

(Maße in mm)

Abbildung 61: Abmessungen ibaPADU-S-IT-16

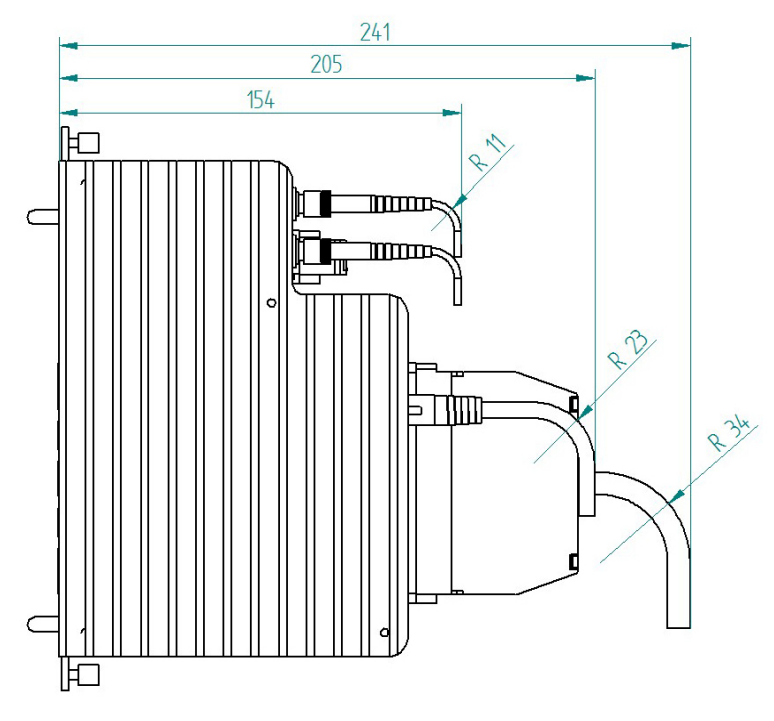

<sup>(</sup>Maße in mm)

Abbildung 62: Abmessungen ibaPADU-S-IT-16 mit Leitungen

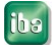

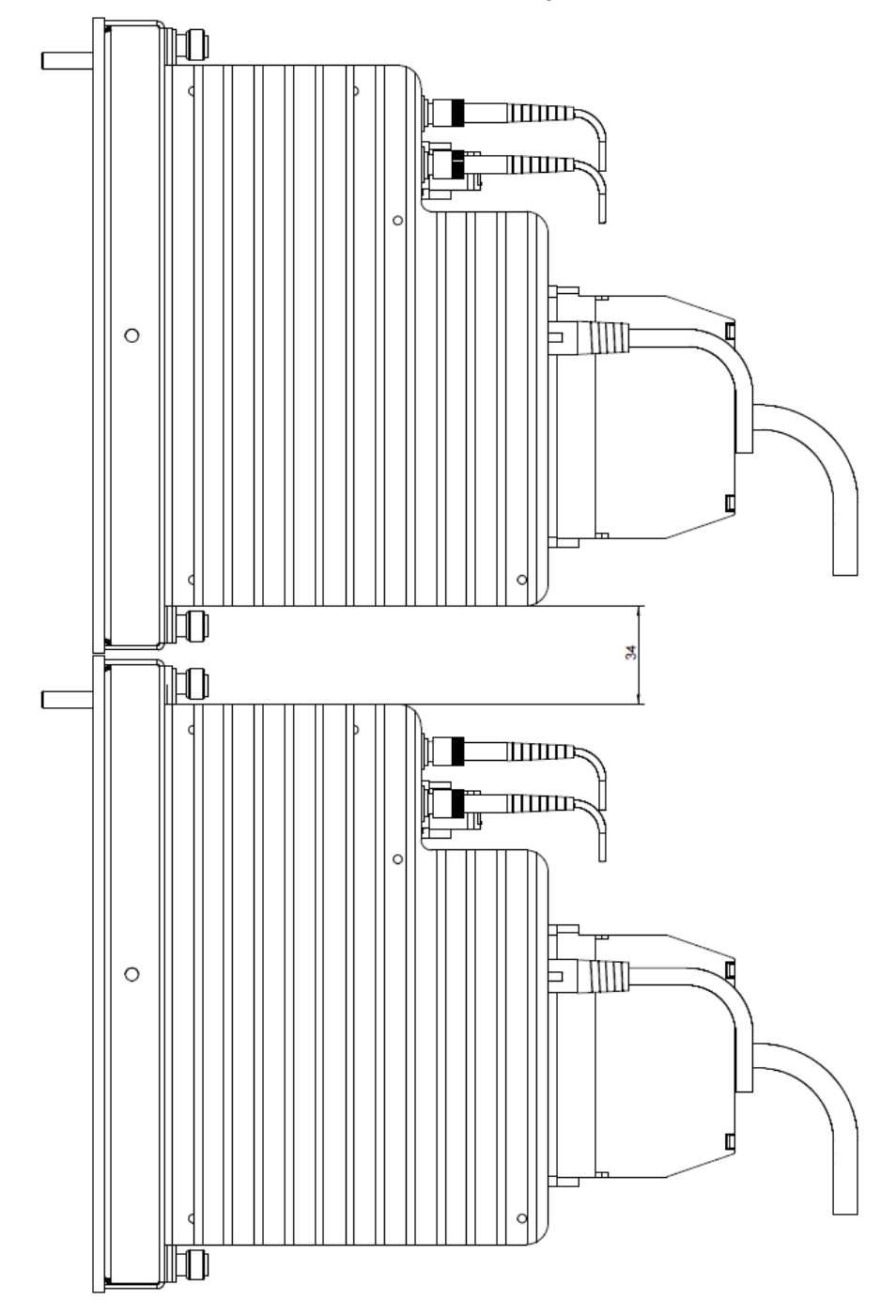

### **Abstand zwischen 2 ibaPADU-S-IT-16-Systemen**

(Maße in mm)

Abbildung 63: Mindestabstand zwischen 2 ibaPADU-S-IT-16-Systemen

**iba** 

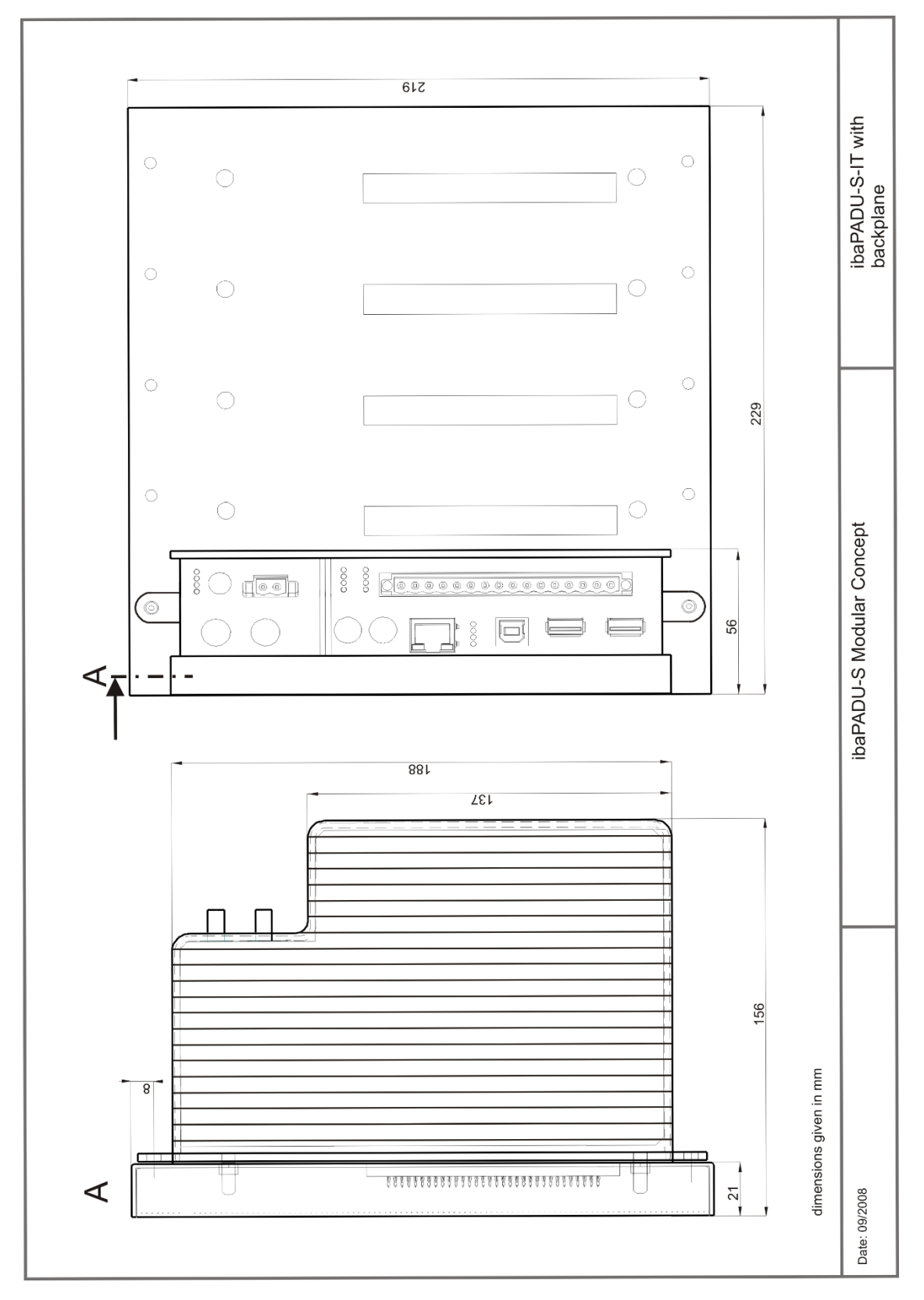

### **ibaPADU-S-IT-16 und Baugruppenträger**

(Maße in mm)

Abbildung 64: Abmessungen ibaPADU-S-IT-16 mit Baugruppenträger
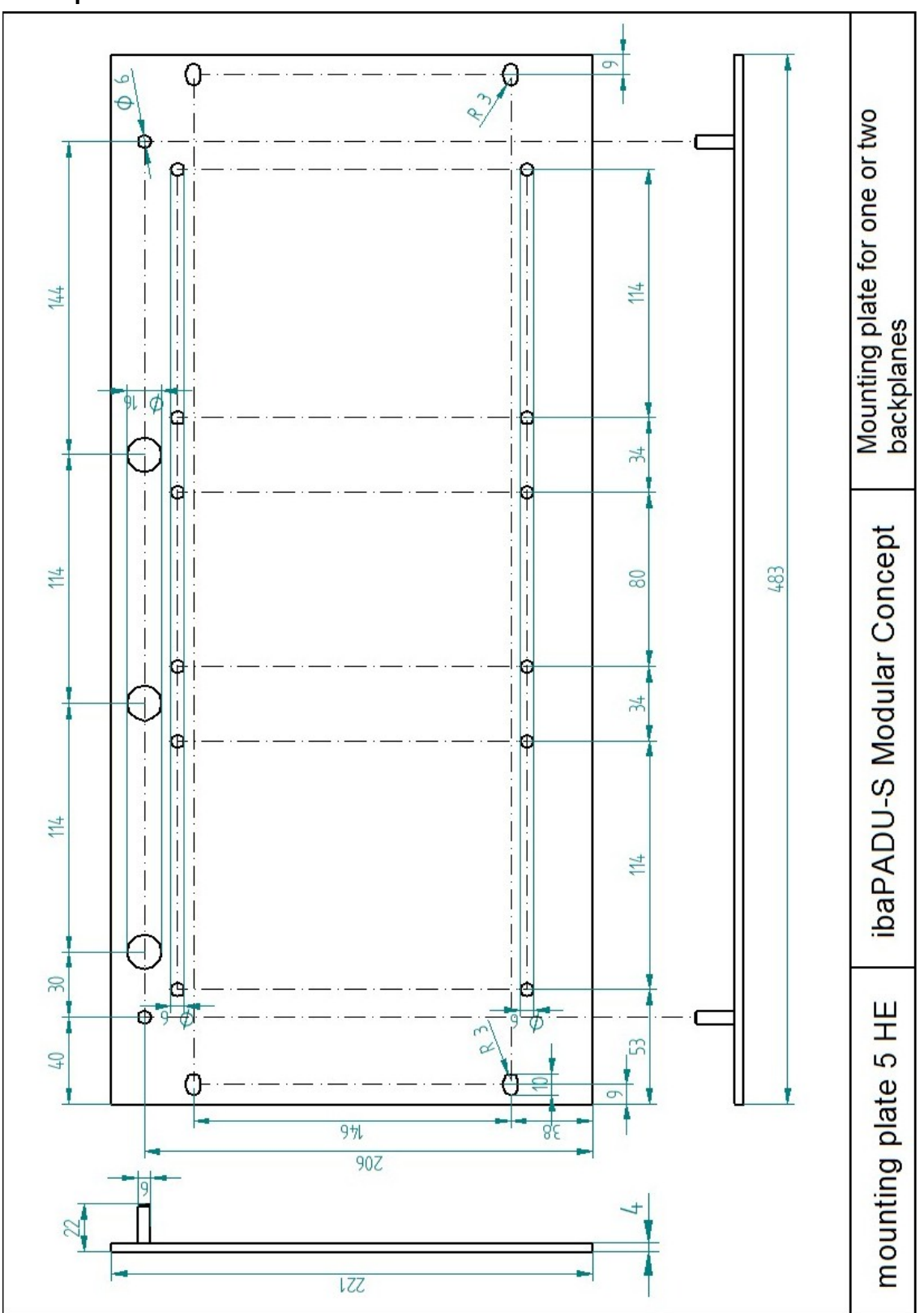

# **Grundplatte**

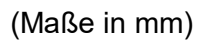

Abbildung 65: Abmessungen Grundplatte

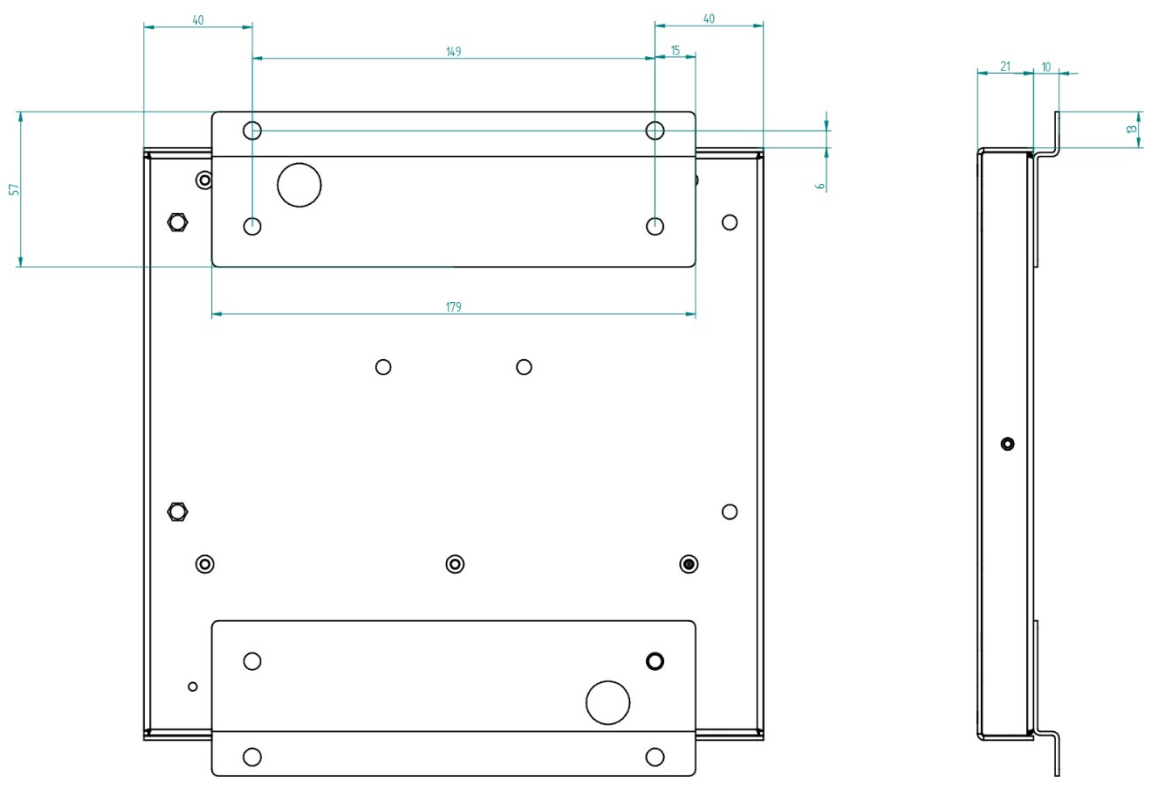

**Baugruppenträger ibaPADU-S-B4S mit Montagewinkeln**

(Maße in mm)

Abbildung 66: Abmessungen Montagewinkel mit ibaPADU-S-B4S

### **Baugruppenträger ibaPADU-S-B1S für eine Zentraleinheit und ein Modul**

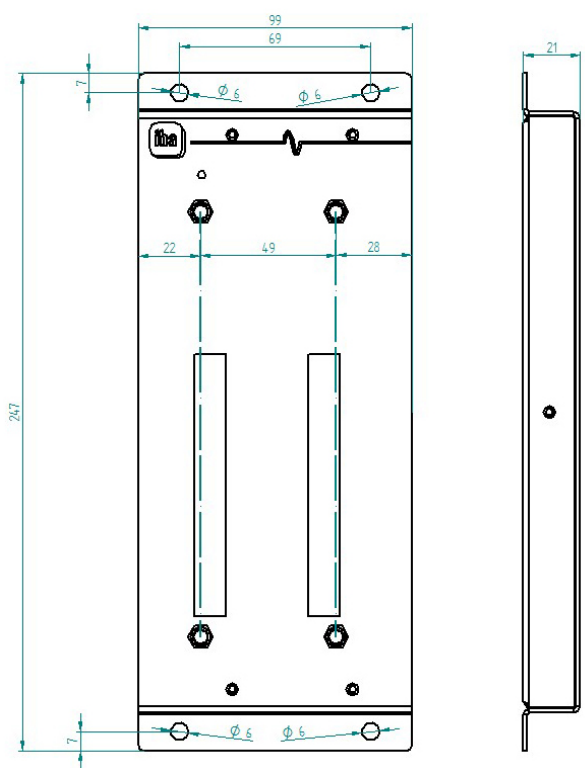

(Maße in mm)

Abbildung 67: Abmessungen ibaPADU-S-B1S

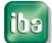

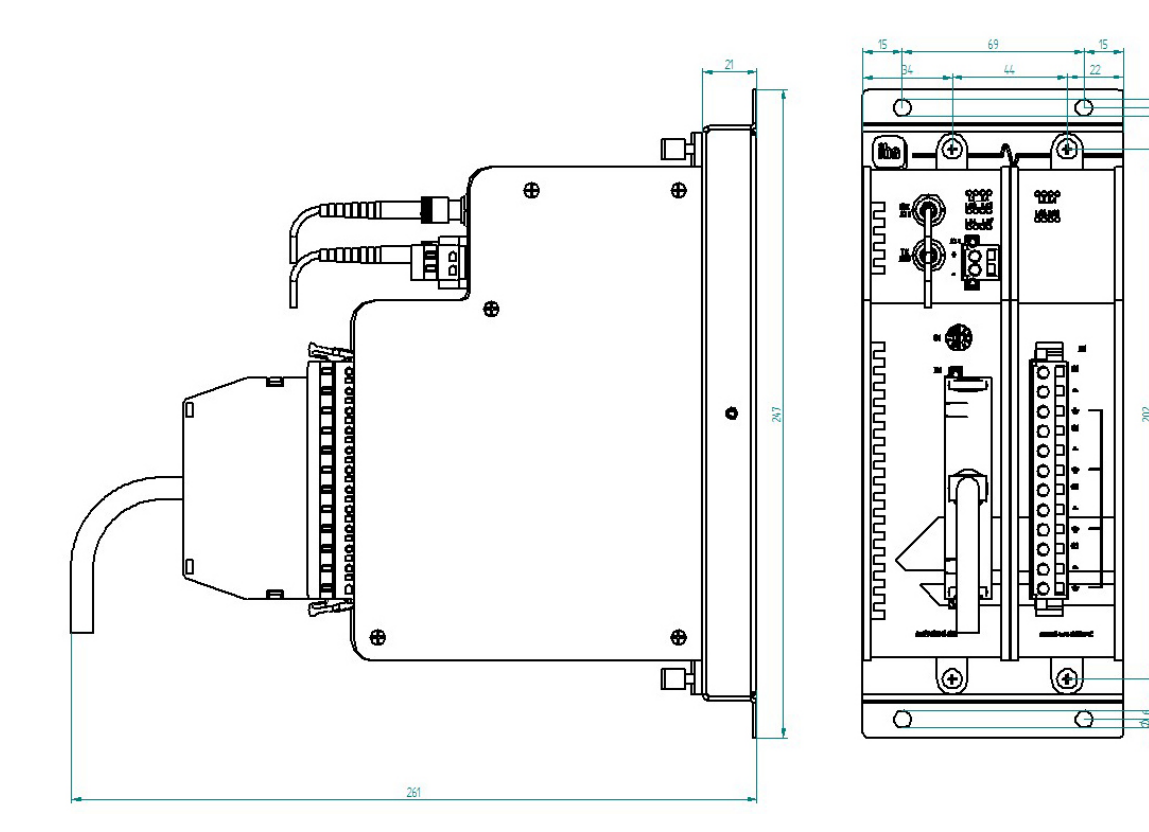

(Maße in mm)

Abbildung 68: Abmessungen ibaPADU-S-B1S bestückt

# **12.5 Anschlussdiagramme**

# **12.5.1 Pinbelegung Spannungsversorgung 24 V (X14) :X14 Pin… Anschluss** 1 + 24 V DC, Spannungsversorgung 2  $\vert$  0 V

# **12.5.2 Pinbelegung Digitaleingänge (X5)**

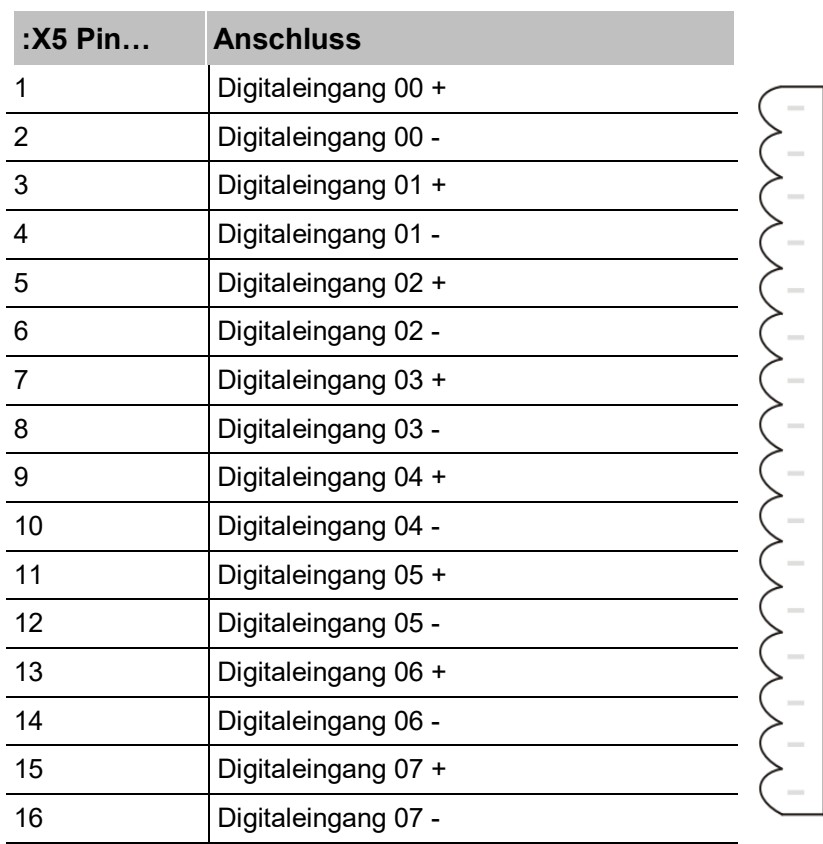

# Ausgabe 1.11

# **13 Zubehör und verwandte Produkte**

### **Baugruppenträger**

### **ibaPADU-S-B4S**

Bestellnummer 10.124000

Baugruppenträger mit rückseitiger Montagemöglichkeit für 1 ibaPADU-S-IT-16 mit bis zu 4 E/A-Modulen

B x H x T: 229 mm x 219 mm x 27 mm Montagemittel beiliegend

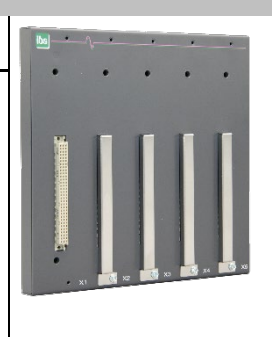

### **ibaPADU-S-B1S**

Bestellnummer 10.124002

Baugruppenträger mit Montagewinkel für 1 ibaPADU-S-IT-16 mit 1 E/A-Modul B x H x T: 99 mm x 247 mm x 27 mm

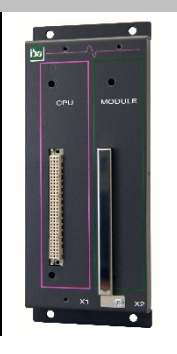

## **ibaPADU-S-B**

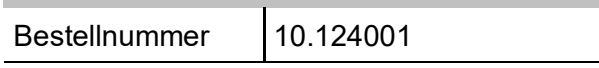

Baugruppenträger mit Hutschienen-Clip für 1 ibaPADU-S-IT-16 (ohne E/A-Module)

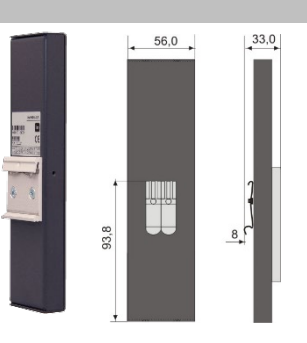

### **Montagesysteme**

**Satz Montagewinkel für PADU-S modular**

Bestellnummer | 10.124006

Anzahl 2 Stück, passend für ibaPADU-S-B4S (10.124000)

Pro Baugruppenträger wird 1 Satz (2 Stück) benötigt.

B x H x T: 57 mm x 179 mm x 10 mm

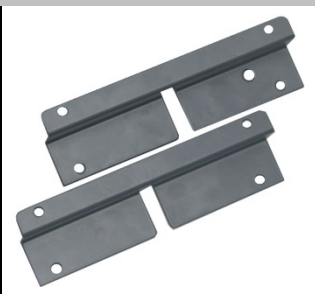

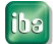

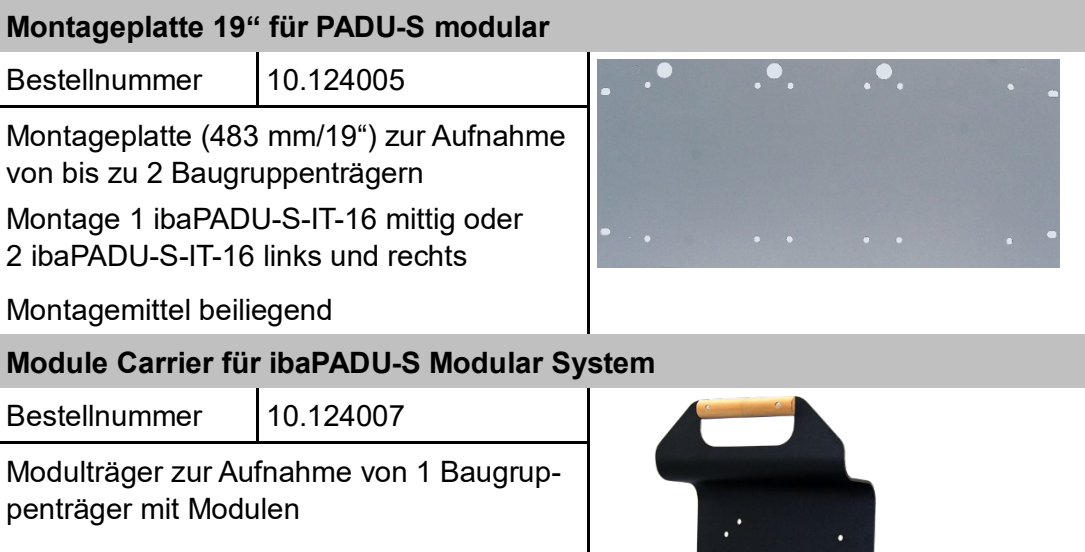

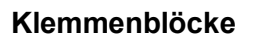

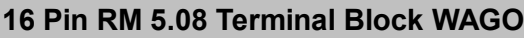

Bestellnummer | 52.000023

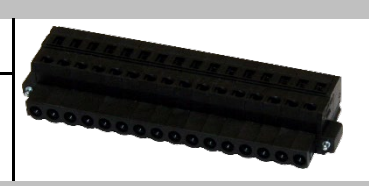

### **12 Pin RM 3.81 Terminal Block PHOENIX**

Bestellnummer | 52.000024

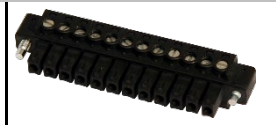

# **2 Pin RM 5.08 Terminal Block WAGO**

Bestellnummer | 52.000022

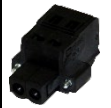

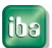

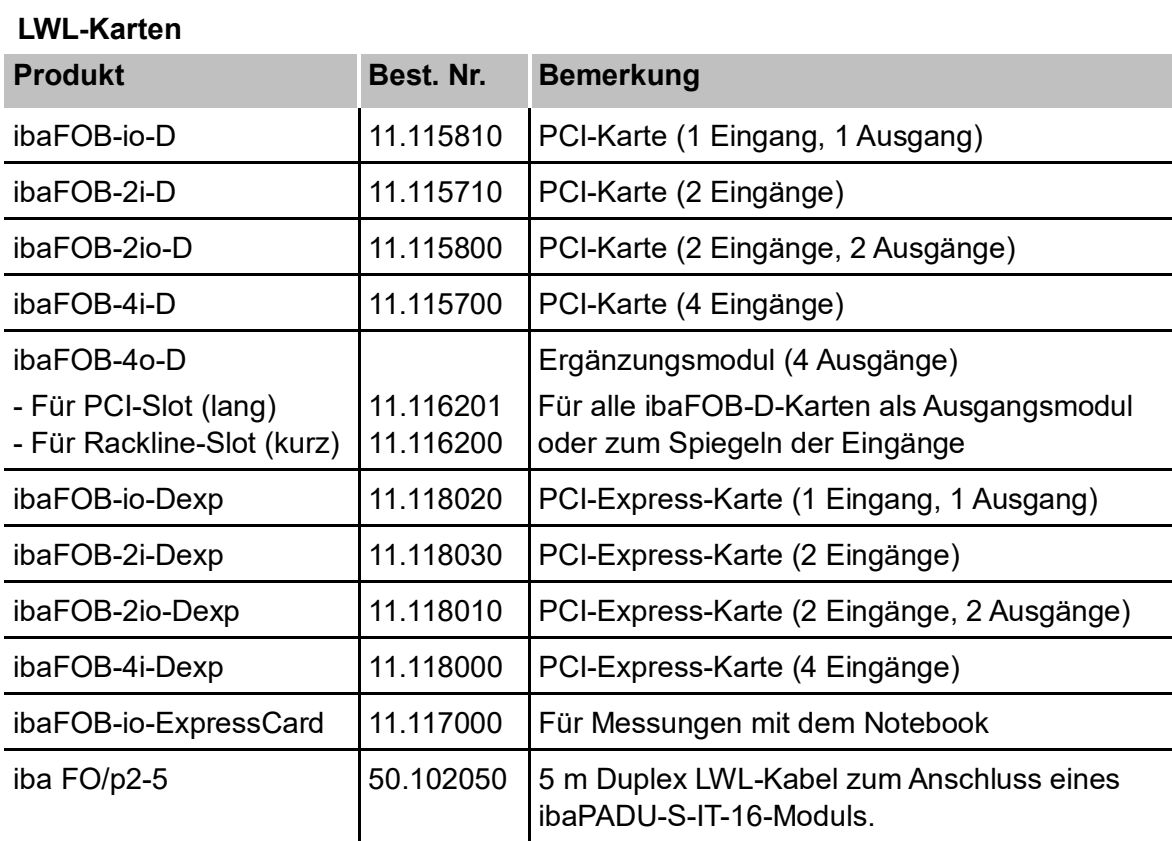

Weiteres Zubehör finden Sie in unserem Online-Katalog unter [/www.iba-ag.com.](http://www.iba-germany.com/)

# **14 Anhang**

# **14.1 Abkürzungen**

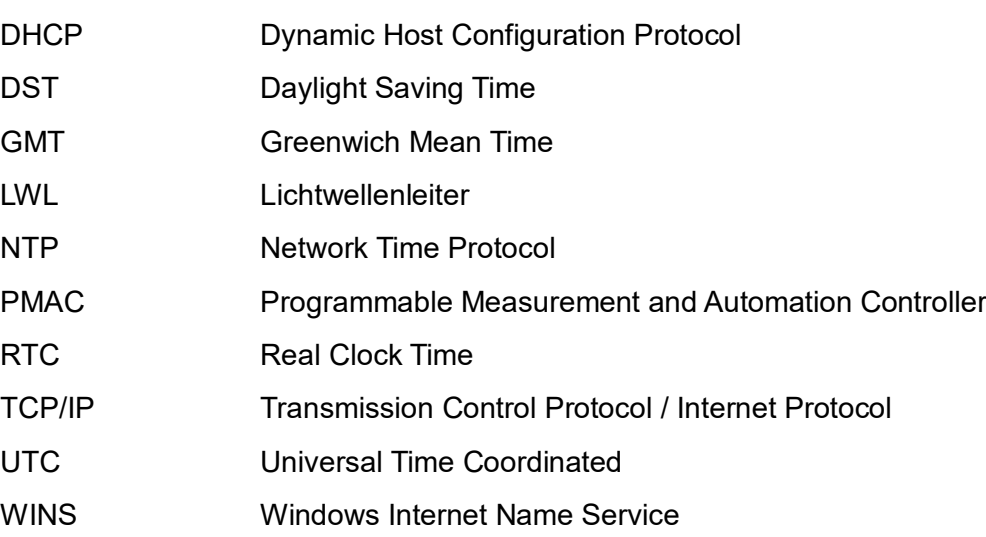

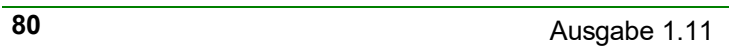

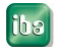

# **14.2 Stichwortverzeichnis**

# **A**

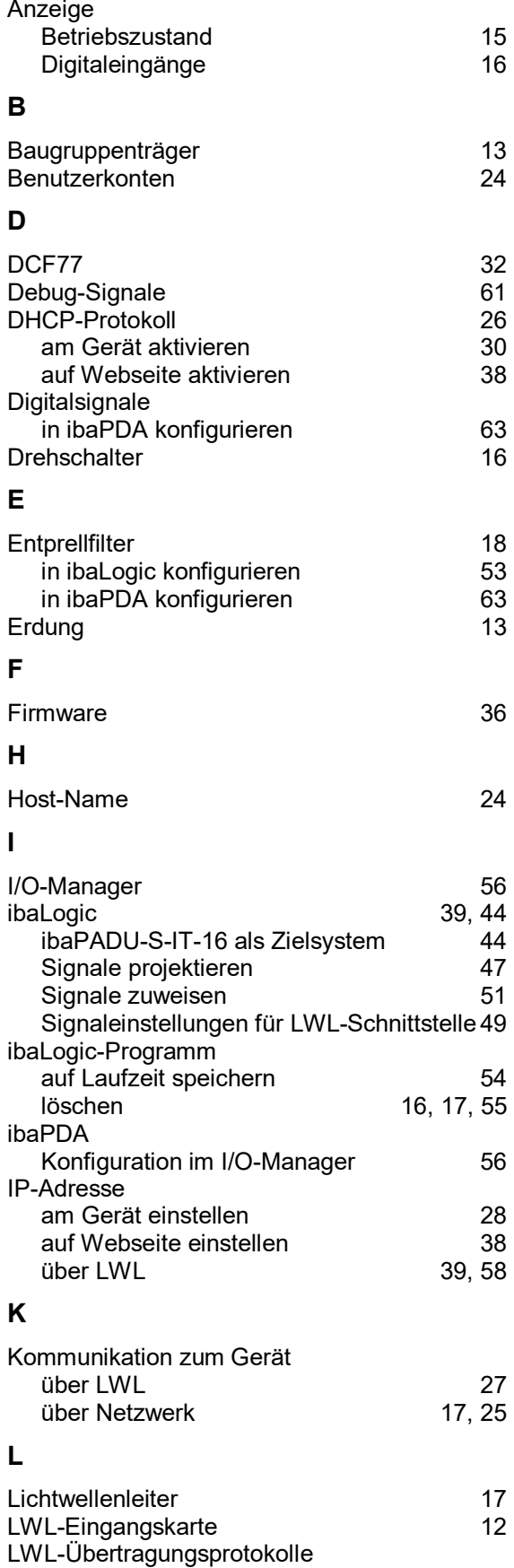

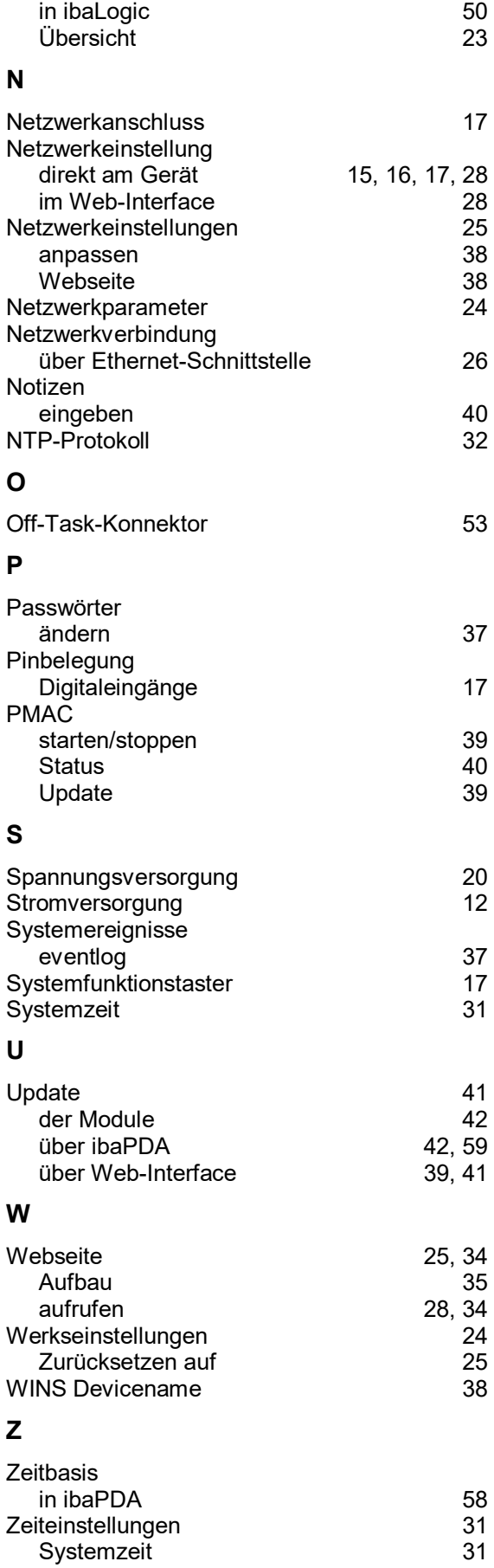

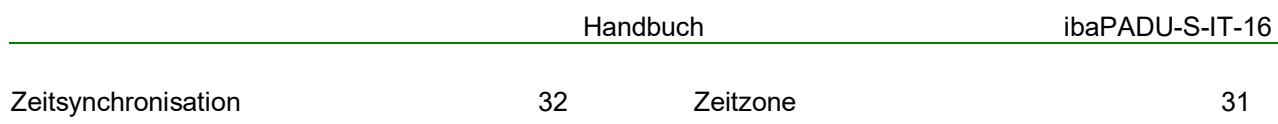

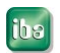

# **15 Support und Kontakt**

### **Support**

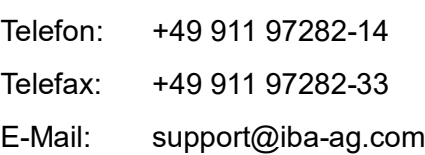

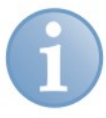

#### **Hinweis**

Wenn Sie Support benötigen, dann geben Sie die Seriennummer (iba-S/N) des Produktes an.

#### **Kontakt**

### **Zentrale**

iba AG Königswarterstraße 44 90762 Fürth Deutschland Tel.: +49 911 97282-0 Fax: +49 911 97282-33 E-Mail: iba@iba-ag.com Kontakt: Harald Opel

#### **Regional und weltweit**

Weitere Kontaktadressen unserer regionalen Niederlassungen oder Vertretungen finden Sie auf unserer Webseite

[www.iba-ag.com](http://www.iba-ag.com/)**.**